# **Методические рекомендации к сервис сбора сведений, предоставляемых субъектами деятельности в сфере промышленности п ПП №1604**

Краткая инструкция пользователя

Версия 2.0

13.05.2019

# Содержание

<u>ГИСП</u>РОМЫШЛЕННОСТИ

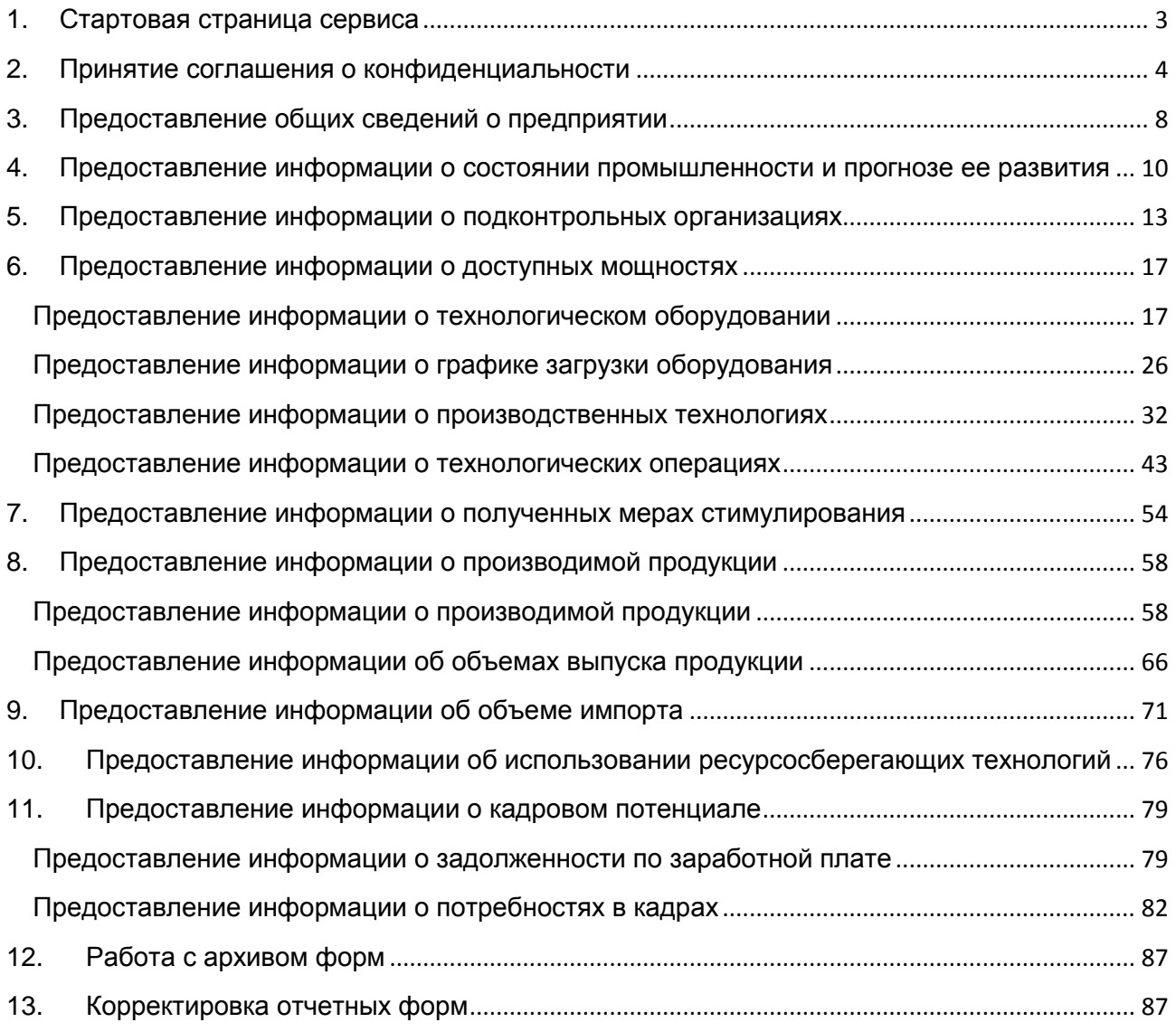

# <span id="page-2-0"></span>**1. Стартовая страница сервиса**

После нажатия на «Отчетность ПП 1604» на экране появится стартовая страница сервиса сбора отчетности со списком мониторинговых форм [\(Рисунок 1\)](#page-2-1).

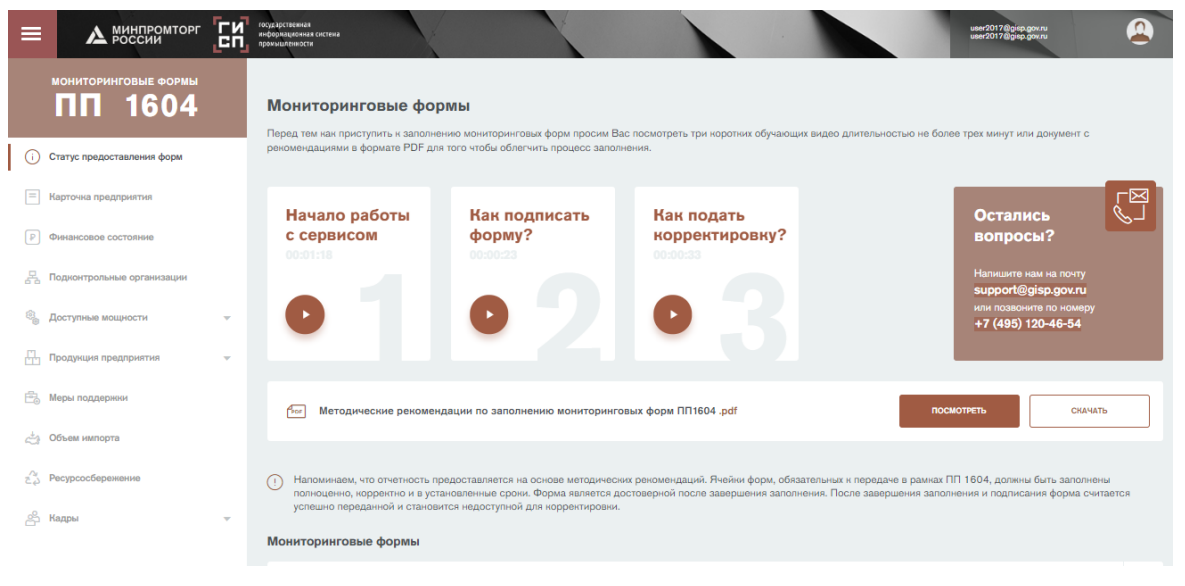

Рисунок 1 – Стартовая страница «ПП 1604»

<span id="page-2-1"></span>Для перехода к заполнению формы необходимо нажать на соответствующий раздел в сайдбаре слева [\(Рисунок 2\)](#page-2-2).

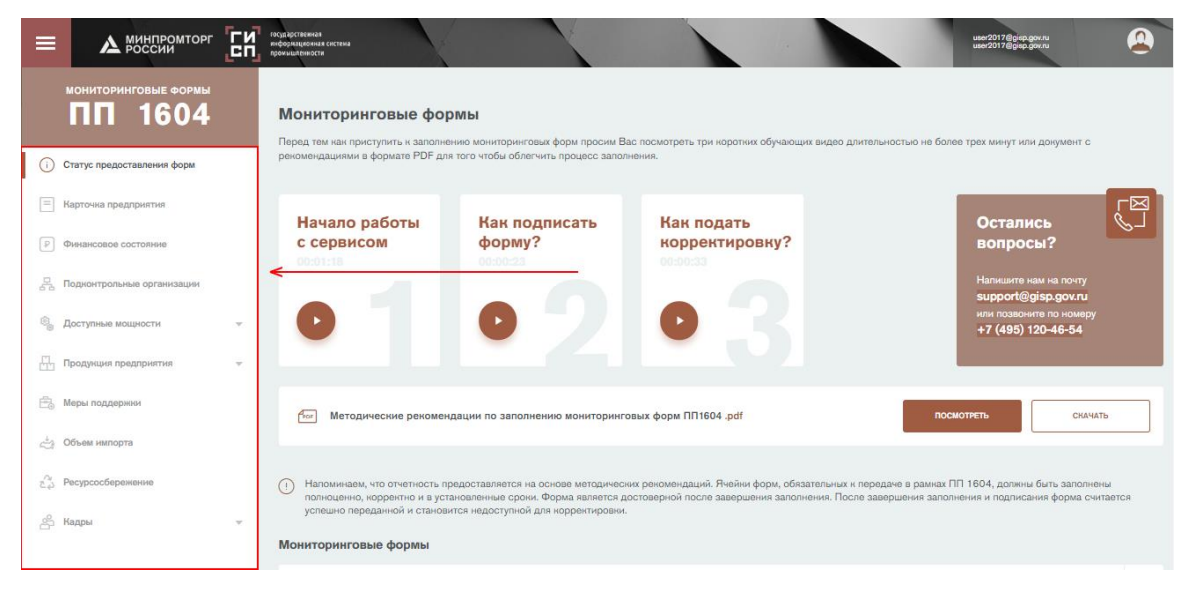

Рисунок 2 - Сайдбар с разделами

<span id="page-2-2"></span>Также можно перейти к заполнению мониторинговой формы, нажав на кнопку «Заполнить» в списке мониторинговых форм напротив соответствующей формы на стартовой странице сервиса [\(Рисунок 3\)](#page-3-1).

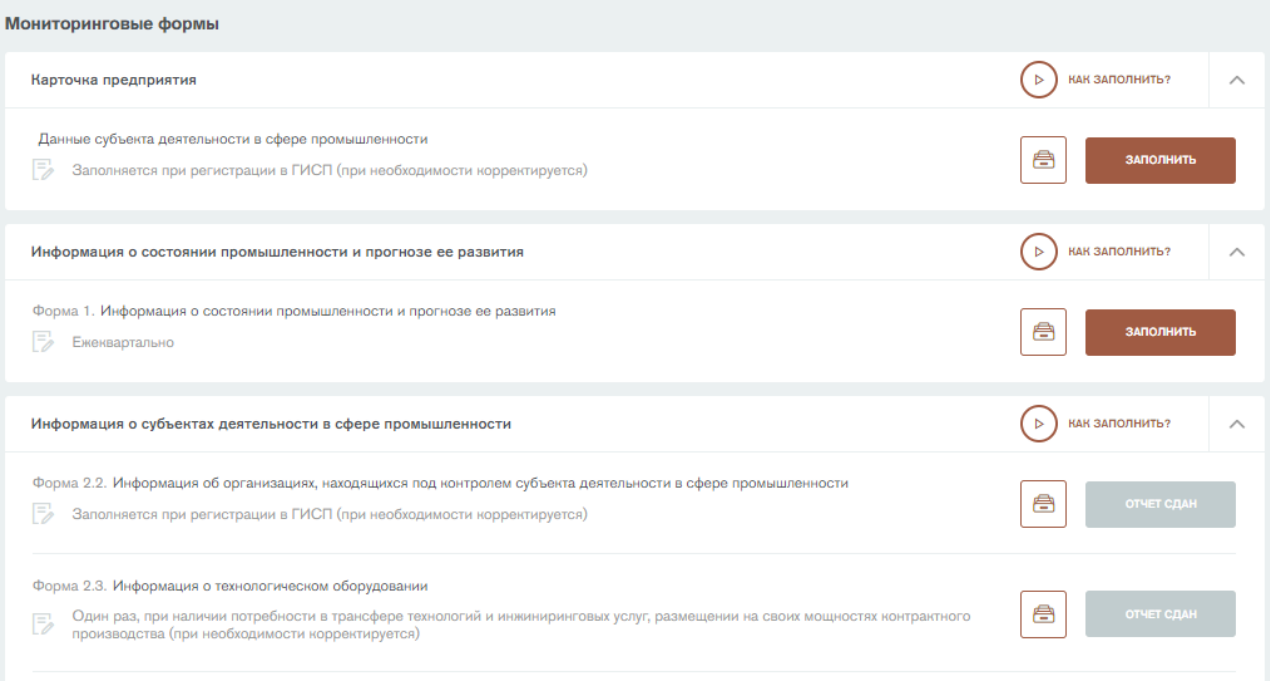

Рисунок 3 - Список мониторинговых форм на стартовой странице

<span id="page-3-1"></span>Для перехода в архив форм необходимо напротив соответствующей формы

нажать на пиктограмму .

На стартовой странице также реализована статусная модель предоставления отчетных форм. Статус отображается на кнопке перехода к форме. Формы могут иметь три статуса:

- «Заполнить» данный статус обозначает, что форму необходимо заполнить в текущем периоде.
- «Отчет сдан данный статус обозначает, что форма заполнена во всех периодах.
- «Пропущено» данный статус обозначает, что предприятие не заполнило форму как минимум в одном из предыдущих периодов.

# <span id="page-3-0"></span>**2. Принятие соглашения о конфиденциальности**

Для принятия соглашения о конфиденциальности предоставляемой информации необходимо в самом низу любой страницы сервиса нажать на ссылку «Соглашение о конфиденциальности» [\(Рисунок 4\)](#page-3-2).

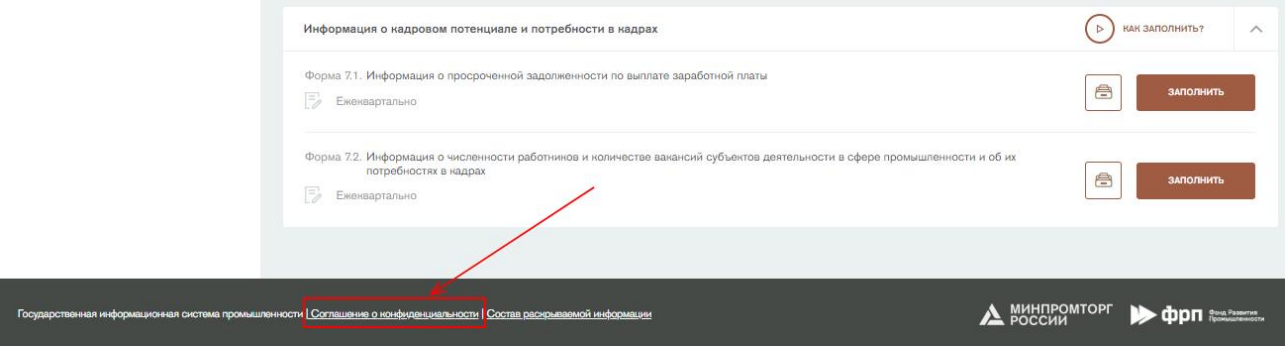

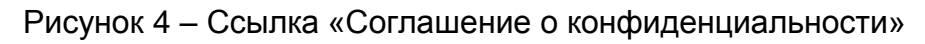

<span id="page-3-2"></span>Откроется форма принятия соглашения о конфиденциальности информации [\(Рисунок 5\)](#page-4-0).

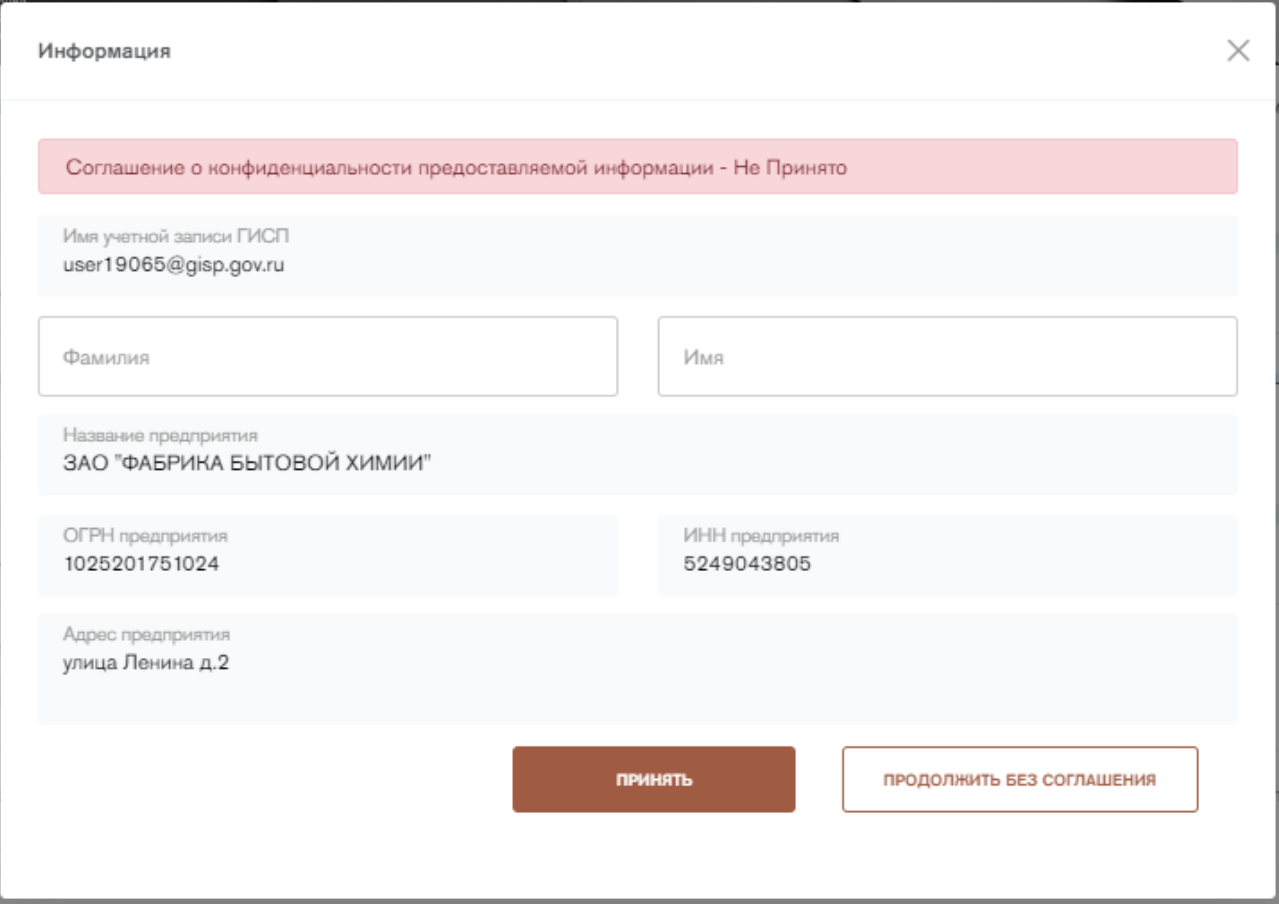

Рисунок 5 - Форма принятия соглашения о конфиденциальности предоставляемой информации

<span id="page-4-0"></span>В данной форме необходимо заполнить поля «Фамилия», «Имя» и нажать на кнопку «Принять». Вводить необходимо фамилию и имя лица, ответственного за заполнение мониторинговых форм. Сведения о предприятии подгружаются из карточки предприятия в личном кабинете ГИСП.

Для просмотра соглашения о конфиденциальности нажмите на ссылку в подсказке [\(Рисунок 6\)](#page-4-1).

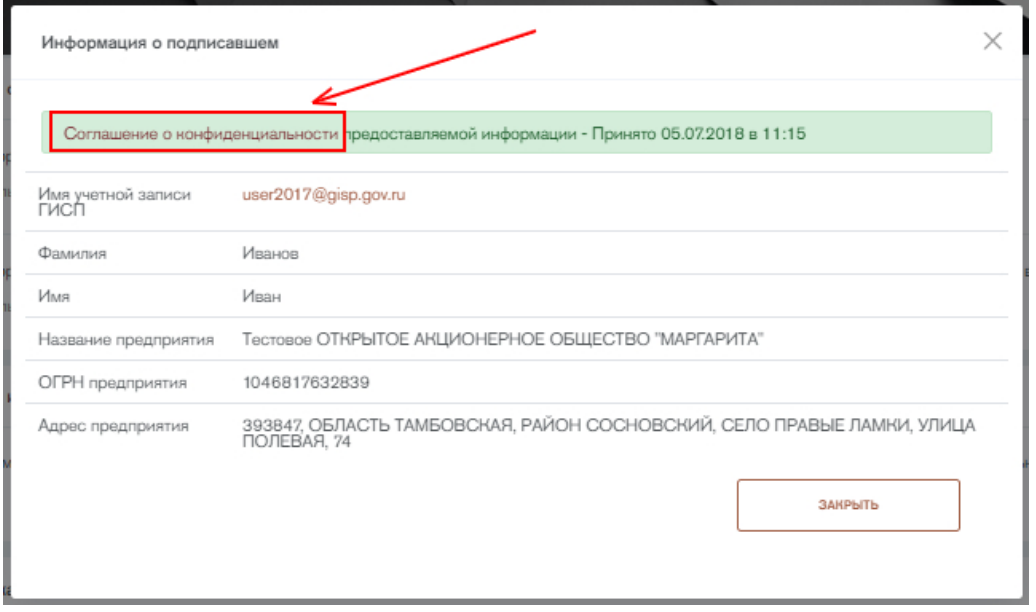

<span id="page-4-1"></span>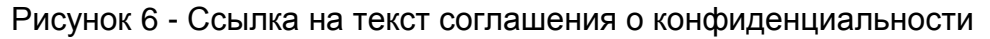

**ГИСПРОМЫШЛЕННОСТИ** 

Для определения состава раскрываемой информации необходимо в самом низу любой страницы нажать на ссылку «Состав раскрываемой информации» [\(Рисунок 7\)](#page-5-0).

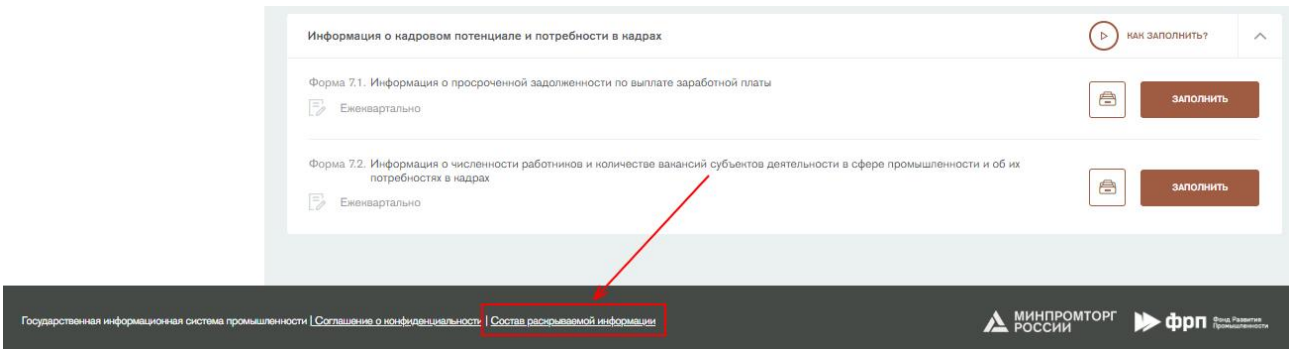

Рисунок 7 – Ссылка «Состав раскрываемой информации»

<span id="page-5-0"></span>Откроется страница со списком форм, которые можно отнести к составу конфиденциальной информации [\(Рисунок 8\)](#page-5-1).

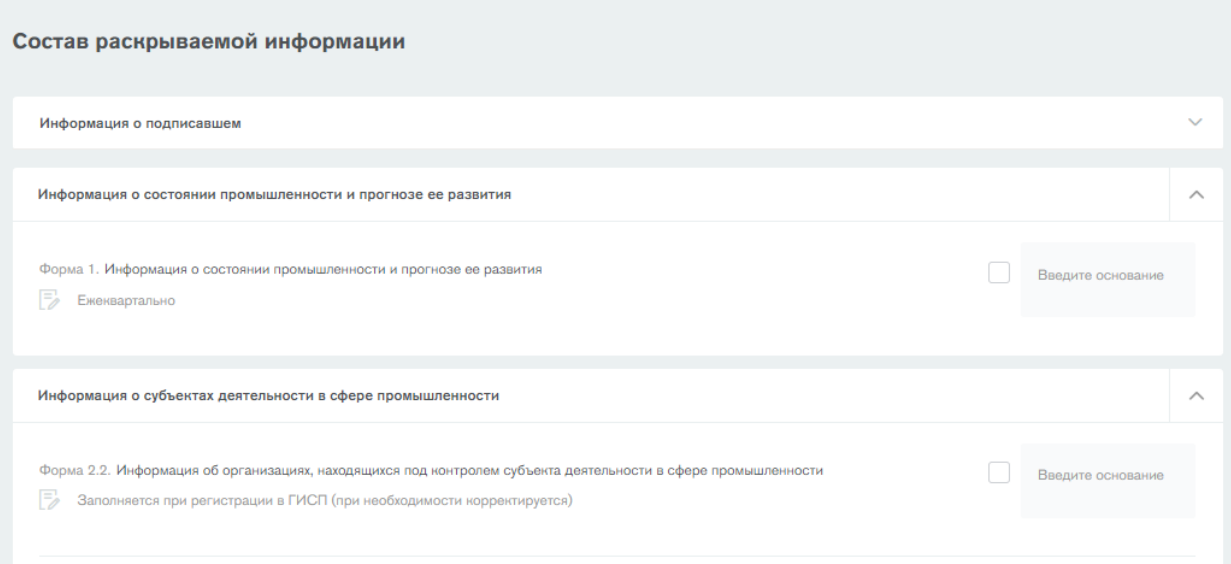

Рисунок 8 – Состав раскрываемой информации

<span id="page-5-1"></span>Чтобы отнести форму к составу конфиденциальной информации, необходимо поставить галочку в чекбоксе напротив и указать основание для отнесения формы к составу конфиденциальных сведений [\(Рисунок 9\)](#page-6-0).

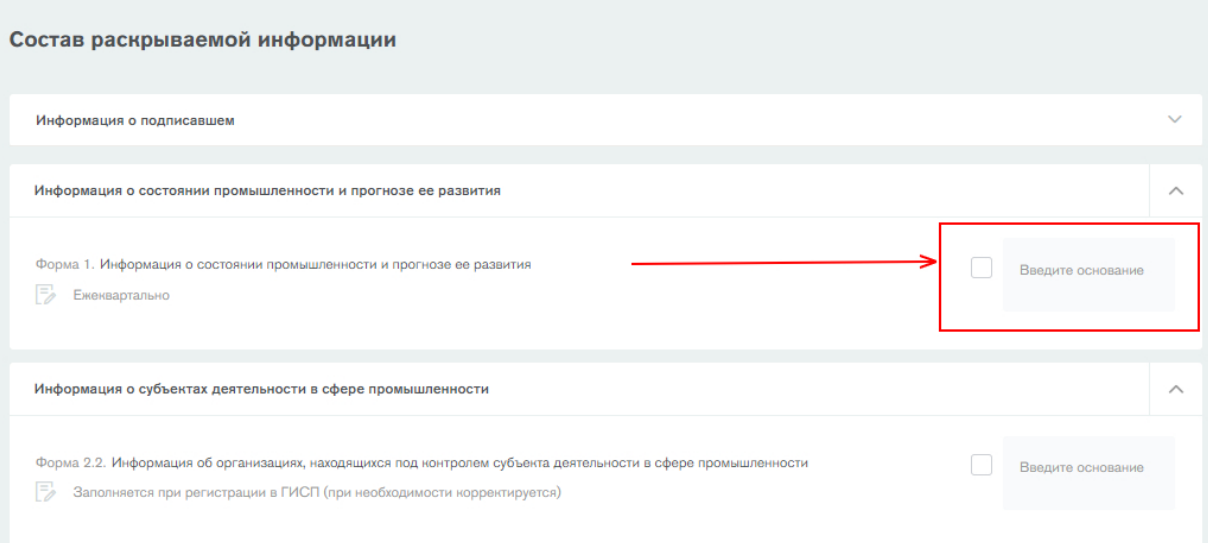

Рисунок 9 - Отнесение формы к составу конфиденциальных сведений

<span id="page-6-0"></span>После указания всех форм, содержащих конфиденциальные сведения, необходимо нажать на кнопку «Сохранить» [\(Рисунок 10\)](#page-6-1).

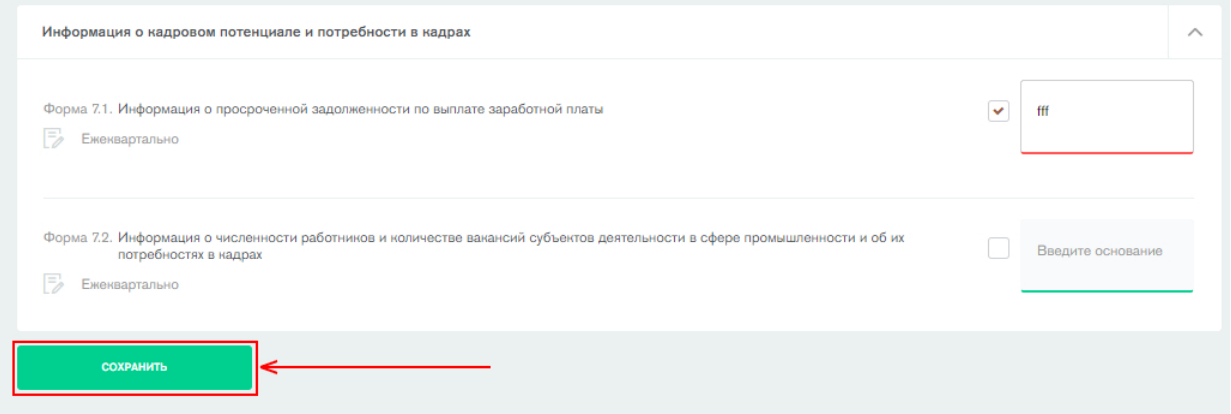

Рисунок 10 – Состав раскрываемой информации. Кнопка «Сохранить»

<span id="page-6-1"></span>Откроется форма подписания состава раскрываемой информации [\(Рисунок](#page-7-1)  [11\)](#page-7-1).

7

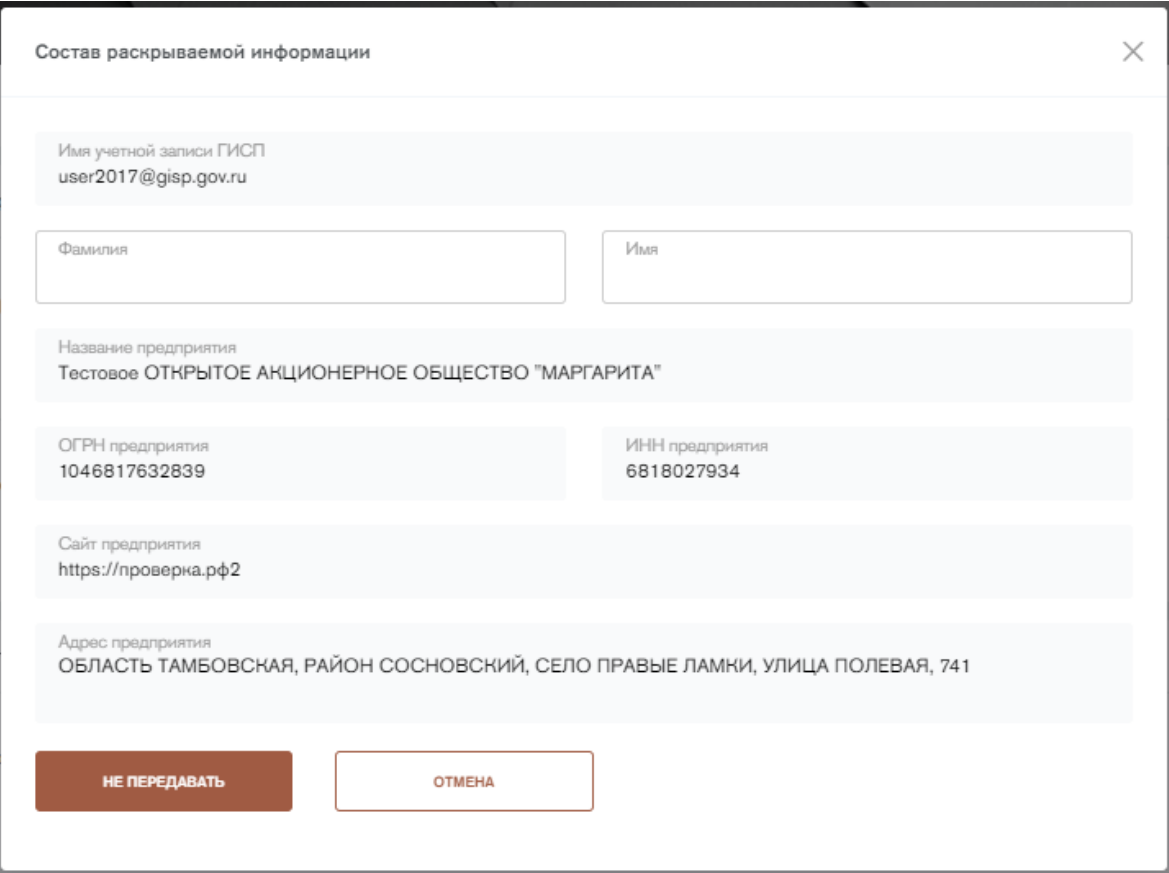

Рисунок 11 – Форма расписания состава раскрываемой информации

<span id="page-7-1"></span>В данной форме необходимо указать фамилию и имя ответственного за заполнение отчетных форм и нажать на кнопку «Не передавать». Формы, отнесенные к составу конфиденциальных сведений, станут недоступными для заполнения.

# <span id="page-7-0"></span>**3. Предоставление общих сведений о предприятии**

Для перехода к заполнению формы «Общие сведения о предприятии» необходимо нажать на кнопку «Заполнить» напротив формы «Общие сведения о предприятии» [\(Рисунок](#page-7-2) 12).

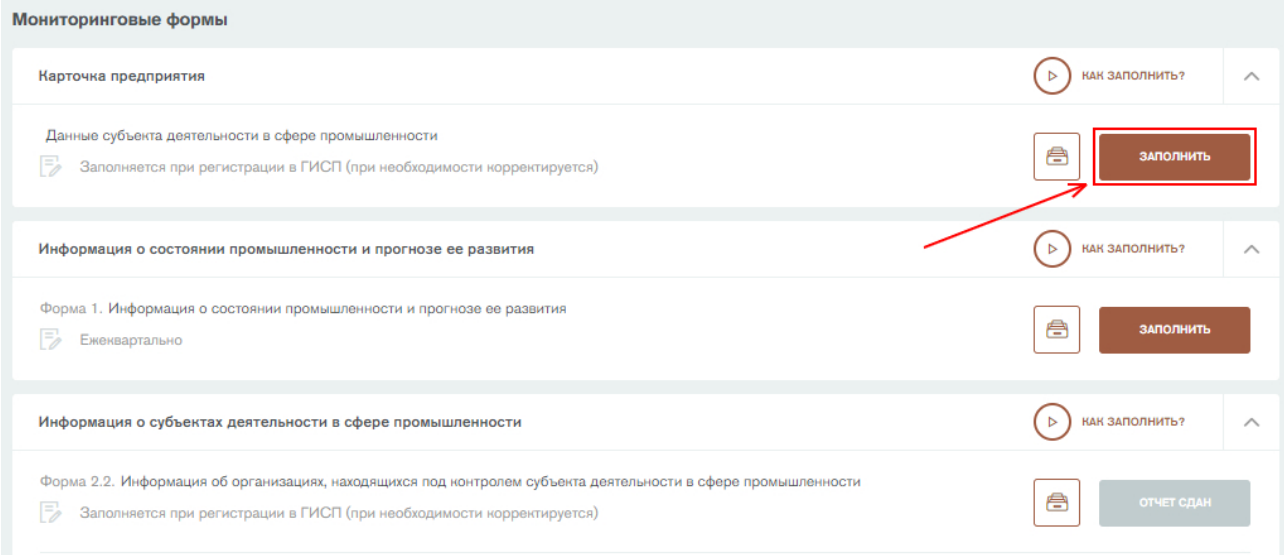

<span id="page-7-2"></span>Рисунок 12 – Переход к форме «Общие сведения о предприятии»

После нажатия на кнопку «Заполнить» откроется форма «Общие сведения о предприятии» [\(Рисунок 13\)](#page-8-0).

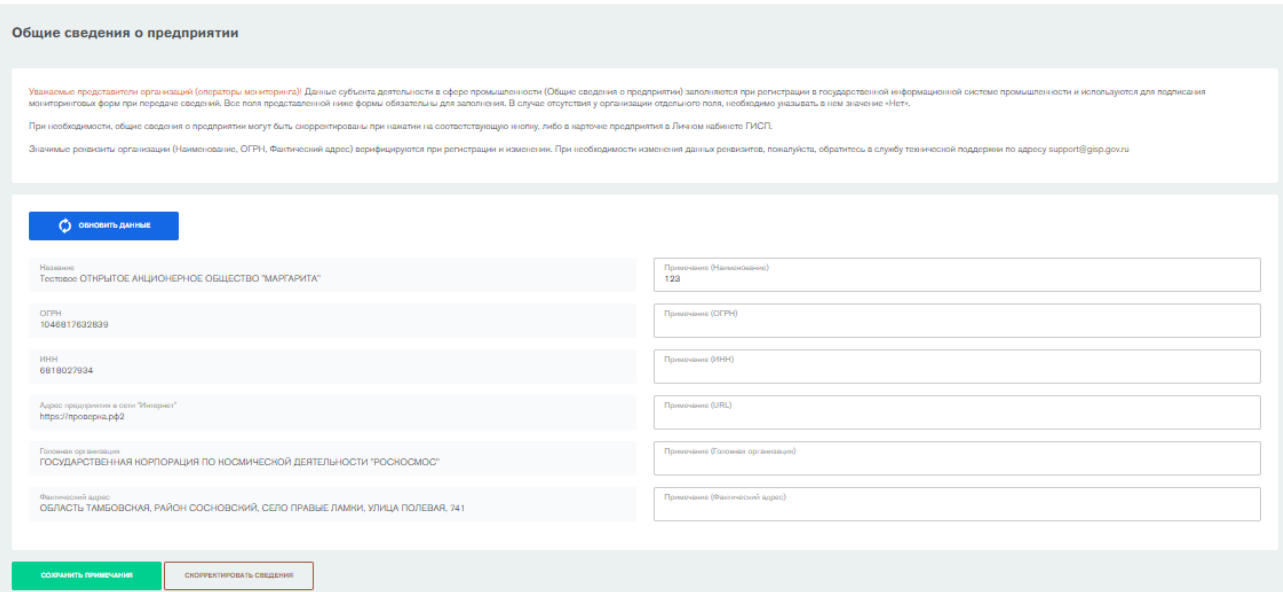

Рисунок 13 - Форма «Общие сведения о предприятии»

<span id="page-8-0"></span>Общие сведения о предприятии заполняются при регистрации в государственной информационной системе промышленности и используются для подписания мониторинговых форм при передаче сведений. Все поля представленной ниже формы обязательны для заполнения. В случае отсутствия у организации отдельного поля, необходимо указывать в нем значение «Нет». Общие сведения о предприятии необходимы для формирования подписи при завершении заполнения форм. Для добавления примечаний необходимо заполнить соответствующие поля и нажать на кнопку «Сохранить примечания» [\(Рисунок 14\)](#page-8-1). Примечания указывать необязательно.

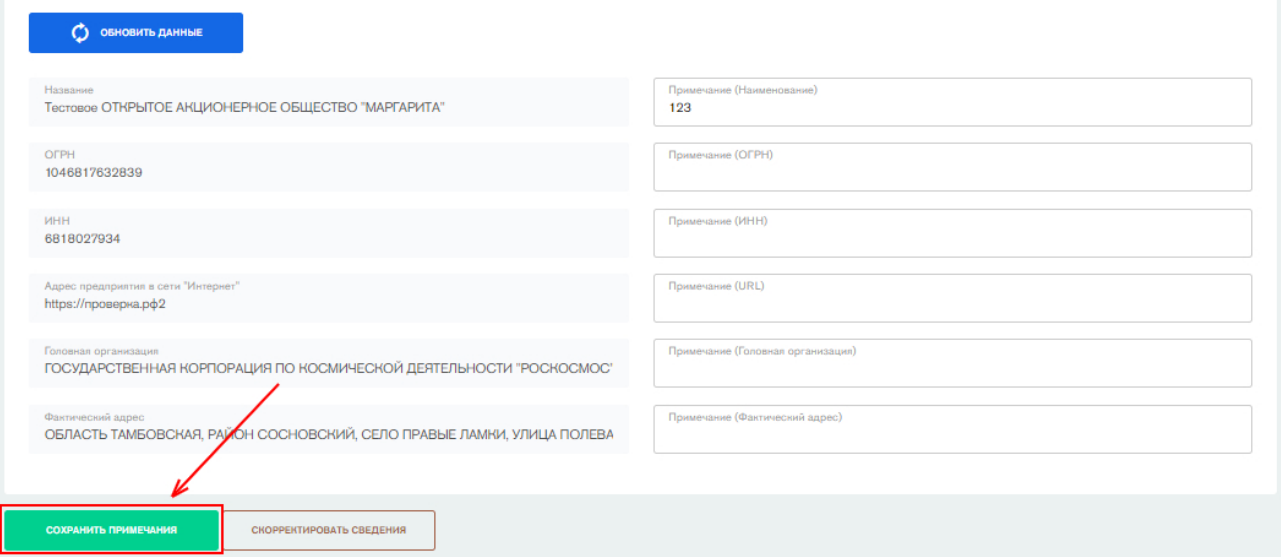

# Рисунок 14 - Форма "Общие сведения о предприятии". Сохранение примечаний

<span id="page-8-1"></span>При необходимости, общие сведения о предприятии могут быть скорректированы по нажатию на кнопку «Скорректировать сведения». Осуществится переход в карточку предприятия в личном кабинете ГИСП. После изменения сведений в личном кабинете ГИСП необходимо обновить

сведения о предприятии в сервисе ПП1604, нажав на кнопку «Обновить данные» [\(Рисунок 15\)](#page-9-1).

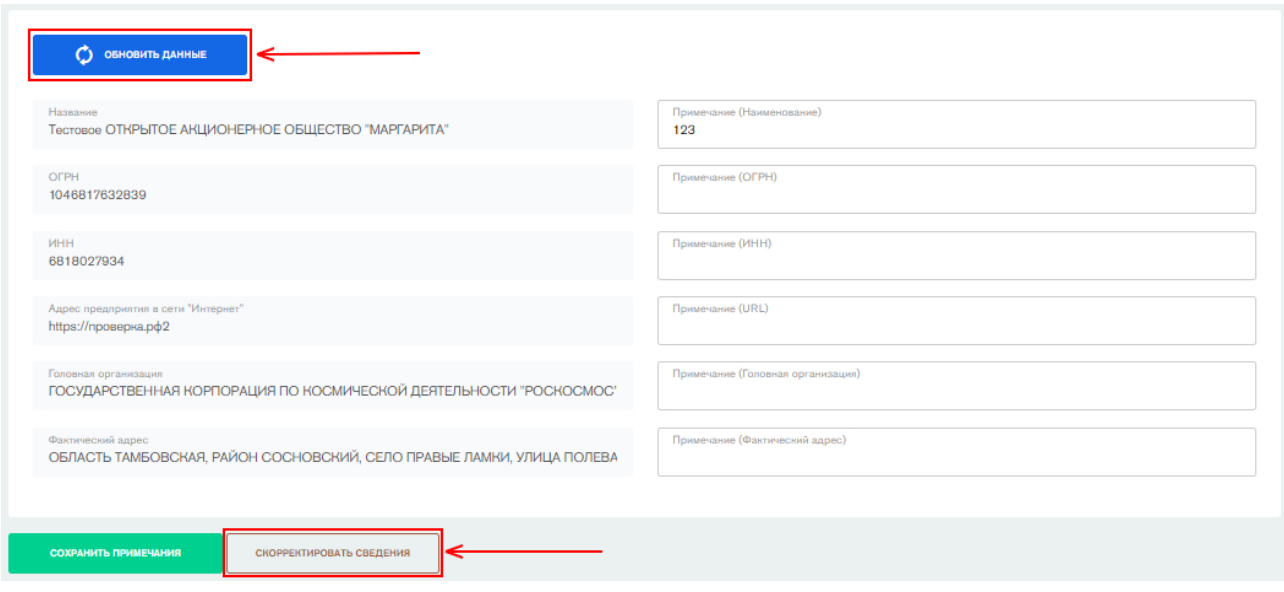

<span id="page-9-1"></span>Рисунок 15 - Форма «Общие сведения о предприятии». Кнопки «Обновить данные» и «Скорректировать сведения»

Юридически значимые реквизиты организации (Наименование, ОГРН, Юридический адрес) верифицируются при регистрации и изменении. При необходимости изменения данных реквизитов, пожалуйста, обратитесь в службу технической поддержки по адресу support@gisp.gov.ru.

# <span id="page-9-0"></span>**4. Предоставление информации о состоянии промышленности и прогнозе ее развития**

Для предоставления информации о состоянии промышленности и прогнозе ее развития необходимо перейти во вкладку «Финансовое состояние», либо на кнопку «Заполнить» напротив Формы 1 «Информация о состоянии промышленности и прогнозе ее развития» на стартовой странице и заполнить обязательные поля на открывшейся странице [\(Рисунок](#page-10-0) 16). Форму необходимо заполнять ежеквартально. Заполнению подлежат следующие поля:

- 1) **Выручка.** Значение показателя отражает выручку субъекта за отчетный период. Вводить необходимо числовое значение. При отсутствии выручки вводится значение «0». Единица измерения – **тысячи рублей**.
- 2) **Себестоимость произведенной продукции.** Значение показателя отражает себестоимость произведенной за отчетный период продукции. Вводить необходимо числовое значение. При отсутствии произведенной продукции ставится значение «0». Единица измерения – **тысячи рублей**.
- 3) **Прибыль (убыток) до налогообложения.** Значение показателя отражает прибыль/убыток субъекта до налогообложения за отчетный период. Вводить необходимо числовое значение. Единица измерения – **тысячи рублей**.

**ГИСТРОМЫШЛЕННОСТИ** 

4) **Размер средней процентной ставки по действительным кредитам.** Значение показателя отражает размер средней процентной ставки по действительным кредитам в отчетный период. Рассчитывается по формуле средневзвешенной процентной ставки по кредиту:

#### СПС=∑(К\*П)/∑К,

где: СПС – средневзвешенная процентная ставка;

К – остаток по кредиту;

П – процентная ставка по кредиту.

Вводить необходимо числовое значение. Единица измерения – **проценты**.

5) **Просроченная задолженность перед федеральным бюджетом и государственными внебюджетными фондами свыше 1 месяца.**  Значение показателя отражает задолженность субъекта перед федеральным бюджетом и государственными внебюджетными фондами на текущий отчетный период. Вводить необходимо числовое значение. Единица измерения – **тысячи рублей**.

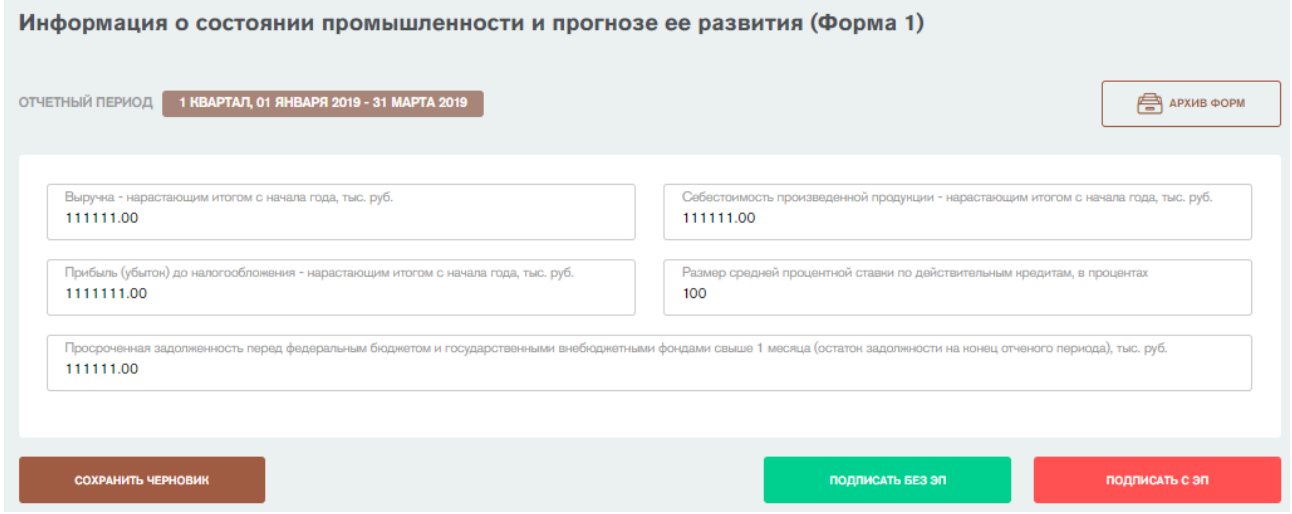

<span id="page-10-0"></span>Рисунок 16 – Форма «Информация о состоянии промышленности и прогнозе ее развития»

После заполнения всех полей необходимо подписать форму. Чтобы подписать форму, нажмите на кнопку «Подписать без ЭП» [\(Рисунок 17\)](#page-10-1).

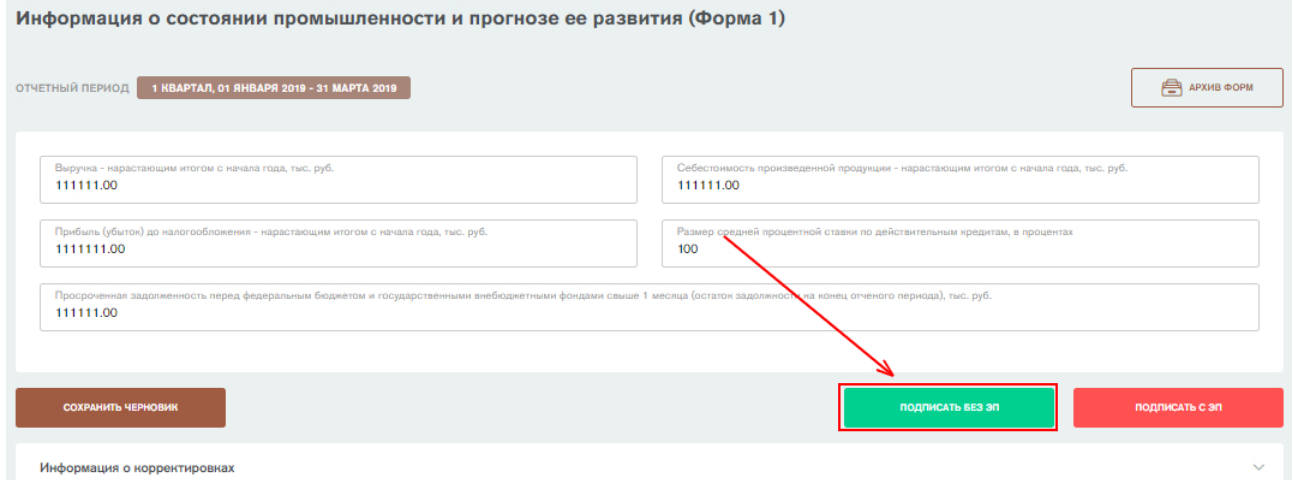

<span id="page-10-1"></span>Рисунок 17 - Форма «Информация о состоянии промышленности и прогнозе ее развития». Кнопка «Подписать без ЭП»

Откроется окно подписания отчетной формы. В окне автоматически подгружаются данные о субъекте промышленности из формы 0 «Общие сведения о предприятии». Необходимо указать фамилию, имя, контактный телефон и электронную почту ответственного за заполнение формы и нажать на кнопку «Подписать» [\(Рисунок 18\)](#page-11-0).

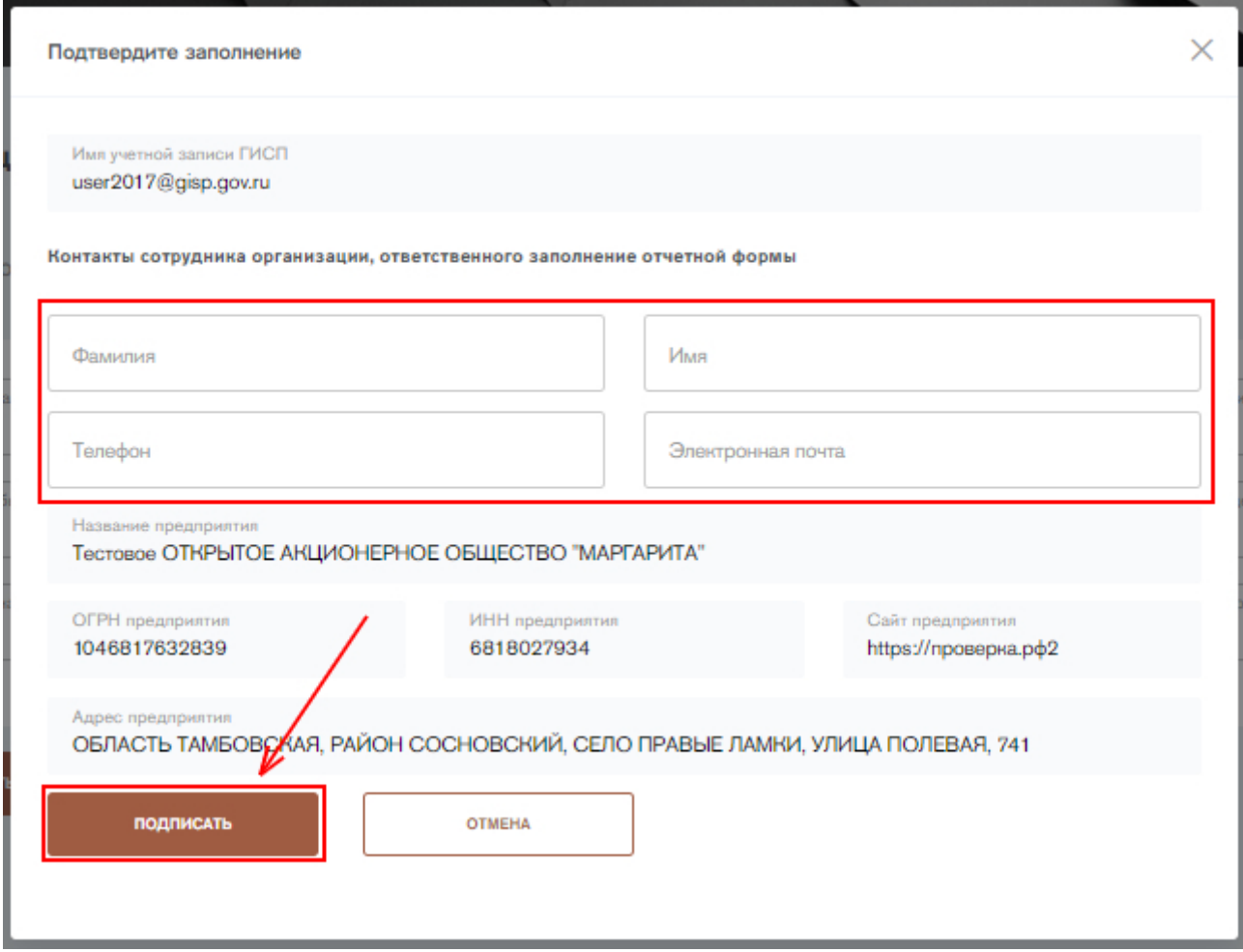

<span id="page-11-0"></span>Рисунок 18 - Форма «Информация о состоянии промышленности и прогнозе ее развития». Подписание формы

Форму можно также подписать с помощью электронной подписи (ЭП), если у пользователя имеется плагин для работы с ЭП. Для подписания формы с помощью электронной подписи нажмите на кнопку «Подписать с ЭП». Откроется окно подписания отчетной формы с помощью электронной подписи. В открывшемся окне необходимо выбрать сертификат электронной подписи и нажать на кнопку «Подписать» [\(Рисунок 19\)](#page-12-1).

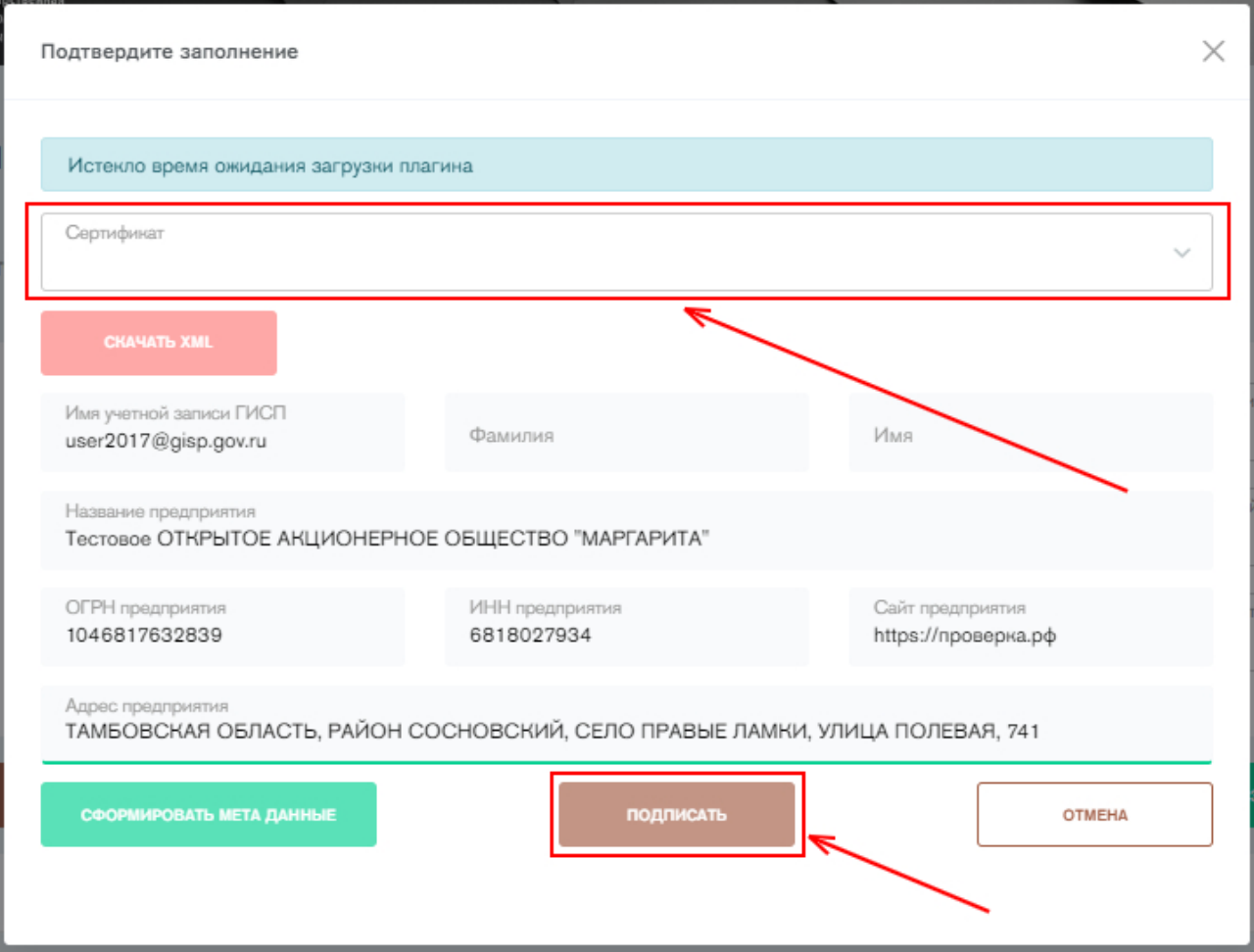

<span id="page-12-1"></span>Рисунок 19 - Форма «Информация о состоянии промышленности и прогнозе ее развития». Подписание формы с ЭП

После подписания заполненная отчетная форма помещается в архив отчетных форм со статусом «Закрыто». Пользователь может корректировать отчетные формы статусом «закрыто» (п.11). Удалить отчетную форму невозможно.

Для сохранения введенных данных в отчетной форме с целью дальнейшей

доработки необходимо нажать на кнопку .

Форма автоматически закрывается по окончании следующего отчетного периода, но остается возможность ее заполнения с помощью функции корректировки (п. 11)

# <span id="page-12-0"></span>**5. Предоставление информации о подконтрольных организациях**

Для предоставления информации о подконтрольных организациях субъекта деятельности необходимо нажать на вкладку «Подконтрольные организации», либо нажать на кнопку «Заполнить» напротив Формы 2.2 «Информация об организациях, находящихся под контролем субъекта деятельности в сфере промышленности» на стартовой странице сервиса. Откроется реестр подконтрольных организаций [\(Рисунок 20\)](#page-13-0). Форма заполняется один раз и при необходимости корректируется.

СОХРАНИТЬ ЧЕРНОВИК

Информация об организациях, находящихся под контролем субъекта деятельности в сфере промышленности (Форма 2.2)

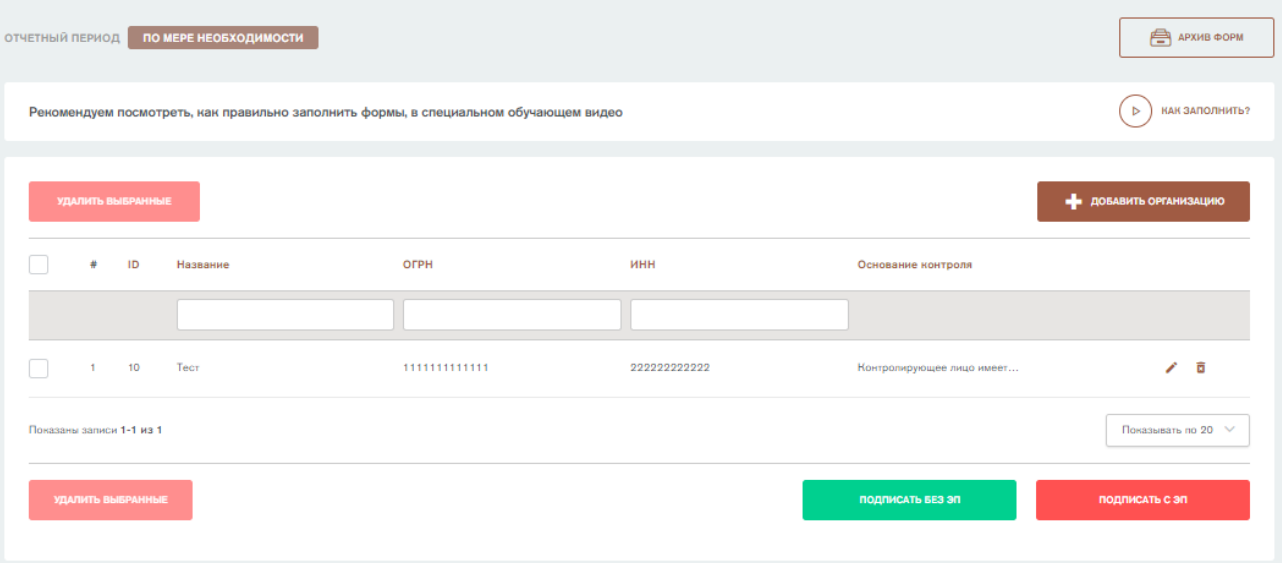

<span id="page-13-0"></span>Рисунок 20 – Форма «Информация об организациях, находящихся под контролем субъекта деятельности в сфере промышленности (Форма 2.2)»

Для добавления новой организации необходимо нажать на кнопку «Добавить организацию». Откроется форма добавления организации [\(Рисунок 21\)](#page-14-0). Необходимо заполнить поля и нажать на кнопку «Добавить организацию». Заполнению подлежат следующие поля:

- 1) **Название.** Необходимо ввести наименование организации, подконтрольной субъекту деятельности в сфере промышленности. Вводить необходимо текстовое значение. Форму невозможно сохранить без ввода названия подконтрольной организации.
- 2) **ОГРН.** Вводится ОГРН подконтрольной организации. Вводить необходимо числовое значение. Форму невозможно сохранить без корректно введенного ОГРН.
- 3) **ИНН.** Вводится ИНН подконтрольной организации. Вводить необходимо числовое значение. Форму невозможно сохранить без корректно введенного ИНН.
- 4) **Основание контроля.** В данном поле необходимо указать основание контроля над описываемой в форме подконтрольной организацией. Значение выбирается из справочника оснований ГИСП:
	- Контролирующее лицо имеет право прямо или косвенно распоряжаться (в том числе на основании договора доверительного управления имуществом, договора простого товарищества, договор поручения или в результате других сделок либо по иным основаниям) более чем 50 процентами общего количества голосов, приходящихся на голосующие акции (доли), составляющие уставный капитал контролируемого лица;
	- Контролирующее лицо на основании договора или по иным основаниям получило право или полномочие определять решения, принимаемые контролируемым лицом, в том числе условия осуществления контролируемым лицом предпринимательской деятельности;
	- Контролирующее лицо имеет право назначать единоличный исполнительный орган и (или) более чем 50 процентов состава

коллегиального исполнительного органа контролируемого лица и (или) имеет безусловную возможность избирать более чем 50 процентов состава совета директоров (наблюдательного совета) или иного коллегиального органа управления контролируемого лица

• Контролирующее лицо осуществляет полномочия управляющей компании контролируемого лица.

Форму невозможно сохранить без указания основания контроля.

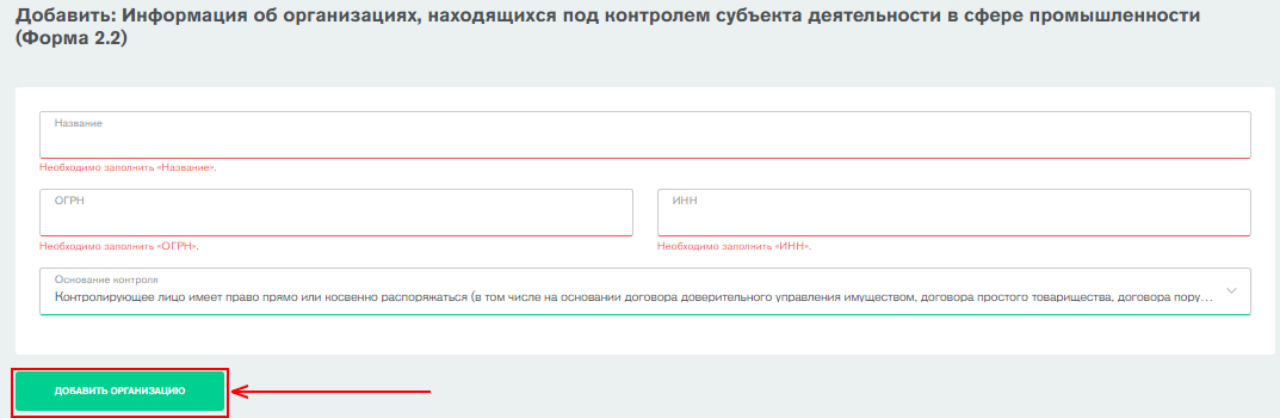

Рисунок 21 - Форма добавления организации

<span id="page-14-0"></span>После добавления всех подконтрольных организаций необходимо подписать форму. Чтобы подписать форму, нажмите на кнопку «Подписать без ЭП» [\(Рисунок 22\)](#page-14-1).

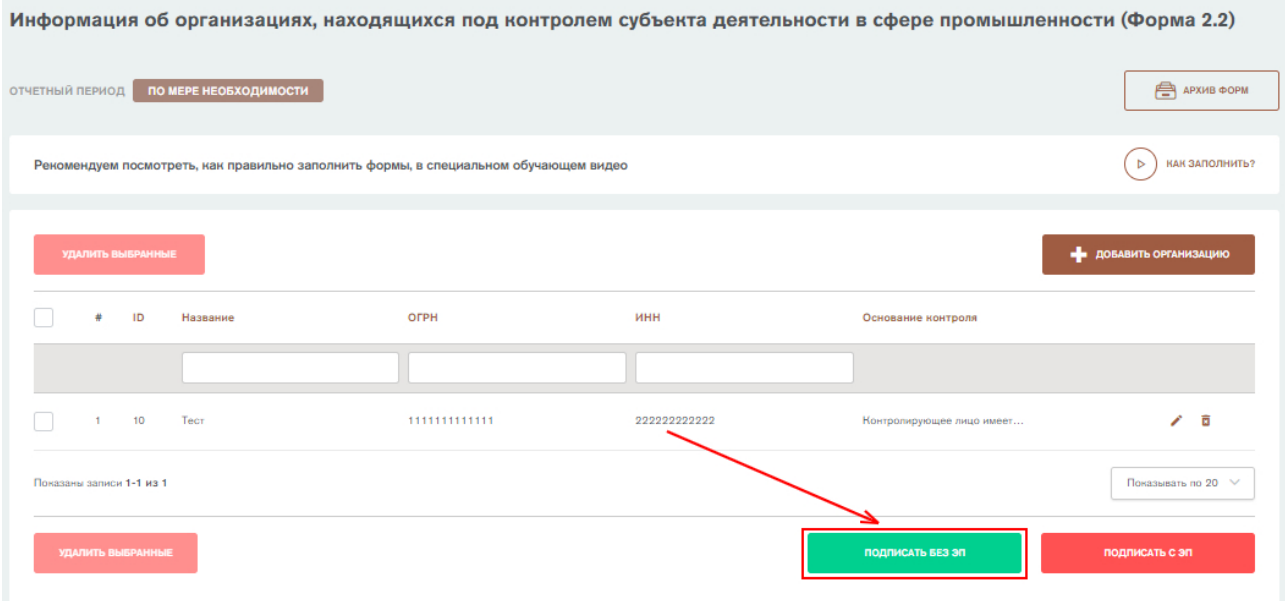

<span id="page-14-1"></span>Рисунок 22 - Форма «Информация об организациях, находящихся под контролем субъекта деятельности в сфере промышленности (Форма 2.2)». Кнопка «Подписать без ЭП»

Откроется окно подписания отчетной формы. В окне автоматически подгружаются данные о субъекте промышленности из формы 0 «Общие сведения о предприятии». Необходимо указать фамилию, имя, контактный телефон и электронную почту ответственного за заполнение формы и нажать на кнопку «Подписать» [\(Рисунок 23\)](#page-15-0).

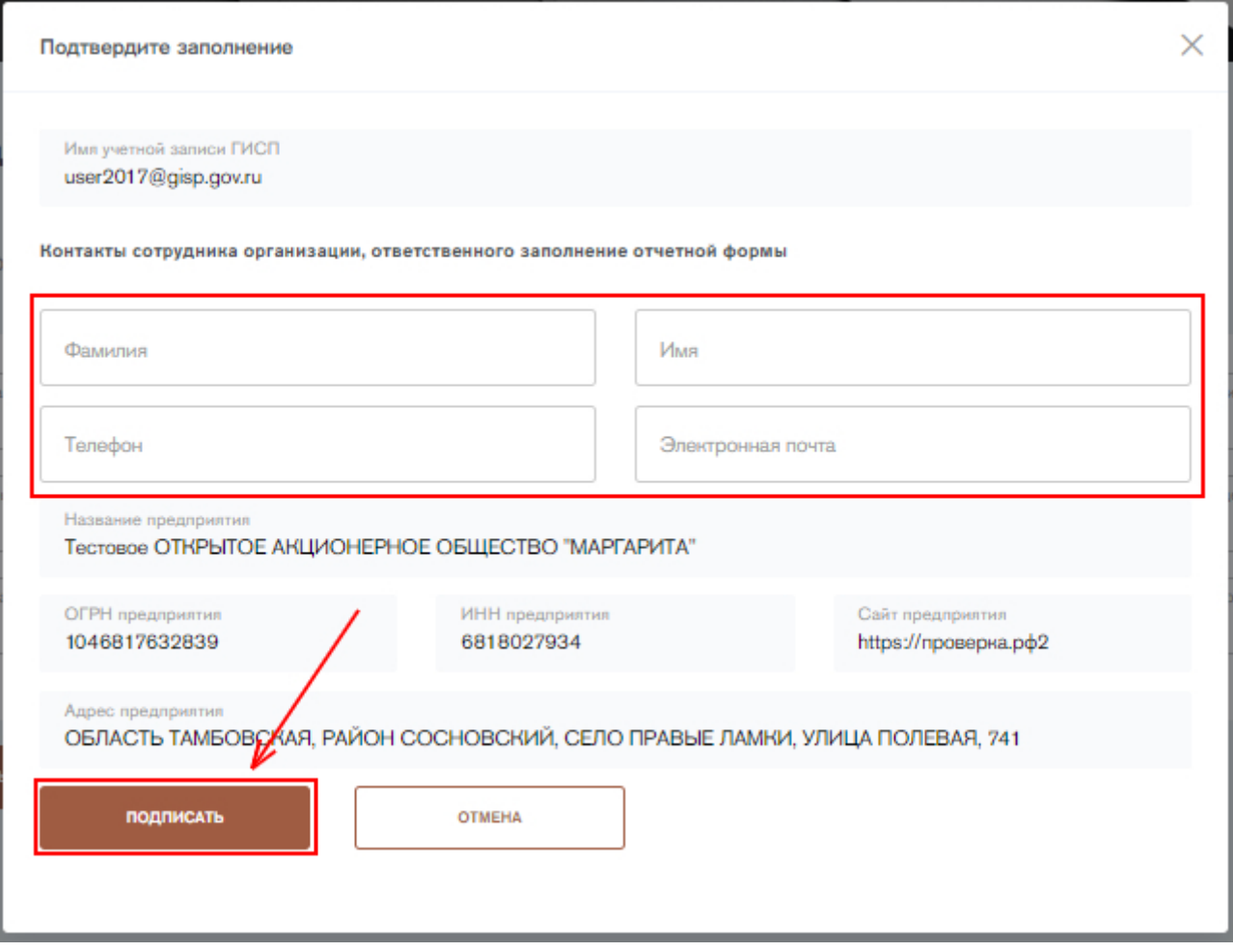

<span id="page-15-0"></span>Рисунок 23 - Форма «Информация об организациях, находящихся под контролем субъекта деятельности в сфере промышленности (Форма 2.2)». Подписание формы

Форму можно также подписать с помощью электронной подписи (ЭП), если у пользователя имеется плагин для работы с ЭП. Для подписания формы с помощью электронной подписи нажмите на кнопку «Подписать с ЭП». Откроется окно подписания отчетной формы с помощью электронной подписи. В открывшемся окне необходимо выбрать сертификат электронной подписи и нажать на кнопку «Подписать» [\(Рисунок 24\)](#page-16-2).

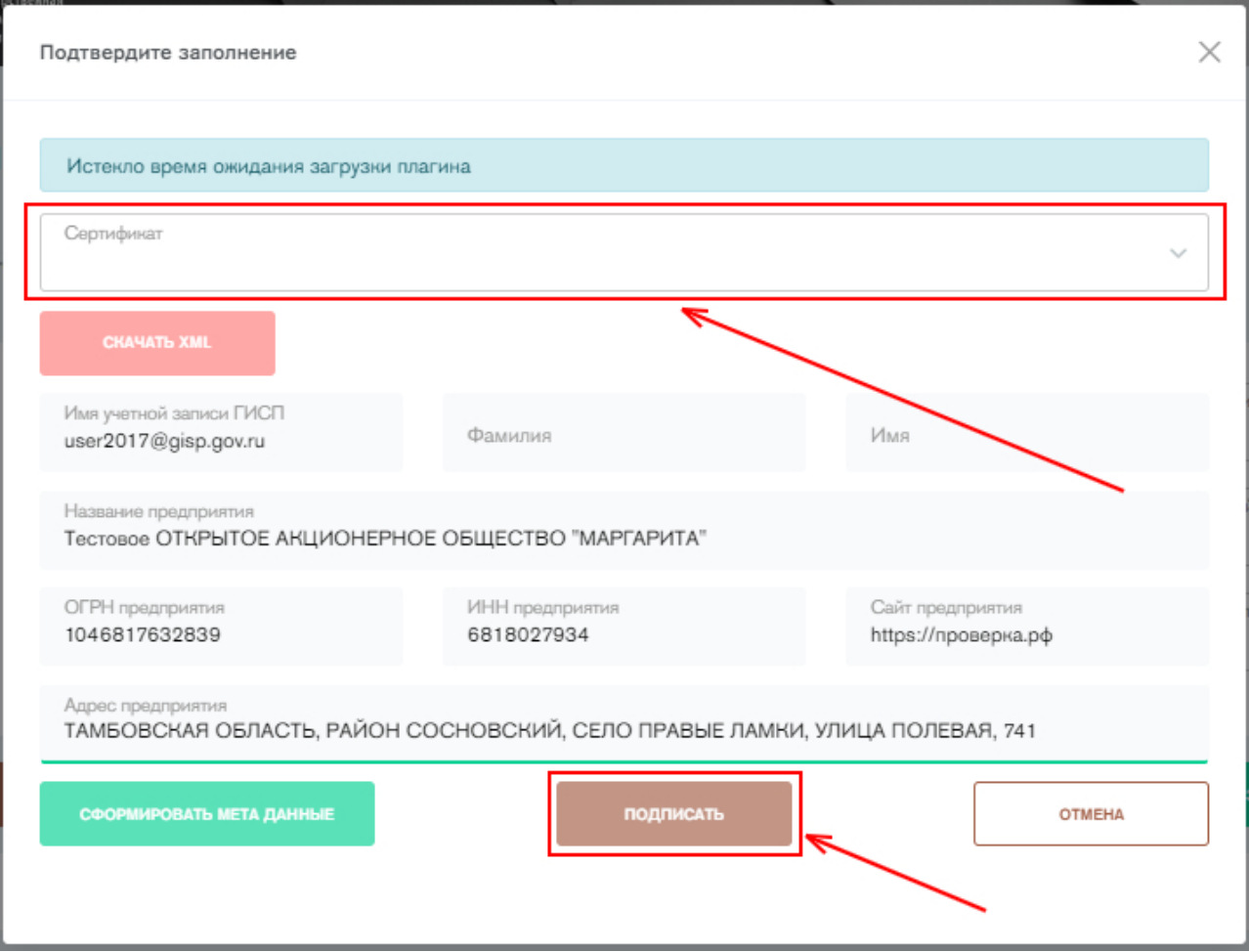

<span id="page-16-2"></span>Рисунок 24 - Форма «Информация об организациях, находящихся под контролем субъекта деятельности в сфере промышленности (Форма 2.2)». Подписание формы с ЭП

После подписания заполненная отчетная форма помещается в архив отчетных форм со статусом «Закрыто». Данная форма не подлежит корректировке. Если необходимо изменить сведения о подконтрольных организациях, заполните форму еще раз и подпишите. Старые сведения будут заменены.

Если организации, находящиеся под контролем субъекта деятельности, отсутствуют, то форму заполнять не нужно.

# <span id="page-16-0"></span>**6. Предоставление информации о доступных мощностях**

Для предоставления информации о доступных мощностях субъекта деятельности в сфере промышленности необходимо заполнить следующие отчетные формы:

- Информация о технологическом оборудовании (Формы 2.3 2.4);
- Уровень загрузки оборудования (Форма 2.5)
- Реализуемые производственные технологии (Формы 2.6-2.7);
- Реализуемые технологические операции (Формы 2.8 2.9).

#### <span id="page-16-1"></span>**Предоставление информации о технологическом оборудовании**

Для предоставления информации об оборудовании необходимо перейти в соответствующую вкладку «Информация о технологическом оборудовании», нажав на вкладку «Информация о технологическом оборудовании» в разделе

«Доступные мощности», либо на кнопку «Заполнить» напротив формы 2.3 «Информация о технологическом оборудовании» на стартовой странице сервиса. Мониторинговые формы 2.3 – 2.5 «Информация о технологическом оборудовании предприятия» заполняются при наличии потребности в трансфере технологий и инжиниринговых услуг, кооперации производства, и формируются автоматически сервиса мониторинга промышленного потенциала на основании данных введенных субъектом деятельности в сфере промышленности. Формы заполняются один раз и при необходимости корректируются. Для перехода в сервис мониторинга промышленного потенциала необходимо нажать на кнопку «Добавить оборудование» [\(Рисунок](#page-17-0)  [25\)](#page-17-0).

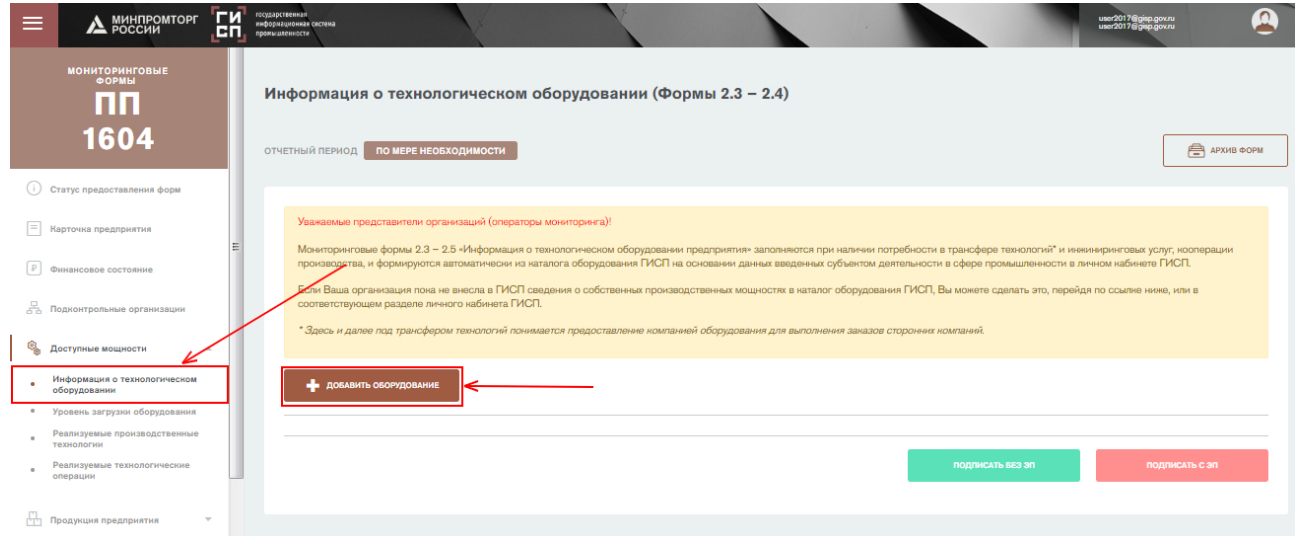

Рисунок 25 - Форма "Информация о технологическом оборудовании"

<span id="page-17-0"></span>Осуществится переход в сервис мониторинга промышленного потенциала [\(Рисунок 26\)](#page-17-1).

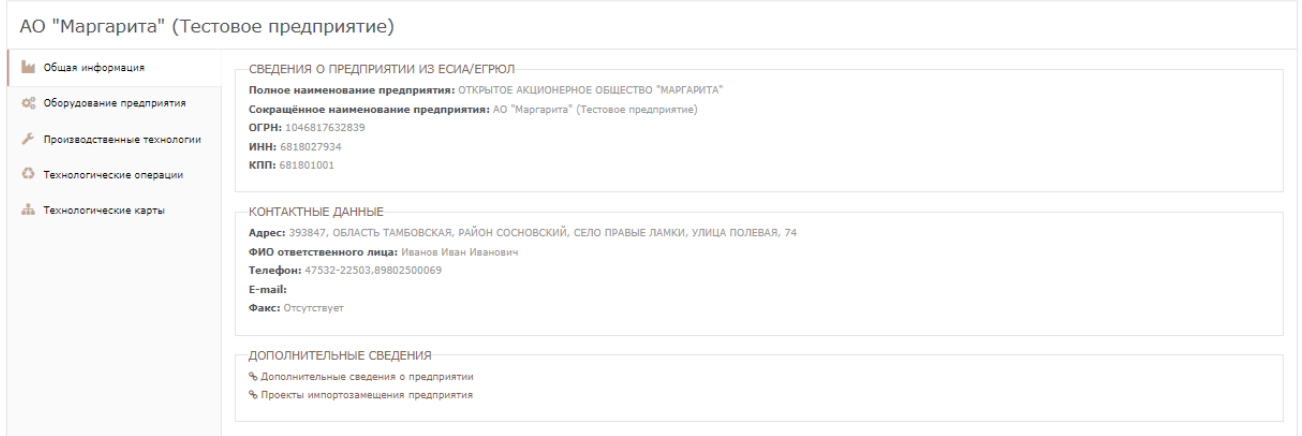

<span id="page-17-1"></span>Рисунок 26 – Стартовая страница сервиса мониторинга промышленного потенциала

Для формирования каталога оборудования необходимо перейти во вкладку «Оборудование предприятия» в сервисе, затем нажать на кнопку «Добавить оборудование» [\(Рисунок 27\)](#page-18-0). Каждое оборудование, которое имеется на предприятии, необходимо добавлять по отдельности.

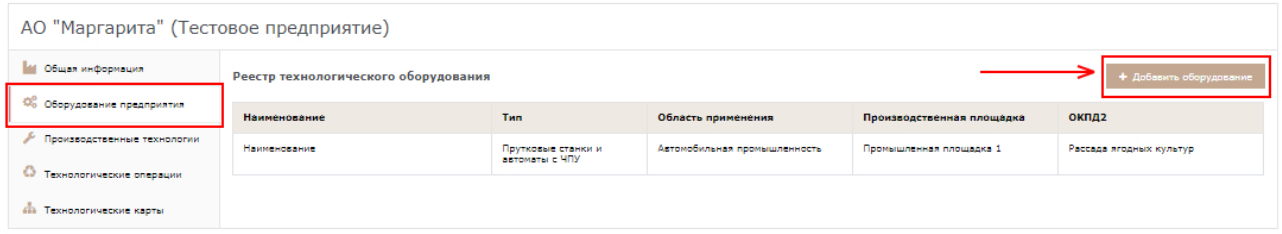

Рисунок 27 - Реестр оборудования предприятия

<span id="page-18-0"></span>Необходимо заполнить поля формы добавления оборудования. Заполнению подлежат следующие поля:

- 1) Вкладка **«Реквизиты»**:
	- a. **Наименование технологического оборудования.** В данном поле указывается наименование оборудования, указанное в паспорте оборудования. Вводить необходимо текст. Форму невозможно сохранить без наименования технологического оборудования. Наименование оборудования является уникальным значением. Если добавляется несколько оборудований с одинаковым наименованием, то в наименовании также можно добавить порядковый номер либо указать расположение оборудования на предприятии.
	- b. **Область применения.** В данном поле выбирается область применения технологического оборудования. Имеется возможность выбора нескольких областей применения. Значение выбирается из справочника Областей в ГИСП. Множественный выбор (имеется возможность выбора/ввода нескольких значений). Форму невозможно сохранить без указания области применения оборудования.
	- c. **Тип технологического оборудования.** В данном поле необходимо указать тип технологического оборудования. Необходимо выбрать значение из раскрывающегося списка. Имеется возможность осуществления поиска необходимого значения в данном поле. Если необходимый тип оборудования отсутствует, необходимо обратиться в службу технической поддержки ГИСП и оставить запрос на внесение нового значения. В запросе необходимо указать следующие данные:
		- Наименование заполняемой отчетной формы:
		- Наименование справочника (поля);
		- Значение, которое необходимо добавить;
		- Наименование правового акта, в котором содержится данное значение. (Если имеется или находится в открытом доступе)

Форму невозможно сохранить без указания области применения оборудования.

d. **Производственная площадка.** В данном поле необходимо указать производственную площадку субъекта, на которой находится оборудование. Значение выбирается из списка промышленных площадок, данные по которым заполняет субъект в личном кабинете ГИСП в разделе «Информация

**ГИСТРОМЫШЛЕННОСТИ** 

предприятии». Форму невозможно сохранить без указания производственной площадки.

- e. **Производитель технологического оборудования.** В данном поле необходимо указать марку оборудования. Значение выбирается из справочника ГИСП «Производители оборудования» с возможностью ручного ввода. Форму невозможно сохранить без указания производителя технологического оборудования.
- f. **Номер модели.** В данном поле необходимо указать номер модели оборудования. Вводить необходимо текстовое значение. Форму невозможно сохранить без указания номера модели оборудования.
- g. **Страна происхождения.** В данном поле необходимо указать страну выпуска оборудования. Значение выбирается из справочника ОКСМ с возможностью ручного ввода. Форму невозможно сохранить без указания страны выпуска оборудования.
- h. **Серийный номер.** В данном поле указывается уникальный серийный номер оборудования. Вводить необходимо текстовое значение.
- i. **Год выпуска.** В данном поле указывается год выпуска оборудования. Вводить необходимо числовое значение. Форму невозможно сохранить без указания года выпуска оборудования.
- j. **Код ОКП.** Данное поле заполняется в случае, если у оборудования отсутствует код ОКПД2, но имеется код ОКП. После указания кода ОКП, автоматически подгрузится ОКПД2. Значение выбирается из справочника ОКП с возможностью ручного ввода.
- k. **ОКПД2.** В данном поле указывается код ОКПД2 технологического оборудования. Значение выбирается из справочника ОКПД2 с возможность ручного ввода. Форму невозможно сохранить без указания ОКПД2.
- l. **Технологические ключевые слова.** В данном поле указываются ключевые слова, которые могут быть связаны с технологическим оборудованием, для упрощения поиска. Вводить необходимо текст. Множественный выбор (имеется возможность выбора/ввода нескольких значений).

#### m. **Прикрепление паспорта оборудования**

2) Вкладка **«Характеристики»**:

**ГИСПРОМЫШЛЕННОСТИ** 

- a. **Техническое состояние оборудования.** В данном поле необходимо указать, в каком состоянии находится оборудование на текущий отчетный период. Значение выбирается из следующих вариантов:
	- Хорошее ТОиР не требуются;
	- Удовлетворительное ТОиР осуществляется в соответствии с планом
	- Плохое проводятся внеочередные работы по ТОиР;
	- Аварийное требуется немедленная остановка и ремонт.

Форму невозможно сохранить без указания технического состояния оборудования.

- b. **Подробное описание.** В данном поле необходимо подробно описать технологическое оборудование. Вводить необходимо текст.
- c. **Система ЧПУ/ОСУ/УЦИ.** В данном поле необходимо указать марку систем ЧПУ/ОСУ/УЦИ. Значение необходимо выбрать из списка с возможностью ручного ввода. Список будет пополняться после ввода пользователем нового значения.
- d. **Наименование технологической операции, выполняемой на технологическом оборудовании.** Вводить необходимо текст. Множественный выбор (имеется возможность выбора/ввода нескольких значений).
- e. **Длина/глубина габаритная.** В данном поле указывается длина/глубина оборудования. Вводить необходимо числовое значение. Единица измерения – **ММ**.
- f. **Ширина габаритная.** В данном поле указывается ширина оборудования. Вводить необходимо числовое значение. Единица измерения – **ММ**.
- g. **Высота габаритная.** В данном поле указывается высота оборудования. Вводить необходимо числовое значение. Единица измерения – **ММ**.
- h. **Масса.** В данном поле указывается масса оборудования. Вводит необходимо числовое значение. Единица измерения – **КГ**.
- 3) Вкладка **«Допустимый режим работы»**:
	- a. **Допустимы режим работы – дни недели.** Необходимо отметить дни недели, в которые оборудование может функционировать. Форму невозможно сохранить без указания дней, в которые оборудование может функционировать.
	- b. **Допустимый режим работы – начало смены.** В данном поле необходимо указать время начала смены оборудования. Значение необходимо выбрать из раскрывающегося списка с возможностью поиска по списку. Форму невозможно сохранить без указания времени начала смены оборудования.
	- c. **Допустимый режим работы – конец смены.** В данном поле необходимо указать время окончания смены оборудования. Значение необходимо выбрать из раскрывающегося списка с возможностью поиска по списку. Форму невозможно сохранить без указания времени окончания смены оборудования.
	- d. **Допустимый режим работы – количество часов в неделю**. Данное поле заполняется автоматически на основании полей с данными о допустимом режиме работы оборудования. Единица измерения – **часы**.

После ввода требуемых сведений необходимо нажать на кнопку «Сохранить» [\(Рисунок 28\)](#page-21-0).

**ГИСТРОМЫШЛЕННОСТИ** 

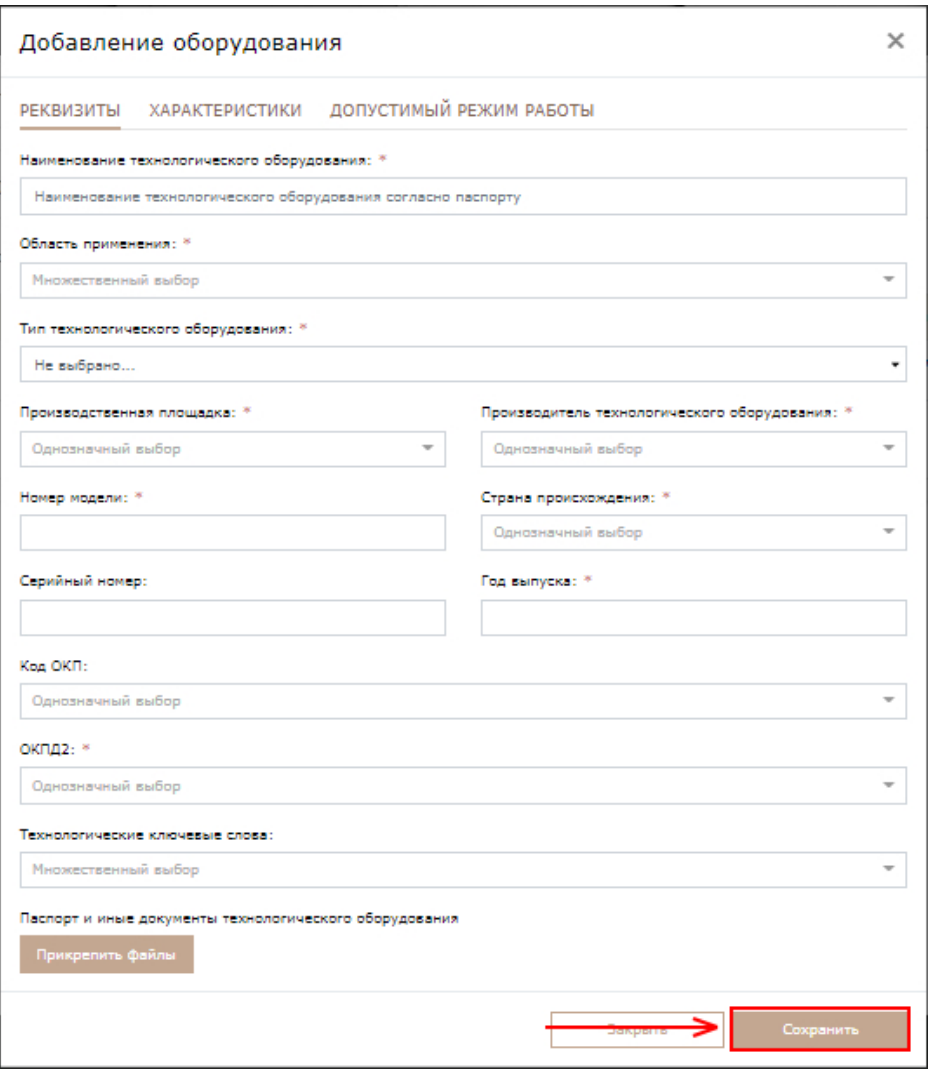

Рисунок 28 – Карточка добавления оборудования

<span id="page-21-0"></span>После нажатия кнопки «Сохранить» оборудование отобразится в реестре оборудования предприятия. При нажатии на любое оборудование из реестра откроется карточка с его описанием [\(Рисунок 29\)](#page-22-0). Для редактирования

сведений об оборудовании необходимо нажать на пиктограмму

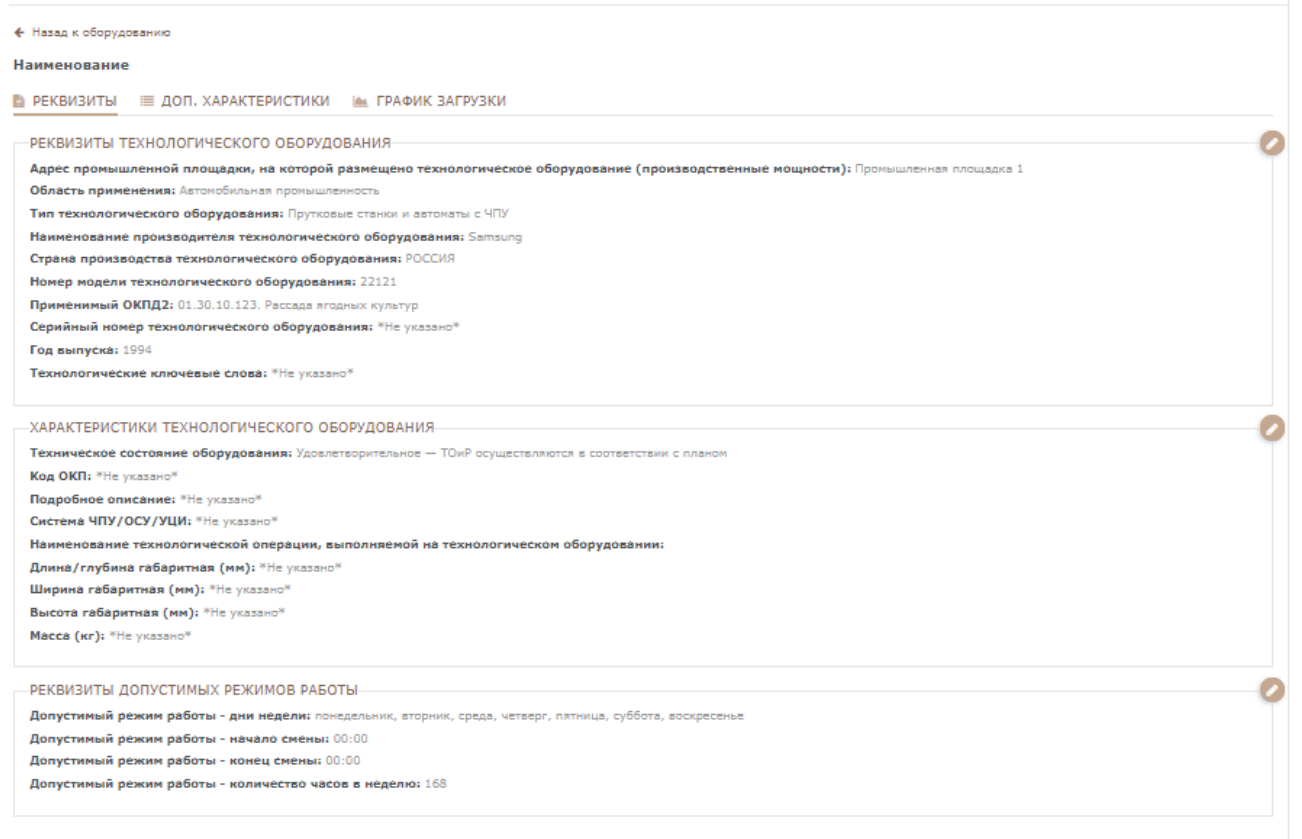

#### Рисунок 29 - Карточка оборудования

<span id="page-22-0"></span>Для добавления дополнительных характеристик необходимо перейти во вкладку «Доп. Характеристики» и нажать на кнопку «Добавить» [\(Рисунок 30\)](#page-22-1).

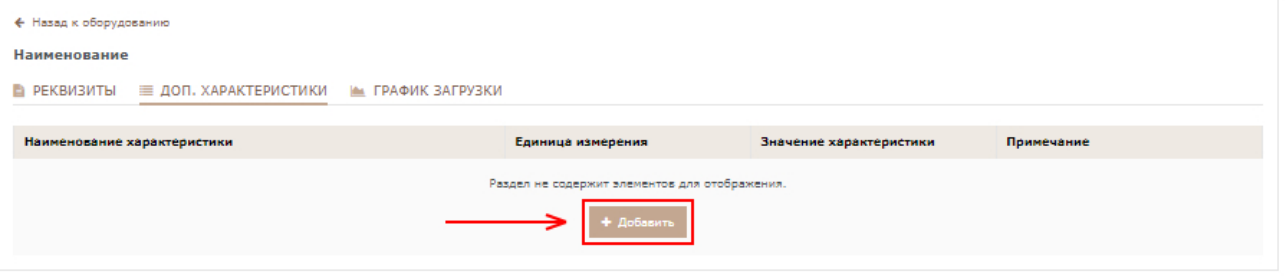

Рисунок 30 - Доп. Характеристики

<span id="page-22-1"></span>В появившейся форме необходимо заполнить следующие поля:

- 1) **Наименование характеристики.** В данном поле необходимо указать наименование дополнительной характеристики оборудования. Вводить необходимо текстовое значение. Форму невозможно сохранить без указания наименования характеристики.
- 2) **Единица измерения.** В данном поле необходимо указать единицу измерения характеристики продукции. Значение выбирается и справочника ОКЕИ. Форму невозможно сохранить без указания единицы измерения.
- 3) **Значение характеристики.** В данном поле необходимо указать значение характеристики оборудования. Вводить необходимо текстовое значение. Форму невозможно сохранить без указания значения характеристики.

**ГИСТРОМЫШЛЕННОСТИ** 

- 4) **Значимость характеристики**. В данном поле необходимо указать значимость характеристики оборудования. Значение выбирается из списка: «Основная характеристика», «Дополнительная характеристика». Форму невозможно сохранить без указания значимости характеристики.
- 5) **Примечание**. В данном поле можно оставить примечание к характеристике. Вводить необходимо текст.

После заполнения необходимо нажать на кнопку «Сохранить» [\(Рисунок 31\)](#page-23-0).

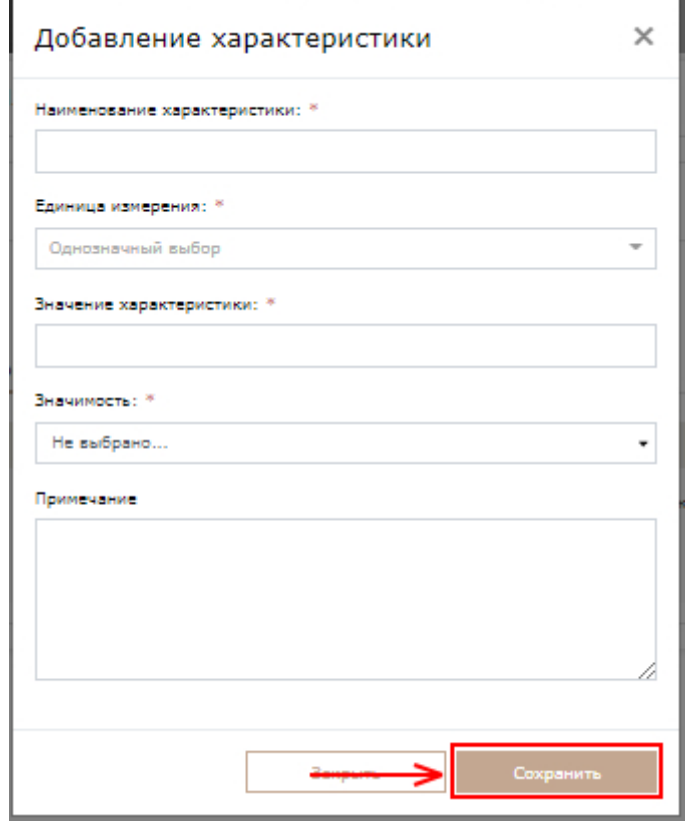

Рисунок 31 - Добавление дополнительных характеристик оборудования

<span id="page-23-0"></span>После добавления сведений о технологическом оборудовании в сервисе мониторинга промышленного потенциала необходимо нажать на ссылку «Сформировать отчетность по ПП1604 по оборудованию» [\(Рисунок 32\)](#page-23-1).

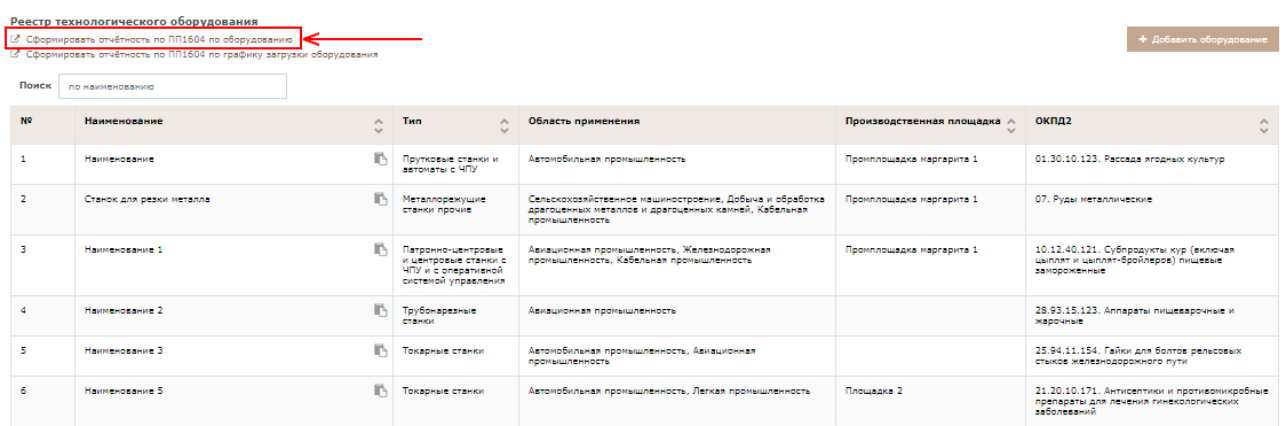

Рисунок 32 – Раздел «Технологическое оборудование». Ссылка «Сформировать отчетность по ПП1604 по оборудованию»

<span id="page-23-1"></span>Осуществится переход в форму «Информация о технологическом оборудовании (Формы 2.3-2.4)», в которую будут подгружены сведения,

предоставленные в сервисе мониторинга промышленного потенциала. Чтобы подписать форму, нажмите на кнопку «Подписать без ЭП» [\(Рисунок 33\)](#page-24-0).

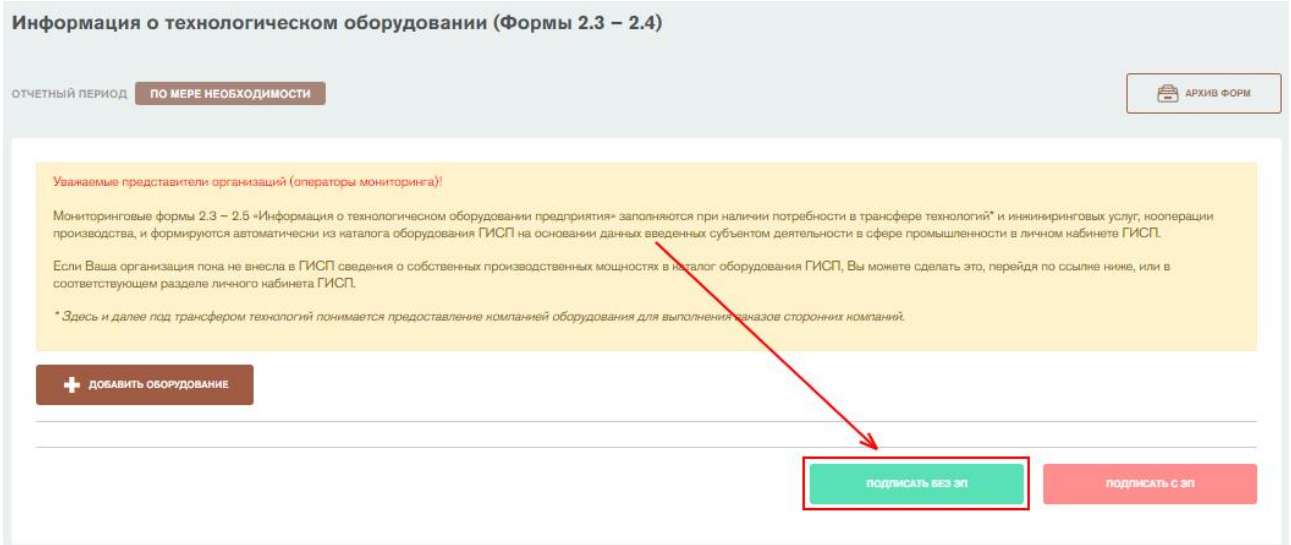

<span id="page-24-0"></span>Рисунок 33 - Форма "Информация о технологическом оборудовании". Кнопка «Подписать без ЭП»

Откроется окно подписания отчетной формы. В окне автоматически подгружаются данные о субъекте промышленности из формы 0 «Общие сведения о предприятии». Необходимо указать фамилию, имя, контактный телефон и электронную почту ответственного за заполнение формы и нажать на кнопку «Подписать» [\(Рисунок 34\)](#page-25-1).

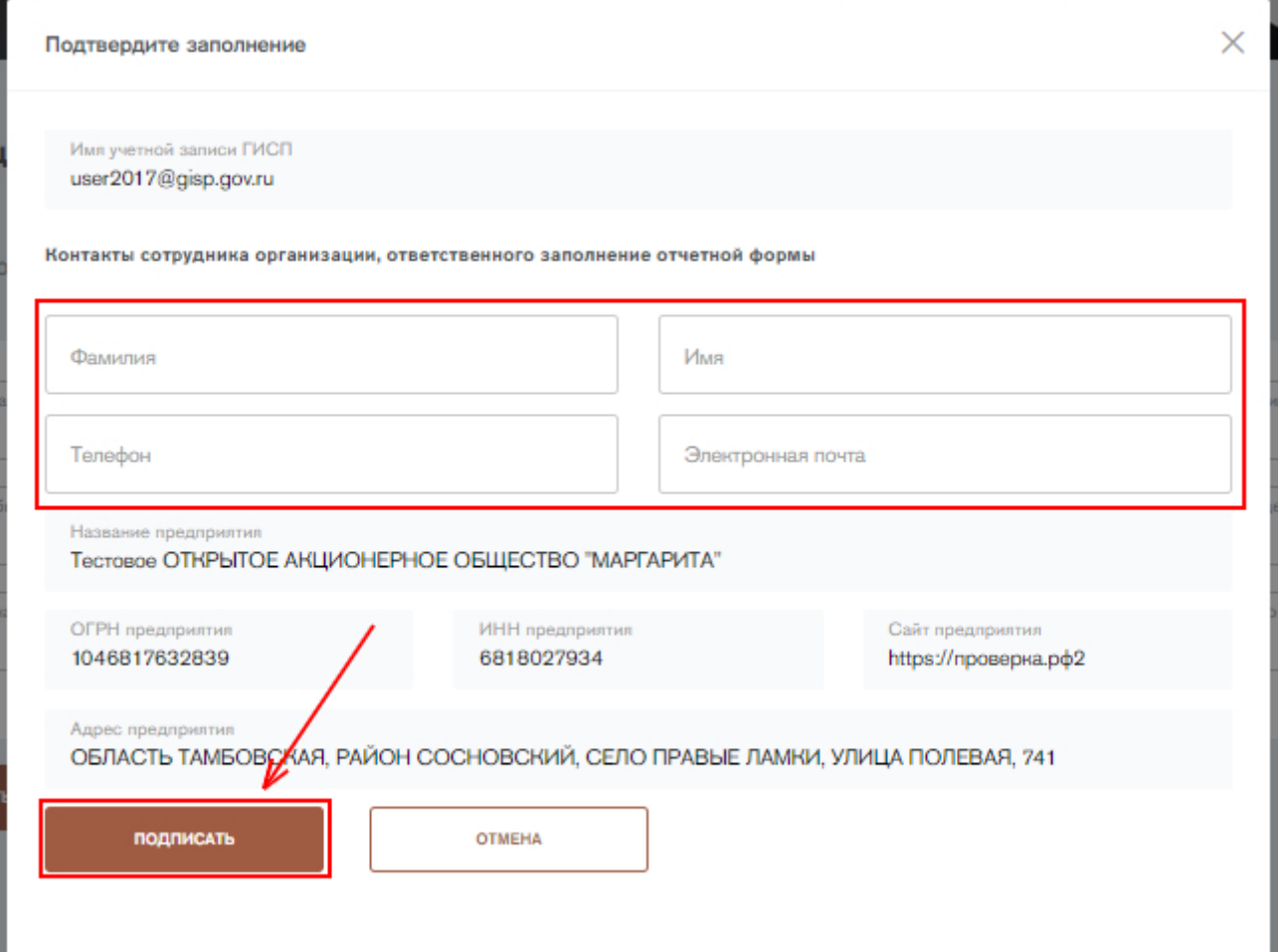

#### Рисунок 34 - Форма "Информация о технологическом оборудовании". Подписание формы

<span id="page-25-1"></span>Форму можно также подписать с помощью электронной подписи (ЭП), если у пользователя имеется плагин для работы с ЭП. Для подписания формы с помощью электронной подписи нажмите на кнопку «Подписать с ЭП». Откроется окно подписания отчетной формы с помощью электронной подписи. В открывшемся окне необходимо выбрать сертификат ЭП и нажать на кнопку «Подписать» [\(Рисунок 35\)](#page-25-2).

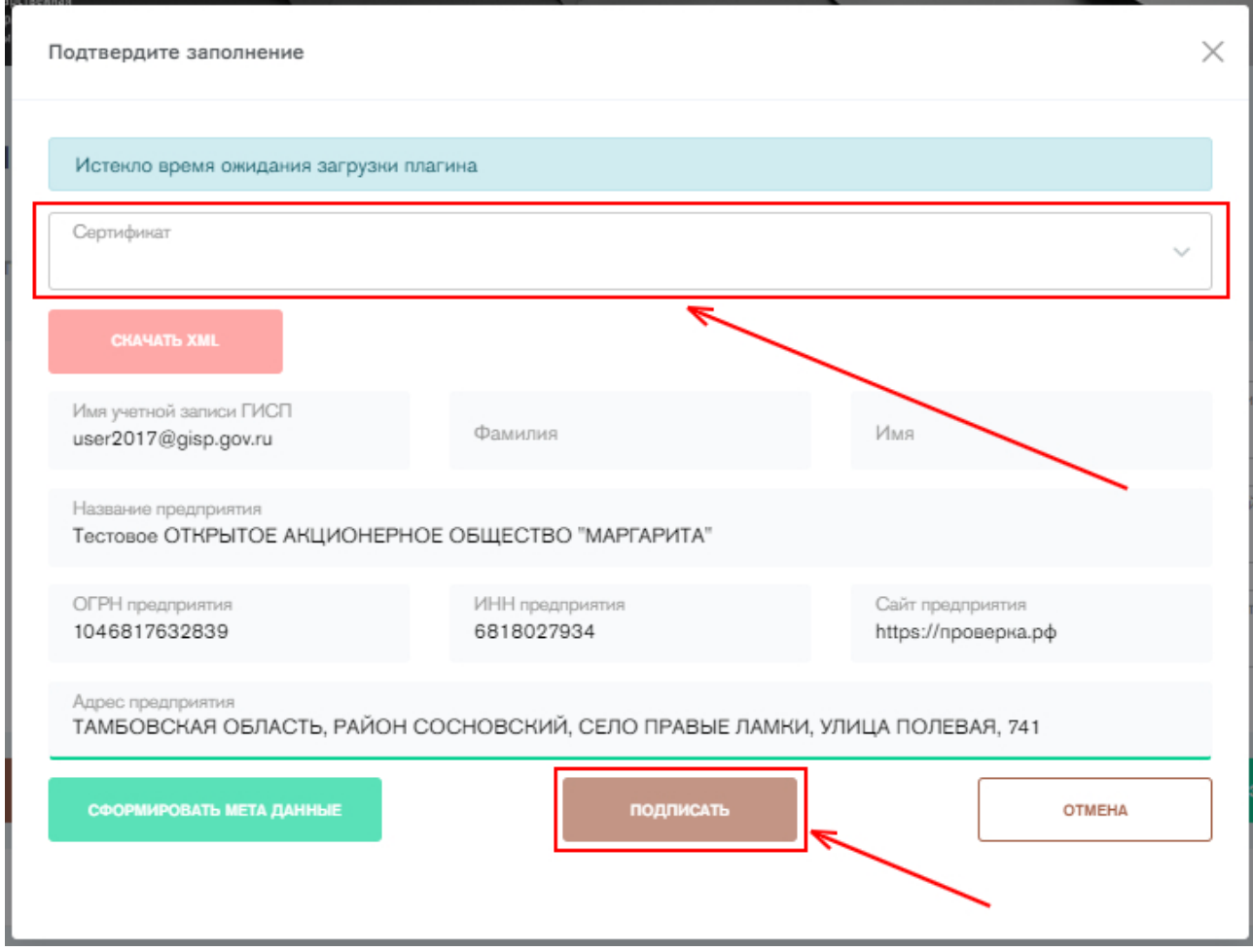

Рисунок 35 - Форма "Информация о технологическом оборудовании". Подписание формы с ЭП

<span id="page-25-2"></span>После подписания заполненная отчетная форма помещается в архив отчетных форм со статусом «Закрыто». Данная форма не подлежит корректировке. Если необходимо изменить сведения о технологическом оборудовании, заполните форму еще раз и подпишите. Старые сведения будут заменены. Удалить отчетную форму невозможно.

#### <span id="page-25-0"></span>**Предоставление информации о графике загрузки оборудования**

Для предоставления информации о графике загрузки оборудования необходимо перейти в сервисе мониторинга промышленного потенциала в карточку оборудования во вкладку «График загрузки» [\(Рисунок 36\)](#page-26-0).

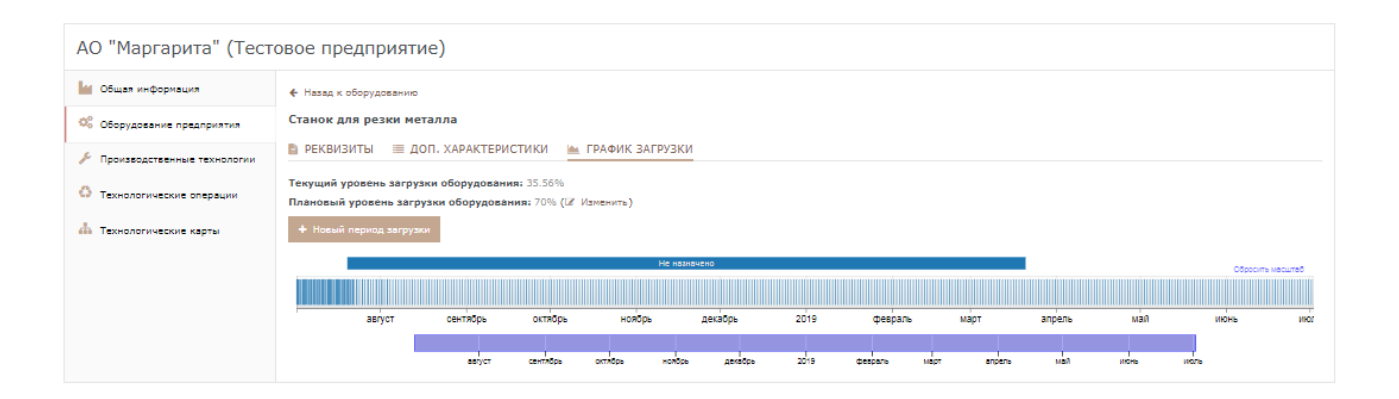

Рисунок 36 - Вкладка "График загрузки"

<span id="page-26-0"></span>Для добавления нового периода загрузки, необходимо нажать на кнопку «Новый период загрузки» [\(Рисунок 37\)](#page-26-1).

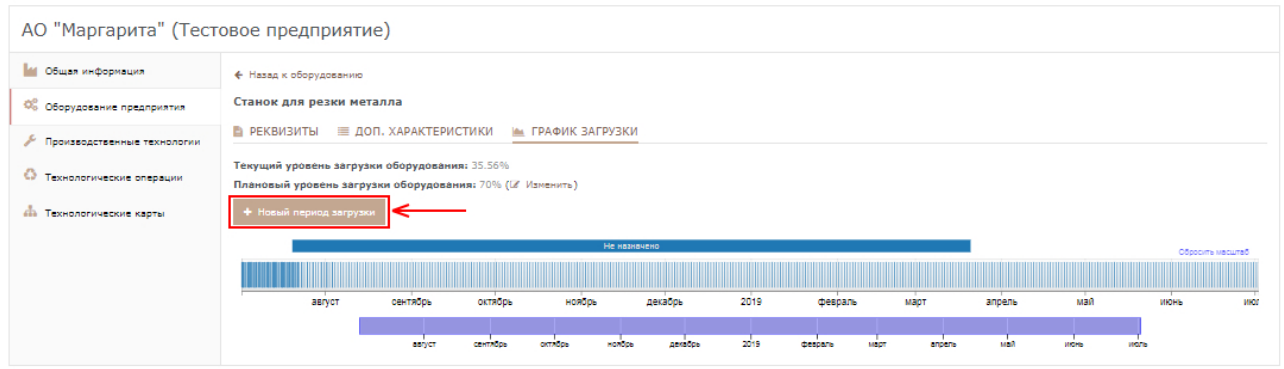

Рисунок 37 - Вкладка «График загрузки». Кнопка «Новый период загрузки»

<span id="page-26-1"></span>После нажатия на кнопку, откроется форма добавления периода загрузки оборудования [\(Рисунок 38\)](#page-26-2).

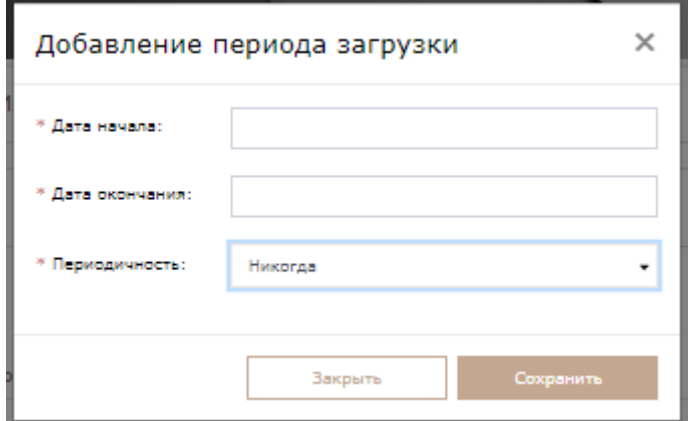

Рисунок 38 - Добавление периода загрузки

<span id="page-26-2"></span>В поле **периодичность** необходимо выбрать один вариант из списка, включающего следующие значения: «Никогда», «Ежедневно», «Еженедельно».

В случае выбора значения «Никогда» форма добавления периода загрузки не изменится [\(Рисунок 38\)](#page-26-2). Этот вариант можно выбрать в случае разовой незапланированной операции, например для технического обслуживания оборудования. В данной форме необходимо заполнить все поля и нажать на кнопку «Сохранить». Необходимо заполнить поля следующие поля:

- 1) **Дата начала.** В данном поле необходимо указать дату и время начала загрузки оборудования. При нажатии на поле откроется календарь, в котором необходимо выбрать дату. Время устанавливается ручным вводом (по умолчанию установлено 11:30). Форму невозможно сохранить без указания даты начала загрузки оборудования.
- 2) **Дата окончания.** В данном поле необходимо указать дату и время окончания работы загрузки оборудования. При нажатии на поле откроется календарь, в котором необходимо выбрать дату. Время устанавливается ручным вводом (по умолчанию установлено 11:30). Форму невозможно сохранить без указания даты окончания загрузки оборудования.

В случае выбора значения «Ежедневно» форма добавления периода загрузки изменится [\(Рисунок 39\)](#page-27-0). Данный вариант выбирается при краткосрочной загрузке оборудования – для формирования графика работы в рамках месяца. Например, если в дополнение к основному графику загрузки оборудования, нужно «доразгрузить» его дополнительными работами.

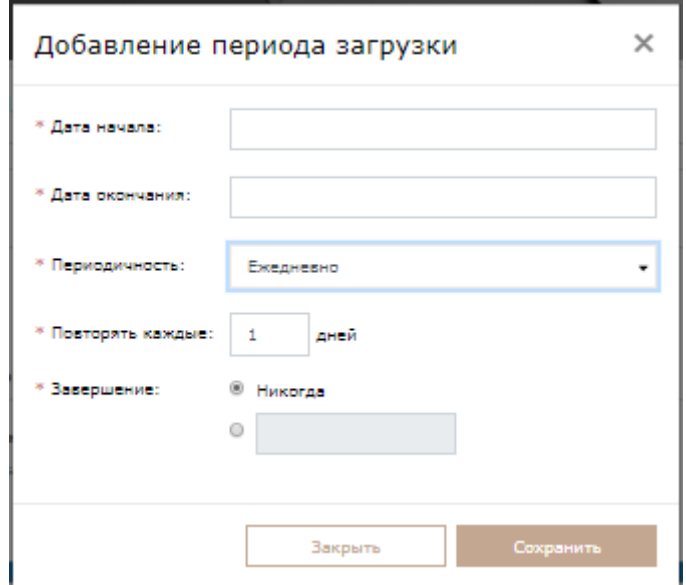

Рисунок 39 - Добавление периода загрузки. Периодичность «Ежедневно»

<span id="page-27-0"></span>В данной форме необходимо заполнить все поля и нажать на кнопку «Сохранить».

Заполнению подлежат следующие поля:

**ГИСТРОМЫШЛЕННОСТИ** 

- 1) **Дата начала.** В данном поле необходимо указать дату и время начала загрузки оборудования. При нажатии на поле откроется календарь, в котором необходимо выбрать дату. Время устанавливается ручным вводом (по умолчанию установлено 11:30). Форму невозможно сохранить без указания даты начала загрузки оборудования.
- 2) **Дата окончания.** В данном поле необходимо указать дату и время окончания работы загрузки оборудования. При нажатии на поле откроется календарь, в котором необходимо выбрать дату. Время указывается ручным вводом (по умолчанию установлено 11:30). Форму невозможно сохранить без указания даты окончания загрузки оборудования.
- 3) **Повторять каждые**. В данном поле указывается периодичность повторения загрузки оборудования. Необходимо указывать числовое значение. Единица измерения – **Дни**. Форму невозможно сохранить без указания периодичности повторения загрузки оборудования. Периодичность повторения должна быть больше либо равна разницы дат начала и окончания в днях.
- 4) **Завершение**. В данном пункте необходимо указать дату завершения загрузки оборудования. Значение выбирается из 2 вариантов:
	- a. **Никогда**. В данном случае оборудование будет загружено до конца года.
	- b. **Указать дату**. В данном поле необходимо указать дату завершения загрузки оборудования.

Форму невозможно сохранить без указания завершения загрузки оборудования.

В случае выбора значения «Еженедельно» форма добавления периода загрузки изменится [\(Рисунок 40\)](#page-28-0). Данный вариант можно выбрать при долгосрочном планировании работ.

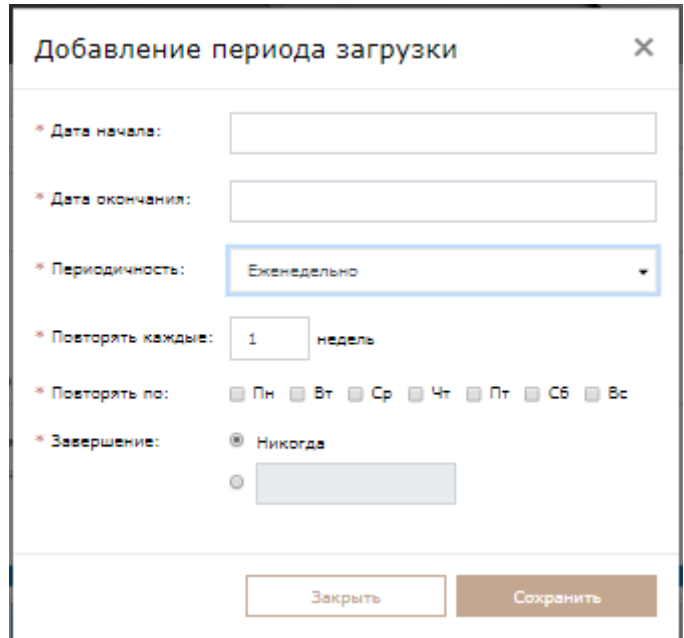

Рисунок 40 - Добавление периода загрузки. Периодичность «Еженедельно»

<span id="page-28-0"></span>В данной форме необходимо заполнить все поля и нажать на кнопку «Сохранить». Заполнению подлежат следующие поля:

- 1) **Дата начала.** В данном поле необходимо указать дату и время начала загрузки оборудования. При нажатии на поле откроется календарь, в котором необходимо выбрать дату. Время устанавливается ручным вводом (по умолчанию установлено 11:30). Форму невозможно сохранить без указания даты начала загрузки оборудования. Дата начала и окончания должны быть в пределах одного дня.
- 2) **Дата окончания.** В данном поле необходимо указать дату и время окончания работы загрузки оборудования. При нажатии на поле откроется календарь, в котором необходимо выбрать дату. Время устанавливается ручным вводом (по умолчанию установлено 11:30). Форму невозможно сохранить без указания даты окончания загрузки

**ГИСТРОМЫШЛЕННОСТИ** 

оборудования. Дата начала и окончания должны быть в пределах одного дня.

- 3) **Повторять каждые.** В данном поле необходимо указать периодичность повторения загрузки. Если оборудование будет работать 4 недели в месяце (без перерывов), то пользователь оставляет настройку «повторять каждые: 1 недель» по умолчанию. И выбирает только в какие дни оборудование будет выполнять конкретную работу (отмечая чек-боксы дней). Если оборудование неделя через неделю переключается между задачами, то можно настроить периодичность «повторять каждые: 2 недель», тогда созданный график займёт 1 и 3 неделю месяца, а 2 и 4 останется свободной. В данном поле необходимо вводить числовое значение. Единица измерения – **неделя**. Форму невозможно сохранить без указания периодичности загрузки оборудования.
- 4) **Повторять по.** В данном пункте необходимо поставить маркировку на дни недели, в которые необходимо загружать оборудование каждую неделю. Форму невозможно сохранить без указания дней недели.
- 5) **Завершение**. В данном пункте необходимо указать дату завершения загрузки оборудования. Значение выбирается из 2 вариантов:
	- a. **Никогда**. В данном случае оборудование будет загружено до конца года.
	- b. **Указать дату**. В данном поле необходимо указать дату завершения загрузки оборудования.

Форму невозможно сохранить без указания завершения загрузки оборудования.

После добавления сведений о загрузке оборудования в сервисе мониторинга промышленного потенциала необходимо нажать на ссылку «Сформировать отчетность по ПП1604 по графику загрузки оборудования» [\(Рисунок 41\)](#page-29-0).

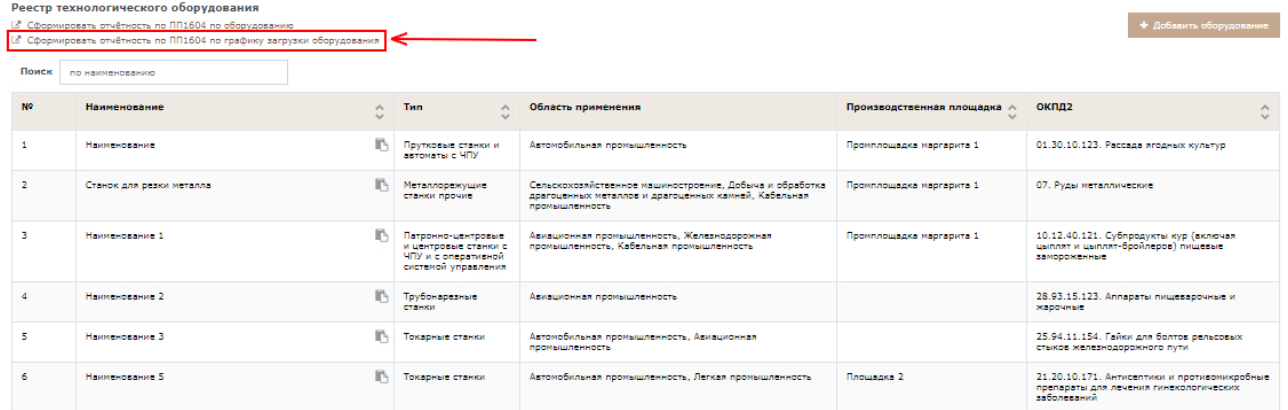

<span id="page-29-0"></span>Рисунок 41 – Раздел «Технологическое оборудование». Ссылка «Сформировать отчетность по ПП1604 по графику загрузки оборудования»

Осуществится переход в форму «Уровень загрузки оборудования», в которую будут подгружены сведения, предоставленные в сервисе мониторинга промышленного потенциала. Чтобы подписать форму, нажмите на кнопку «Подписать без ЭП» [\(Рисунок 42\)](#page-30-0).

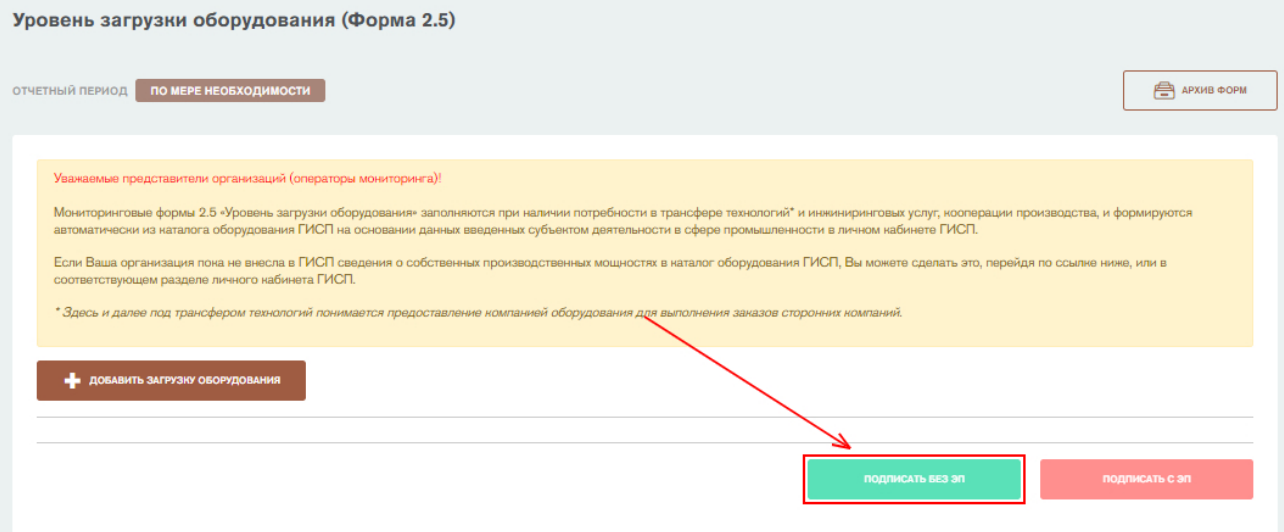

<span id="page-30-0"></span>Рисунок 42 - Форма "Уровень загрузки оборудования". Кнопка «Подписать без ЭП»

Откроется окно подписания отчетной формы. В окне автоматически подгружаются данные о субъекте промышленности из формы 0 «Общие сведения о предприятии». Необходимо указать фамилию, имя, контактный телефон и электронную почту ответственного за заполнение формы и нажать на кнопку «Подписать» [\(Рисунок 43\)](#page-30-1).

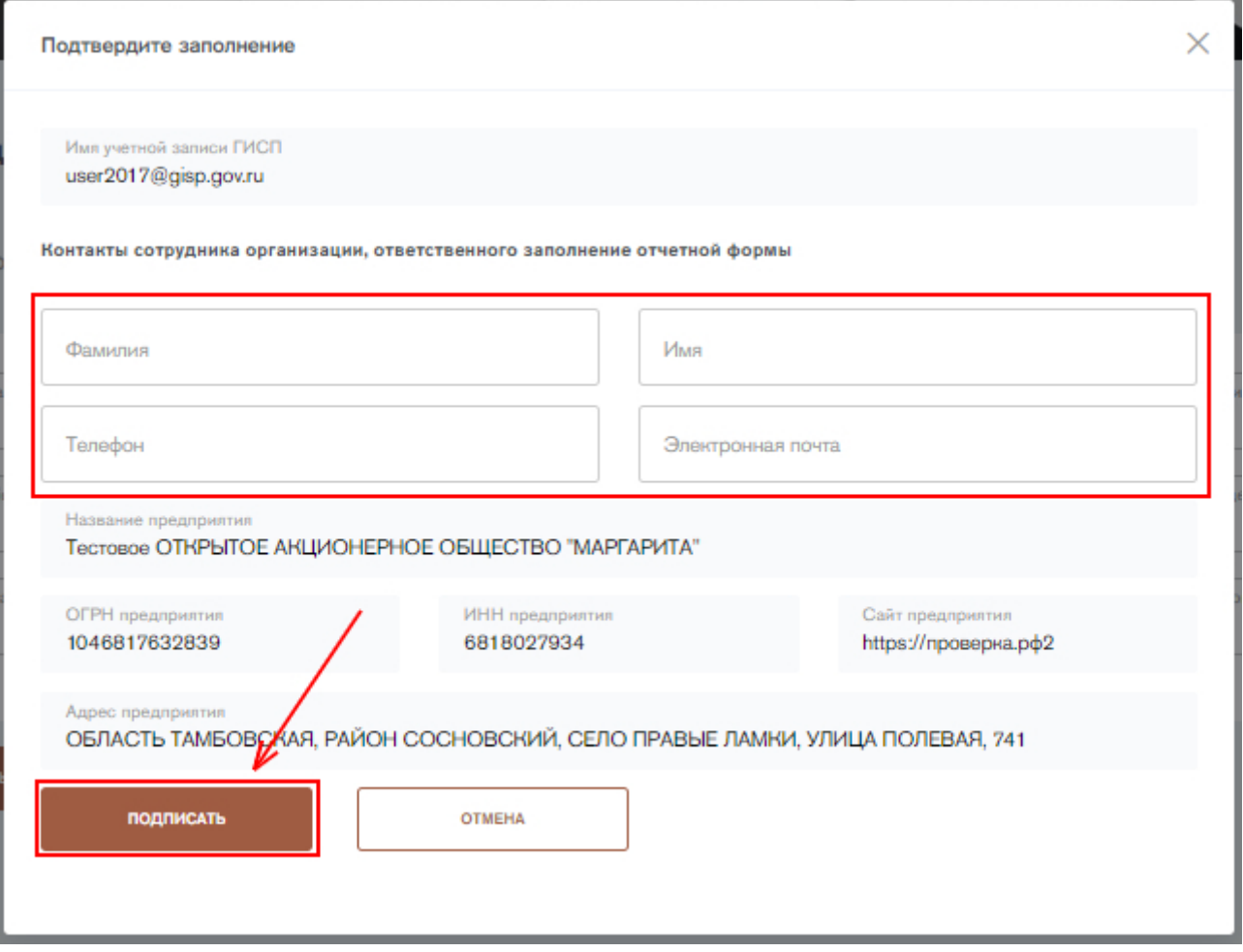

Рисунок 43 - Форма "Уровень загрузки оборудования". Подписание формы

<span id="page-30-1"></span>Форму можно также подписать с помощью электронной подписи (ЭП), если у пользователя имеется плагин для работы с ЭП. Для подписания формы с

помощью электронной подписи нажмите на кнопку «Подписать с ЭП». Откроется окно подписания отчетной формы с помощью электронной подписи. В открывшемся окне необходимо выбрать сертификат электронной подписи и нажать на кнопку «Подписать» [\(Рисунок 44\)](#page-31-1).

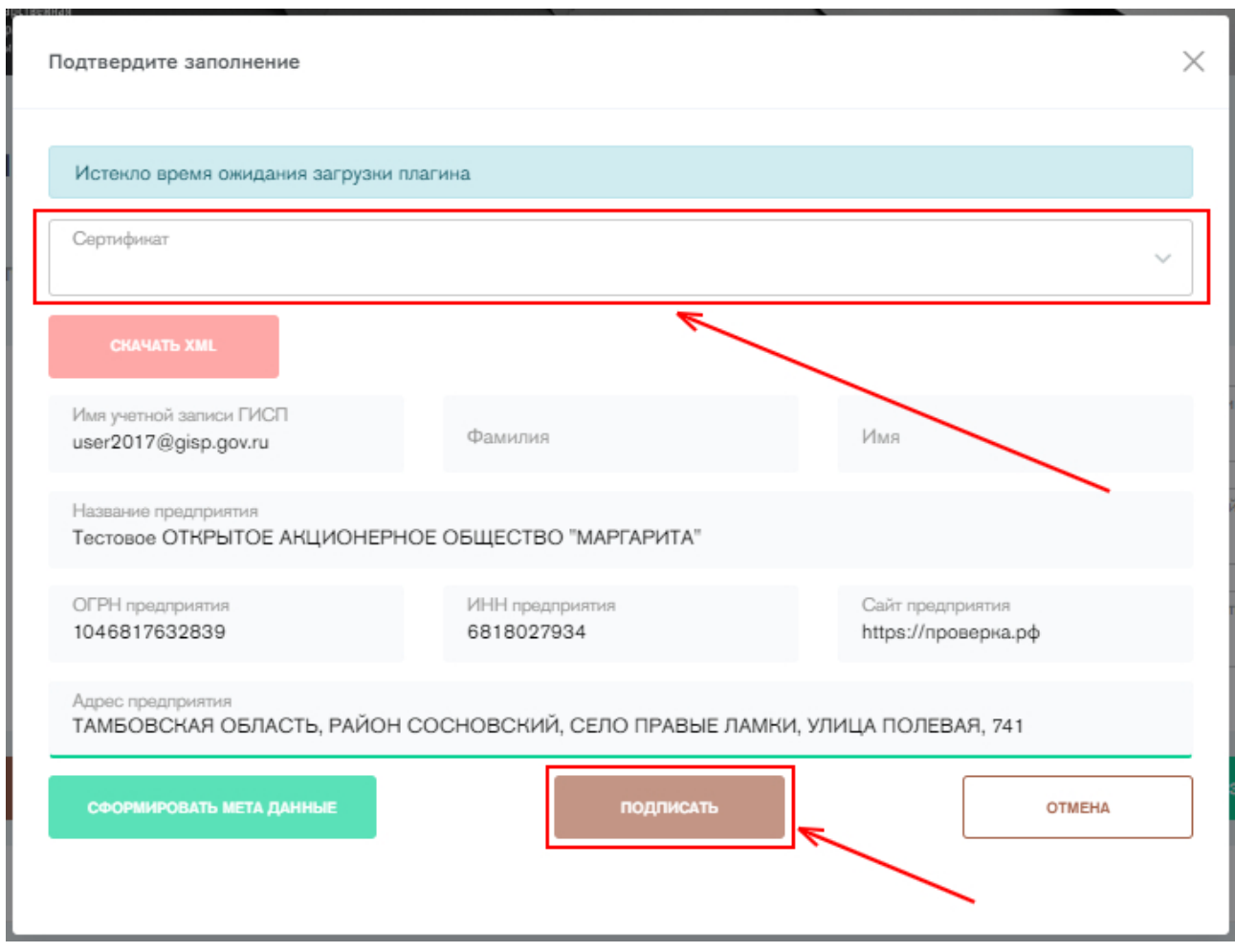

<span id="page-31-1"></span>Рисунок 44 - Форма "Уровень загрузки оборудования". Подписание формы с ЭП

После подписания заполненная отчетная форма помещается в архив отчетных форм со статусом «Закрыто». Данная форма не подлежит корректировке. Если необходимо изменить сведения о технологическом оборудовании, заполните форму еще раз и подпишите. Старые сведения будут заменены. Удалить отчетную форму невозможно.

#### <span id="page-31-0"></span>**Предоставление информации о производственных технологиях**

Для предоставления информации о производственных технологиях необходимо перейти во вкладку «Реализуемые производственные технологии» в разделе «Доступные мощности» в сайдбаре слева, либо нажать на кнопку «Заполнить» напротив формы 2.6 «Реализуемые производственные технологии» на стартовой странице сервиса. Мониторинговые формы 2.6 – 2.7 «Реализуемые производственные технологии» заполняются при наличии потребности в трансфере технологий и инжиниринговых услуг, кооперации производства, и формируются автоматически из сервиса мониторинга промышленного потенциала на основании данных введенных субъектом деятельности в сфере промышленности. Формы заполняются один раз и при необходимости корректируются. Для перехода в соответствующий раздел ГИСП необходимо нажать на кнопку «Добавить технологию» [\(Рисунок 45\)](#page-32-0).

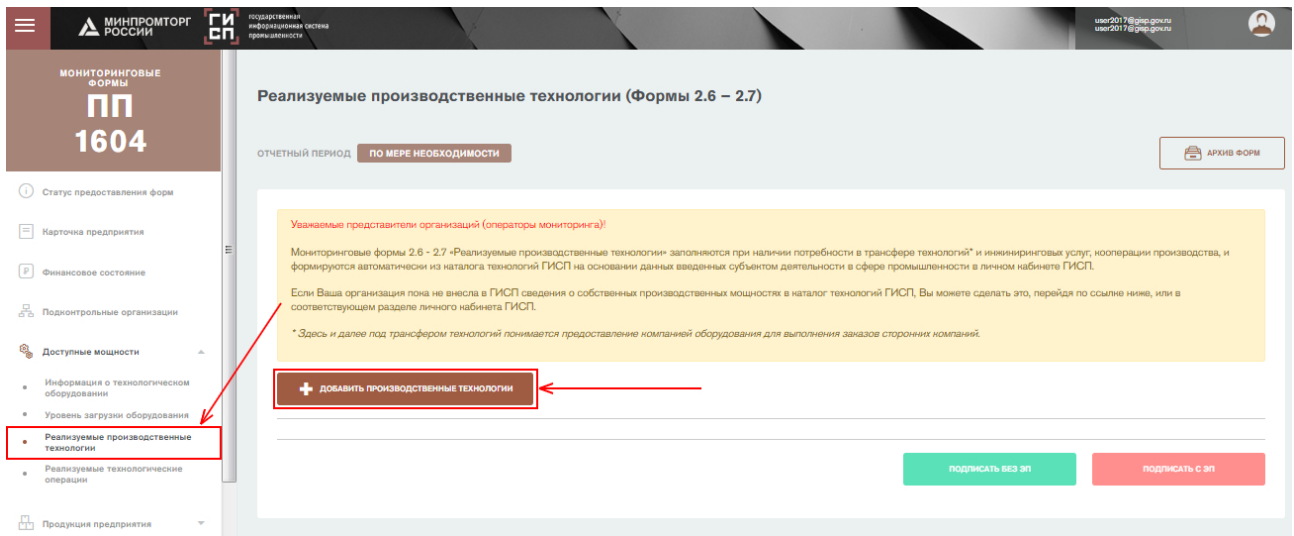

Рисунок 45 – Форма «Информация о реализуемых производственных технологиях (Формы 2.6-2.7)»

<span id="page-32-0"></span>Осуществится переход в сервис мониторинга промышленного потенциала [\(Рисунок 46\)](#page-32-1).

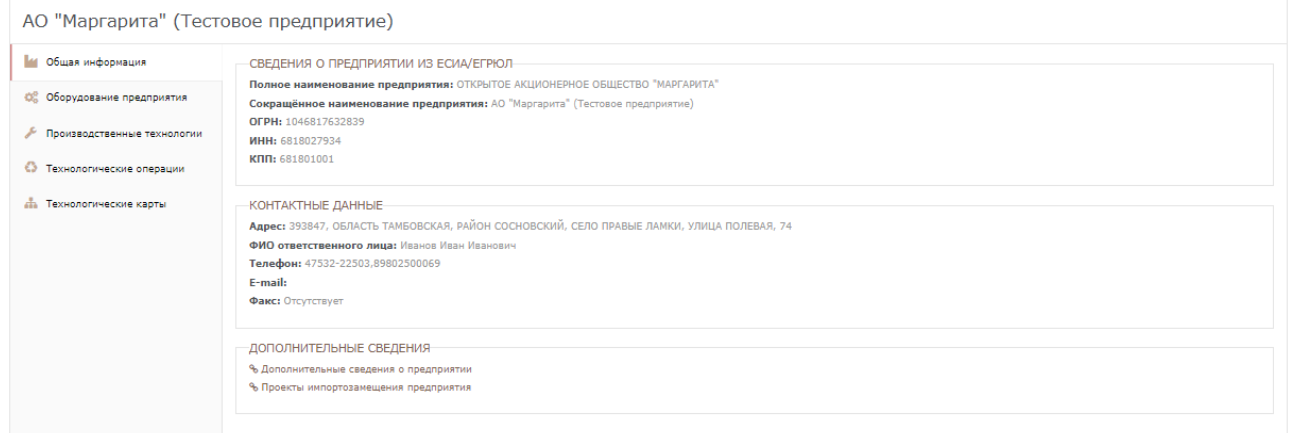

Рисунок 46 - Стартовая страница сервиса мониторинга промышленного потенциала

<span id="page-32-1"></span>Для добавления производственной технологии необходимо перейти во вкладку «Производственные технологии» в сервисе, затем нажать на кнопку «Добавить Технологию» [\(Рисунок 47\)](#page-32-2).

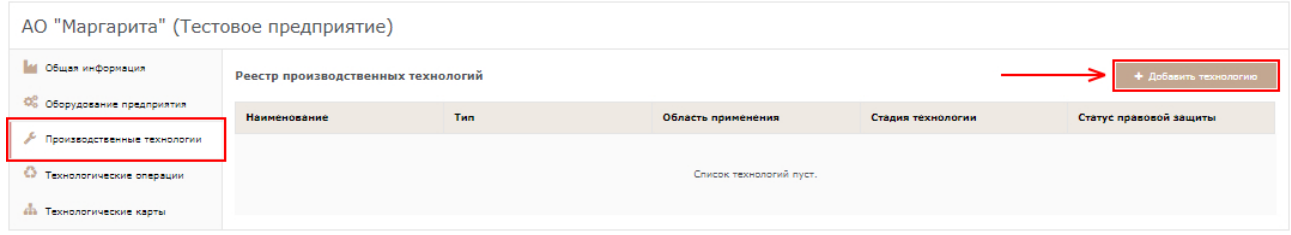

Рисунок 47 - Реестр производственных технологий предприятия

<span id="page-32-2"></span>Необходимо заполнить поля формы добавления технологии. Заполнению подлежат следующие поля:

- 1) Вкладка **«Реквизиты»**:
	- a. **Наименование производственной технологии.** В данном поле необходимо указать наименование производственной

 $\Delta$  MUHRPOMTOPE

 $\triangleright$  фрп

**ГИСПРОМЫШЛЕННОСТИ** 

технологии. Вводить необходимо текст. Форму невозможно сохранить без указания наименования производственной технологии.

- b. **Отрасль промышленности.** В данном поле необходимо указать отрасль промышленности, к которой принадлежит производственная технология. Значение выбирается из справочника Отраслей в ГИСП. Множественный выбор (имеется возможность выбора/ввода нескольких значений). Форму невозможно сохранить без указания отрасли промышленности.
- e. **Тип производственной технологии.** В данном поле необходимо указать тип технологии. Значение выбирается из справочника «Производственные технологии» ГИСП. Если необходимый тип производственной технологии отсутствует, необходимо обратиться в службу технической поддержки ГИСП и оставить запрос на внесение нового значения. В запросе необходимо указать следующие данные:
	- Наименование заполняемой отчетной формы;
	- Наименование справочника (поля);
	- Значение, которое необходимо добавить;
	- Наименование правового акта, в котором содержится данное значение. (Если имеется или находится в открытом доступе)

Форму невозможно сохранить без указания области применения оборудования.

- c. **Страна происхождения технологии.** В данном поле необходимо указать страну происхождения технологии. Значение выбирается из справочника ОКСМ.
- d. **Стадия технологии.** В данном поле необходимо указать, какая стадия у технологии на текущий отчетный период. Значение выбирается из списка: «НИОКР», «Прототип», «Опытный образец», «Промышленный образец». Форму невозможно сохранить без указания стадии технологии.
- e. **Вид технологии.** В данном поле необходимо вид производственной технологии. Значение выбирается из списка: «Уникальная технология», «Прогрессивная технология», «Традиционная технология», «Морально устаревшая технология». Форму невозможно сохранить без указания вида технологии.
- f. **Статус правовой защиты.** В данном поле необходимо указать статус правовой защиты производственной технологии. Значение выбирается из списка:
	- Патентная лицензия
	- Патент на изобретения
	- Полезная модель
	- Товарный знак
	- РИД
	- Лицензионное соглашение/договор

34

- Нелицензионное соглашение
- Франчайзинг.

Форму невозможно сохранить без указания статуса правовой защиты производственной технологии.

- g. **Применимый ОКПД2.** В данном поле указывается ОКПД2 продукции, производимой с помощью технологии. Значение необходимо выбрать из справочника ОКПД2. Множественный выбор (имеется возможность выбора/ввода нескольких значений).
- h. **Технологические ключевые слова.** В данном поле указываются ключевые слова, которые могут быть связаны с технологическим оборудованием, для упрощения поиска. Вводить необходимо текст. Множественный выбор (имеется возможность выбора/ввода нескольких значений).
- i. **Файлы, подтверждающие сведения о технологии.**
- 2) Вкладка **«Характеристики»**:
	- a. **Подробное описание технологии.** В данном поле необходимо подробно описать производственную технологию. Вводить необходимо текст. Множественный выбор (имеется возможность выбора/ввода нескольких значений).
	- b. **Перечень оборудования, возможного к применению в технологии.** В данном поле указывается оборудование субъекта, которое может быть применено в производственной технологии. Значение выбирается из справочника «Технологическое оборудование».

После ввода требуемых сведений необходимо нажать на кнопку «Сохранить» [\(Рисунок 48\)](#page-34-0).

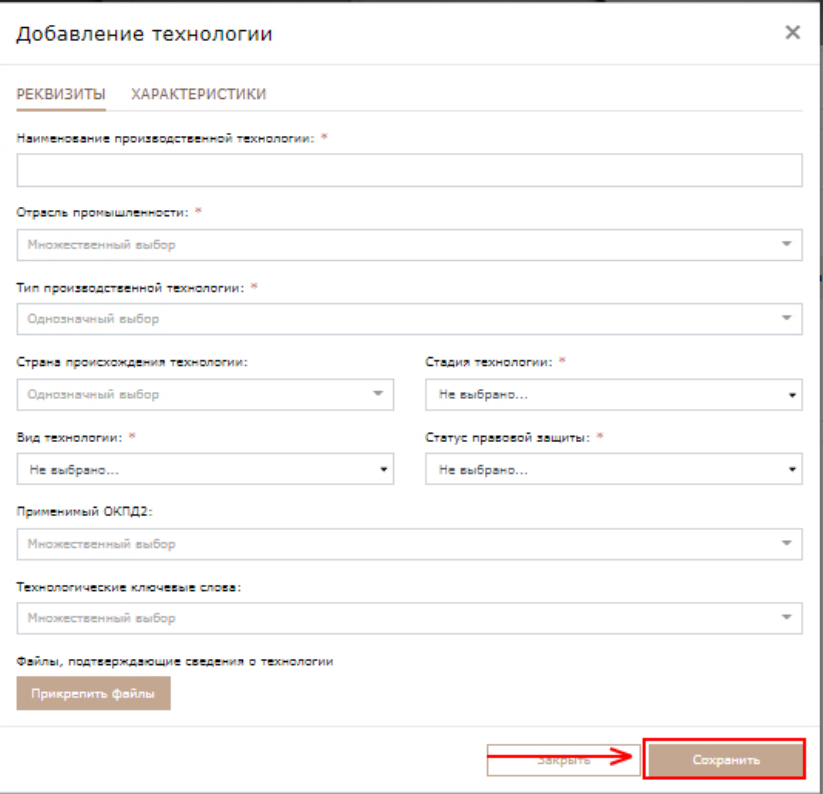

#### Рисунок 48 - Карточка добавления технологии

<span id="page-34-0"></span>После нажатия кнопки «Сохранить» технология отобразится в реестре «Производственных технологий». При нажатии на любую технологию из реестра откроется карточка с ее описанием [\(Рисунок 49\)](#page-35-0). Для редактирования

сведений необходимо нажать на пиктограмму .

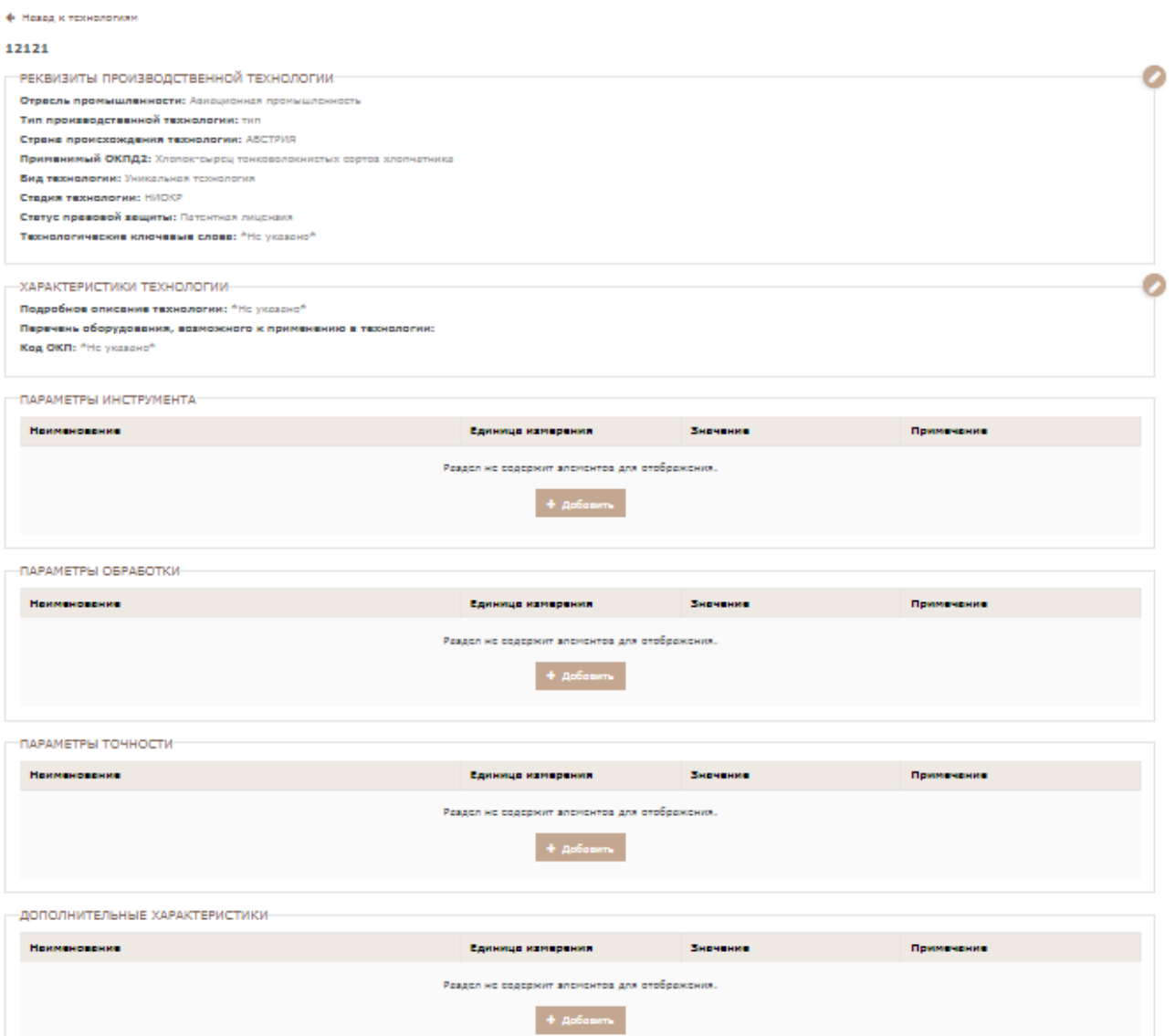

Рисунок 49 - Карточка производственной технологии

<span id="page-35-0"></span>Для добавления параметра инструмента необходимо нажать на кнопку «Добавить» в блоке «Параметры инструмента» [\(Рисунок 50\)](#page-35-1).

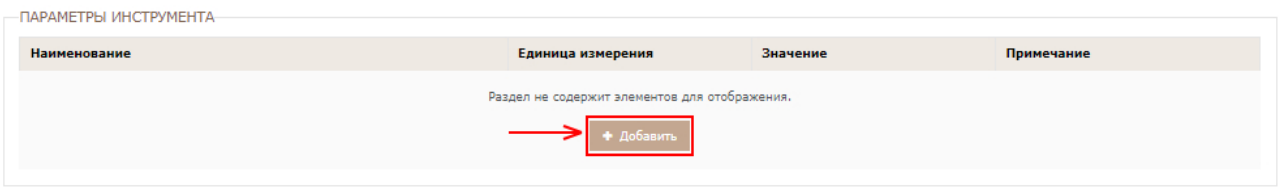

Рисунок 50 – Производственные технологии. Параметры инструмента

<span id="page-35-1"></span>В появившейся форме необходимо заполнить следующие поля:

**ГИСПРОМЫШЛЕННОСТИ** 

1) **Наименование параметра.** В данном поле необходимо указать наименование параметра инструмента технологии. Вводить необходимо текстовое значение. Форму невозможно сохранить без указания наименования характеристики.
- 2) **Единица измерения.** В данном поле необходимо указать единицу измерения параметра инструмента. Значение выбирается и справочника ОКЕИ. Форму невозможно сохранить без указания единицы измерения.
- 3) **Значение параметра.** В данном поле необходимо указать значение параметра инструмента производственной операции. Вводить необходимо текстовое значение. Форму невозможно сохранить без указания значения характеристики.
- 4) **Значимость**. В данном поле автоматически подгружается значение «Основная характеристика». Форму невозможно сохранить без указания значимости характеристики.
- 5) **Примечание**. В данном поле можно оставить примечание к параметру инструмента. Вводить необходимо текст.

После заполнения необходимо нажать на кнопку «Сохранить» [\(Рисунок 51\)](#page-36-0).

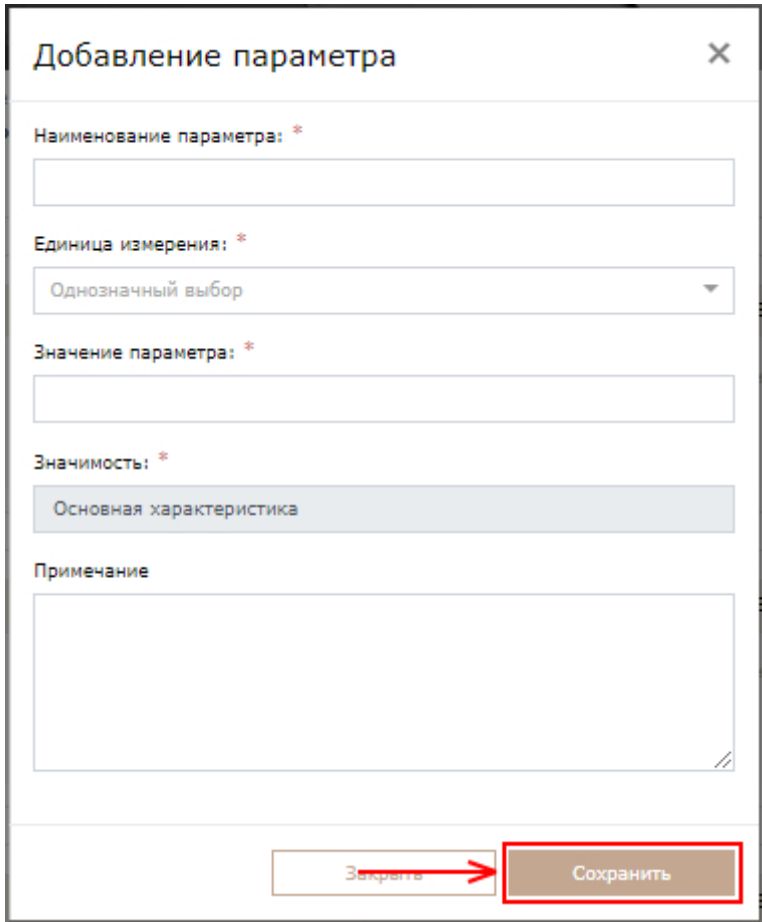

Рисунок 51 – Производственные технологии. Добавление параметра инструмента

<span id="page-36-0"></span>Для добавления параметра обработки необходимо нажать на кнопку «Добавить» в блоке «Параметры обработки» [\(Рисунок 52\)](#page-37-0).

**ГИСТРОМЫШЛЕННОСТИ** 

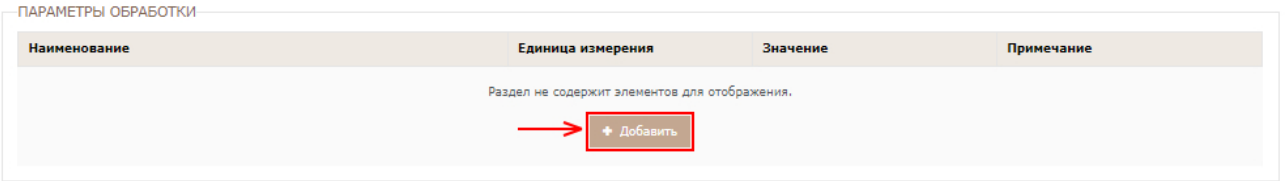

Рисунок 52 – Производственные технологии. Параметры обработки

<span id="page-37-0"></span>В появившейся форме необходимо заполнить следующие поля:

- 1) **Наименование параметра.** В данном поле необходимо указать наименование параметра обработки технологии. Вводить необходимо текстовое значение. Форму невозможно сохранить без указания наименования характеристики.
- 2) **Единица измерения.** В данном поле необходимо указать единицу измерения параметра обработки. Значение выбирается и справочника ОКЕИ. Форму невозможно сохранить без указания единицы измерения.
- 3) **Значение параметра.** В данном поле необходимо указать значение параметра обработки. Вводить необходимо текстовое значение. Форму невозможно сохранить без указания значения характеристики.
- 4) **Примечание**. В данном поле можно оставить примечание к параметру обработки. Вводить необходимо текст.

После заполнения необходимо нажать на кнопку «Сохранить» [\(Рисунок 53\)](#page-37-1).

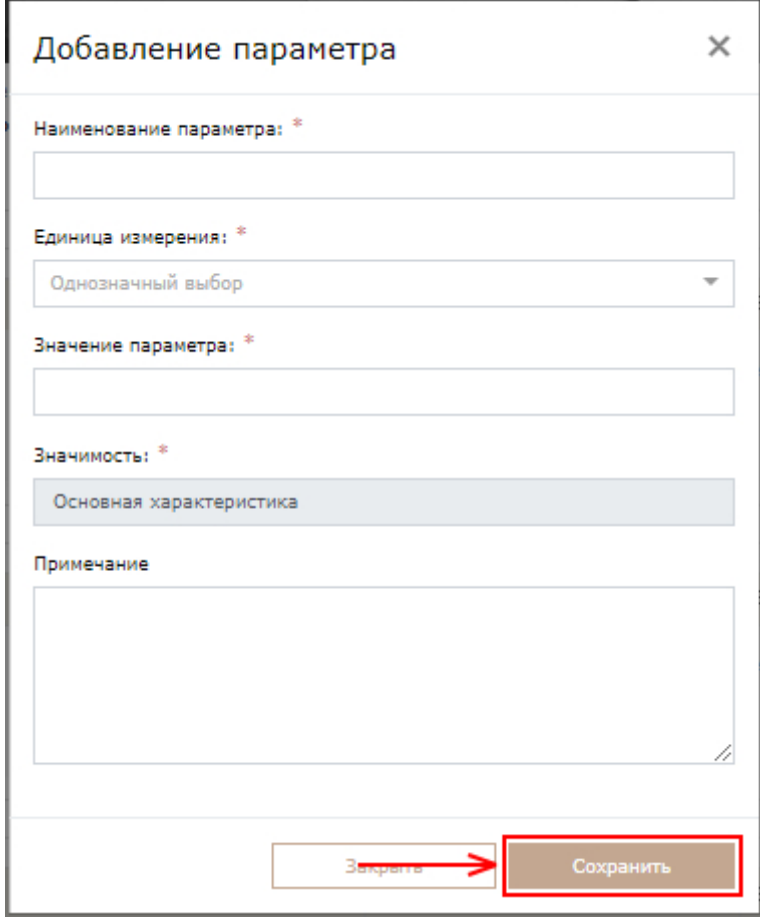

<span id="page-37-1"></span>Рисунок 53 – Производственные технологии. Добавление параметра обработки

Для добавления параметра обработки необходимо нажать на кнопку «Добавить» в блоке «Параметры точности» [\(Рисунок 54\)](#page-38-0).

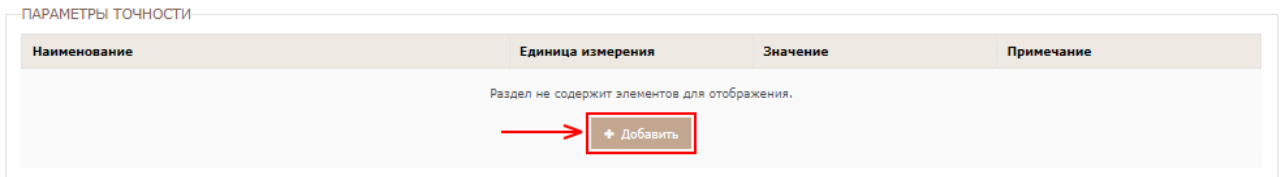

Рисунок 54 – Производственные технологии. Параметры точности

<span id="page-38-0"></span>В появившейся форме необходимо заполнить следующие поля:

- 1) **Наименование параметра.** В данном поле необходимо указать наименование параметра точности технологии. Вводить необходимо текстовое значение. Форму невозможно сохранить без указания наименования характеристики.
- 2) **Единица измерения.** В данном поле необходимо указать единицу измерения параметра точности. Значение выбирается и справочника ОКЕИ. Форму невозможно сохранить без указания единицы измерения.
- 3) **Значение параметра.** В данном поле необходимо указать значение параметра точности. Вводить необходимо текстовое значение. Форму невозможно сохранить без указания значения характеристики.
- 4) **Примечание**. В данном поле можно оставить примечание к параметру точности. Вводить необходимо текст.

После заполнения необходимо нажать на кнопку «Сохранить» [\(Рисунок 55\)](#page-38-1).

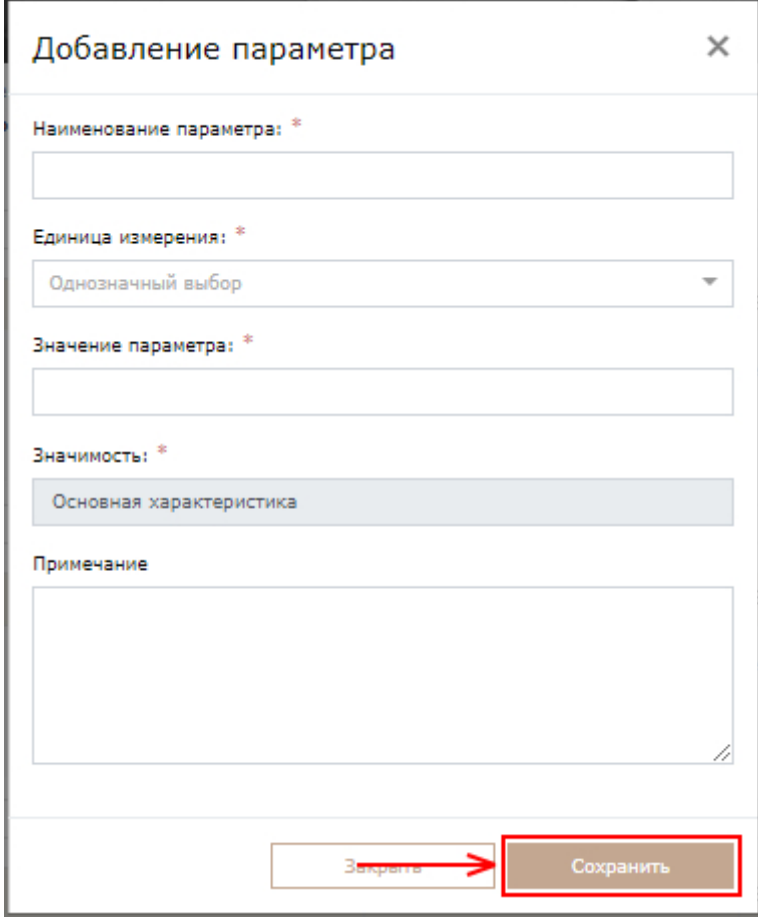

<span id="page-38-1"></span>Рисунок 55 – Производственные технологии. Добавление параметра точности Для добавления дополнительных характеристик производственной технологии необходимо нажать на кнопку «Добавить» в блоке «Дополнительные характеристики» [\(Рисунок 56\)](#page-39-0).

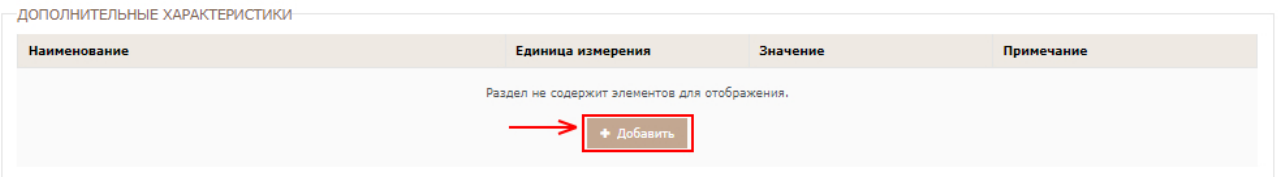

<span id="page-39-0"></span>Рисунок 56 – Дополнительные характеристики производственной технологии

В появившейся форме необходимо заполнить следующие поля:

- 1) **Наименование характеристики.** В данном поле необходимо указать наименование дополнительной характеристики производственной технологии. Вводить необходимо текстовое значение. Форму невозможно сохранить без указания наименования характеристики.
- 2) **Единица измерения.** В данном поле необходимо указать единицу измерения характеристики производственной технологии. Значение выбирается и справочника ОКЕИ. Форму невозможно сохранить без указания единицы измерения.
- 3) **Значение характеристики.** В данном поле необходимо указать значение характеристики технологии. Вводить необходимо текстовое значение. Форму невозможно сохранить без указания значения характеристики.
- 4) **Примечание**. В данном поле можно оставить примечание к характеристике. Вводить необходимо текст.

После заполнения необходимо нажать на кнопку «Сохранить» [\(Рисунок 57\)](#page-39-1).

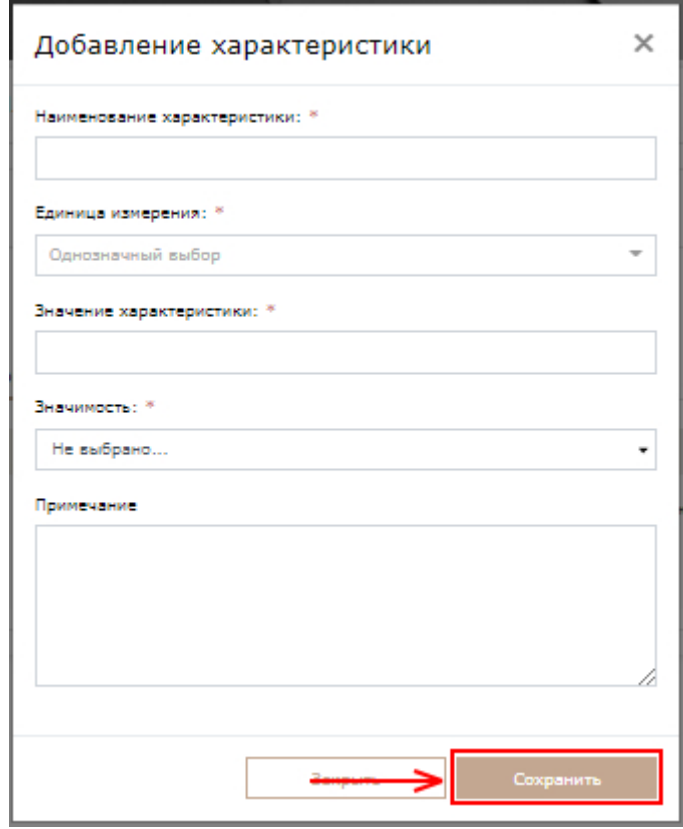

<span id="page-39-1"></span>Рисунок 57 - Добавление дополнительных характеристик производственной технологии

После добавления сведений по производственным технологиям в сервис промышленного потенциала необходимо нажать на ссылку «Сформировать отчетность по ПП1604 по технологиям» [\(Рисунок 58\)](#page-40-0).

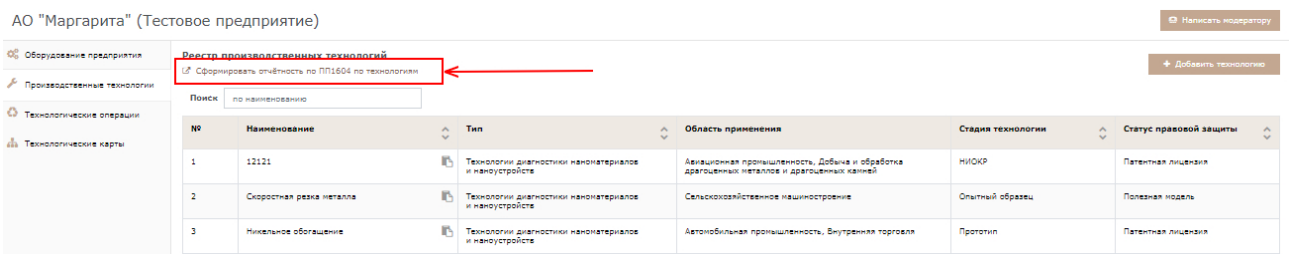

Рисунок 58 – Раздел «Производственные технологии». Ссылка «Сформировать отчетность по ПП1604 по технологиям»

<span id="page-40-0"></span>Осуществится переход в форму «Информация о реализованных производственных технологиях (Формы 2.6-2.7)», в которую будут подгружены сведения, предоставленные в сервисе мониторинга промышленного потенциала. Чтобы подписать форму, нажмите на кнопку «Подписать без ЭП» [\(Рисунок 59\)](#page-40-1).

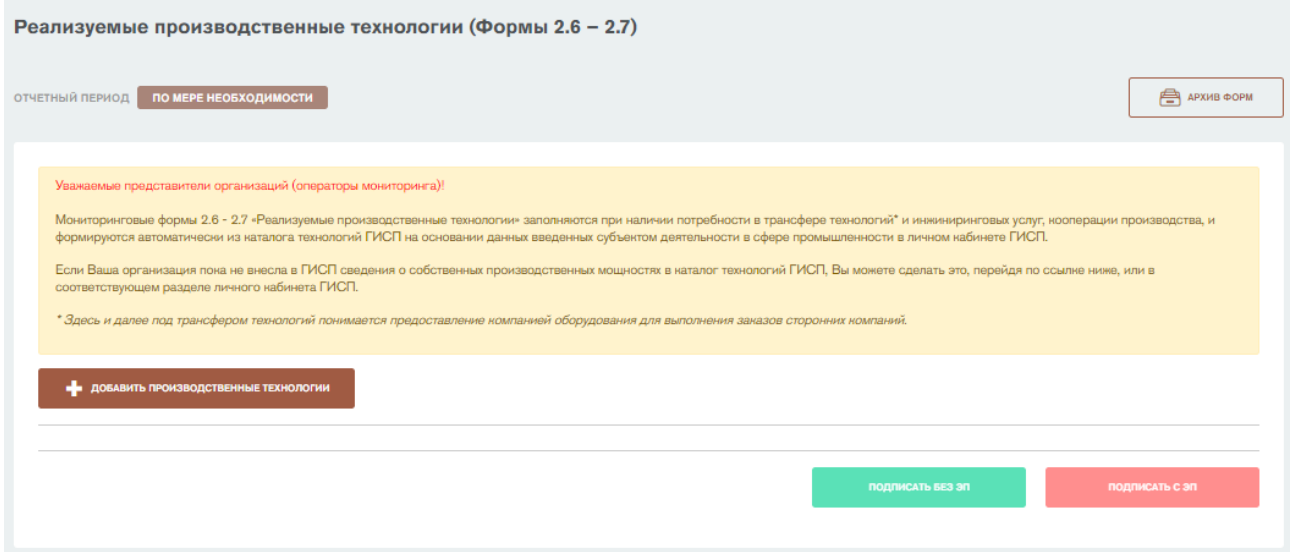

Рисунок 59 - Форма «Информация о реализуемых производственных технологиях (Формы 2.6-2.7)». Кнопка «Подписать без ЭП»

<span id="page-40-1"></span>Откроется окно подписания отчетной формы. В окне автоматически подгружаются данные о субъекте промышленности из формы 0 «Общие сведения о предприятии». Необходимо указать фамилию, имя, контактный телефон и электронную почту ответственного за заполнение формы и нажать на кнопку «Подписать» [\(Рисунок 60\)](#page-41-0).

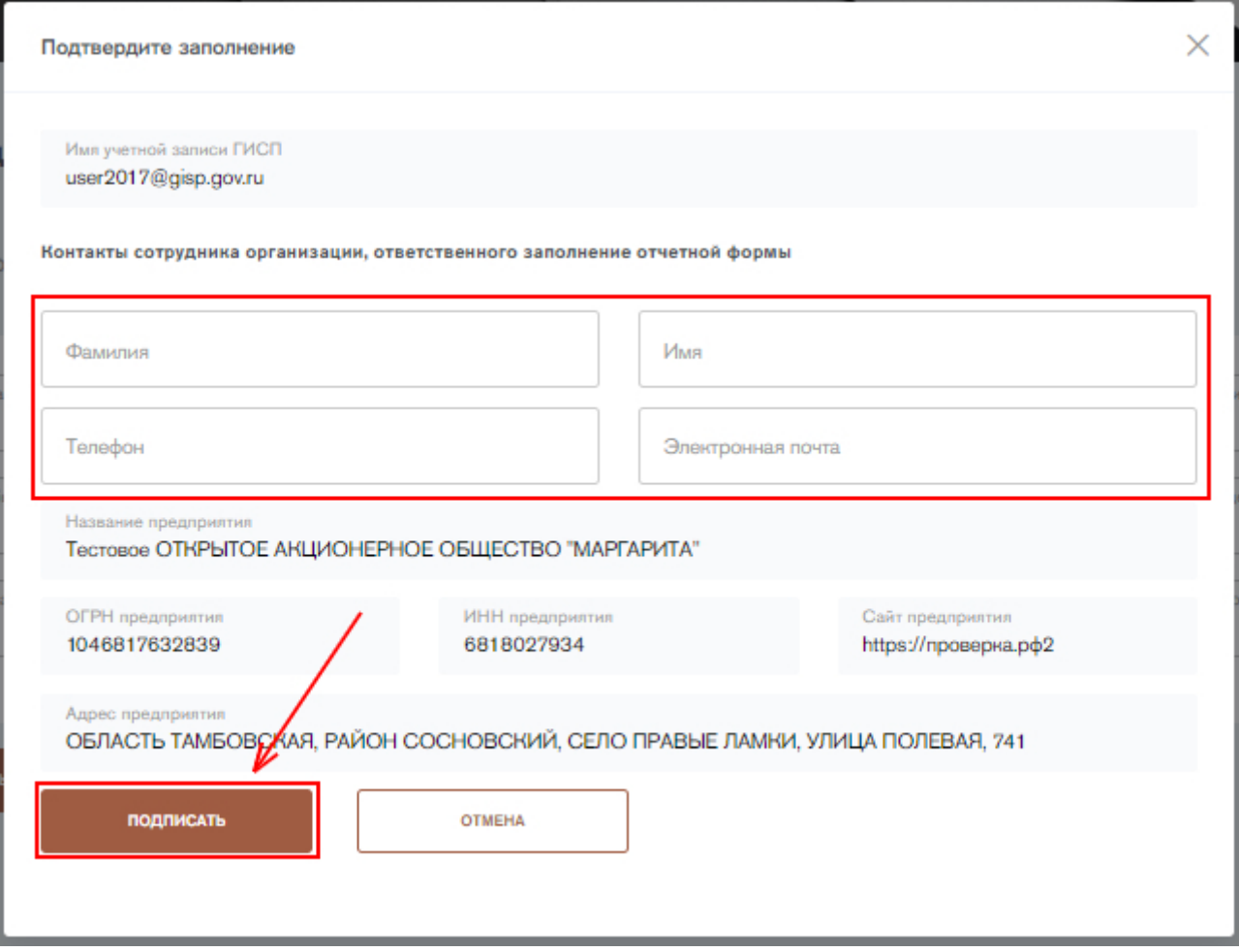

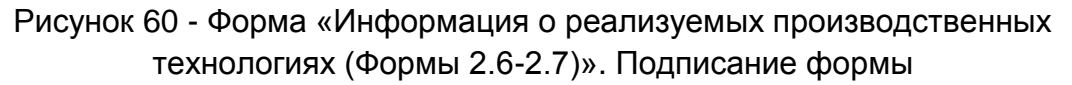

<span id="page-41-0"></span>Форму можно также подписать с помощью электронной подписи (ЭП), если у пользователя имеется плагин для работы с ЭП. Для подписания формы с помощью электронной подписи нажмите на кнопку «Подписать с ЭП». Откроется окно подписания отчетной формы с помощью электронной подписи. В открывшемся окне необходимо выбрать сертификат электронной подписи и нажать на кнопку «Подписать» [\(Рисунок 61\)](#page-42-0).

**ГИСПРОМЫШЛЕННОСТИ** 

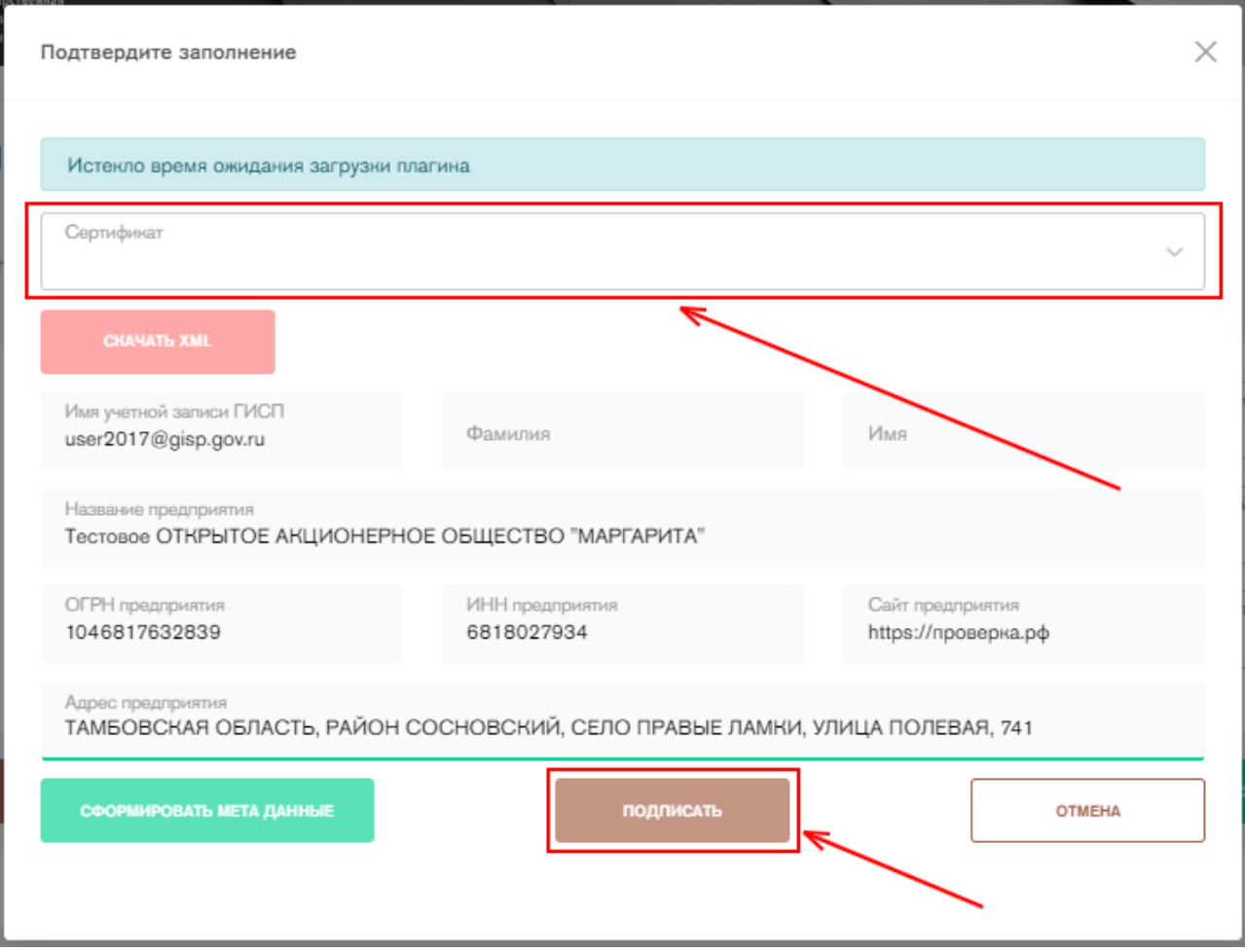

### Рисунок 61 - Форма «Информация о реализуемых производственных технологиях (Формы 2.6-2.7)». Подписание формы с ЭП

<span id="page-42-0"></span>После подписания заполненная отчетная форма помещается в архив отчетных форм со статусом «Закрыто». Данная форма не подлежит корректировке. Если необходимо изменить сведения о производственных технологиях, заполните форму еще раз и подпишите. Старые сведения будут заменены. Удалить отчетную форму невозможно.

#### **Предоставление информации о технологических операциях**

Для предоставления информации о технологических операциях необходимо перейти во вкладку «Реализуемые технологические операции» в разделе «Доступные мощности» в сайдбаре слева, либо нажать на кнопку «Заполнить» напротив формы 2.8 «Реализуемые технологические операции, выполняемые на технологическом оборудовании» на стартовой странице сервиса. Мониторинговые формы 2.8 – 2.9 «Реализуемые технологические операции» заполняются при наличии потребности в трансфере технологий и инжиниринговых услуг, кооперации производства, и формируются автоматически сервиса мониторинга промышленного потенциала на основании данных введенных субъектом деятельности в сфере промышленност. Формы заполняются один раз и при необходимости корректируются. Для перехода в соответствующий раздел ГИСП необходимо нажать на кнопку «Добавить технологические операции» [\(Рисунок 62\)](#page-43-0).

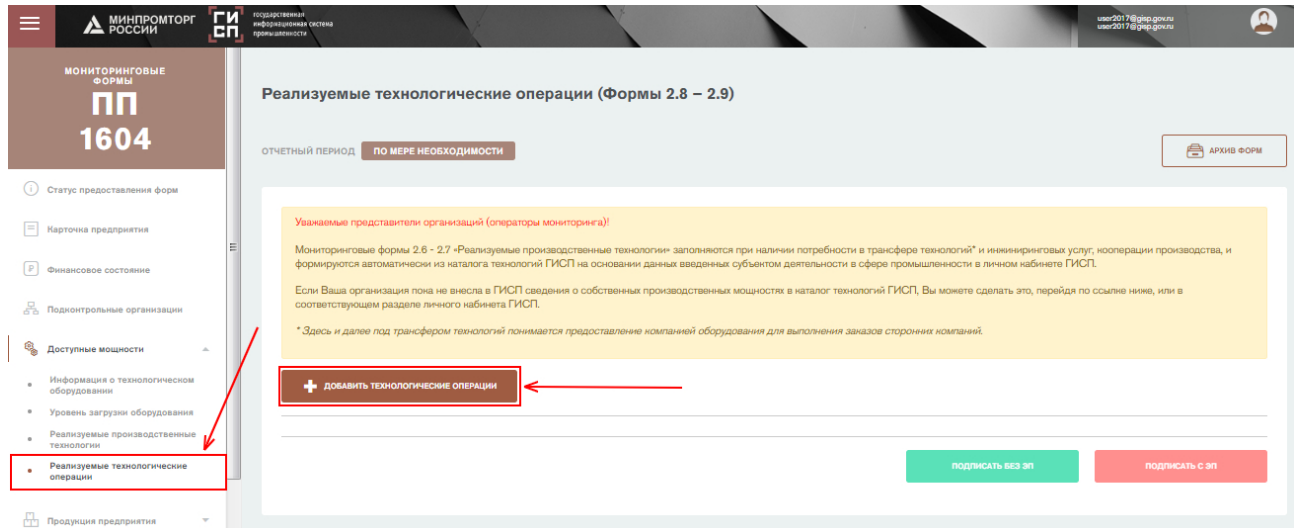

# <span id="page-43-0"></span>Рисунок 62 – Форма «Информация о реализуемых технологических операциях (Формы 2.8-2.9)»

Осуществится переход в сервис мониторинга промышленного потенциала [\(Рисунок 63\)](#page-43-1).

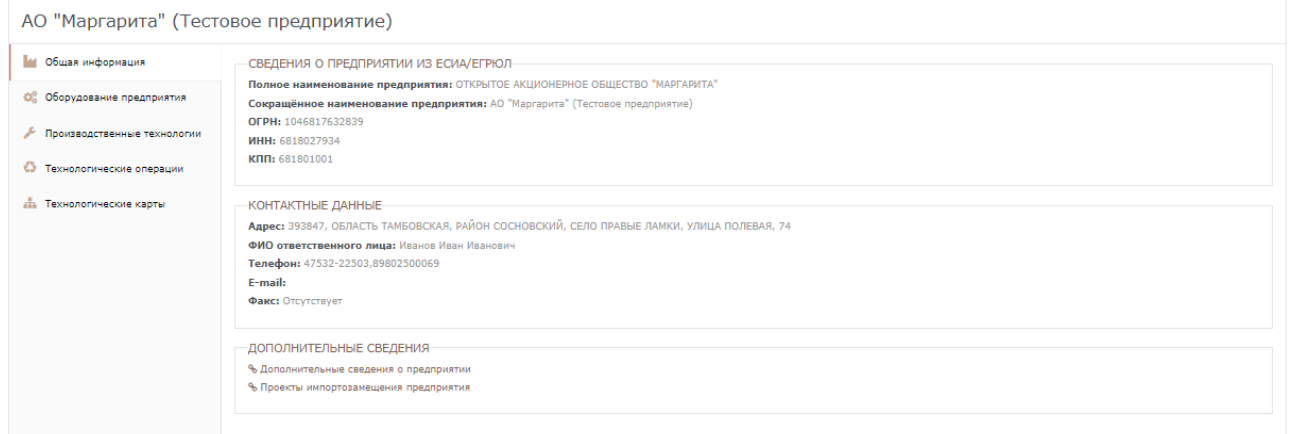

Рисунок 63 - Стартовая страница сервиса мониторинга промышленного потенциала

<span id="page-43-1"></span>Для добавления технологической операции необходимо перейти во вкладку «Технологические операции» на странице предприятия, затем нажать на кнопку «Добавить тех. операцию» [\(Рисунок 64\)](#page-43-2).

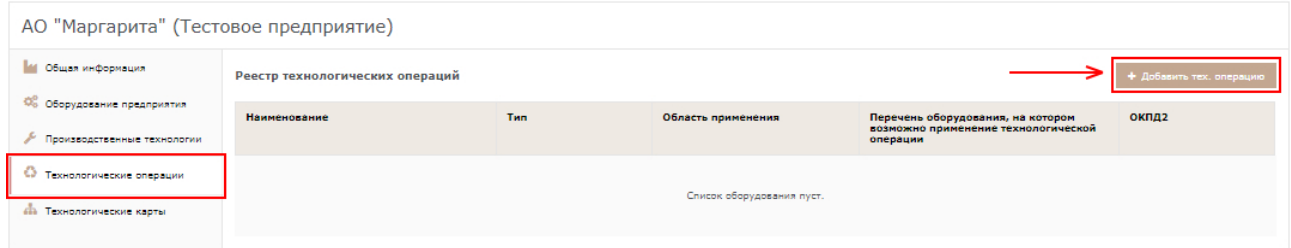

Рисунок 64 - Реестр производственных технологий предприятия

<span id="page-43-2"></span>Необходимо заполнить поля формы добавления технологической операции. Заполнению подлежат следующие поля:

- 1) Вкладка **«Характеристики»**:
	- a. **Область применения.** В данном поле необходимо указать область применения технологической операции. Значение

необходимо выбрать из справочника отрасли в ГИСП. Множественный выбор (имеется возможность выбора/ввода нескольких значений). Форму невозможно сохранить без указания области применения.

- f. **Тип технологической операции.** В данном поле необходимо указать тип технологической операции. Значение необходимо выбрать из справочника типов технологических операций. Если необходимый тип технологической операции отсутствует, необходимо обратиться в службу технической поддержки ГИСП и оставить запрос на внесение нового значения. В запросе необходимо указать следующие данные:
	- Наименование заполняемой отчетной формы;
	- Наименование справочника (поля);
	- Значение, которое необходимо добавить;
	- Наименование правового акта, в котором содержится данное значение. (Если имеется или находится в открытом доступе)

Форму невозможно сохранить без указания области применения оборудования.

- b. **Наименование технологической операции.** В данном поле необходимо указать наименование операции. Вводить необходимо вручную с возможностью подстановки ранее введенных текстов из всей базы оборудования (поиск начнется после ввода 3го символа). Форму невозможно сохранить без указания наименования операции.
- c. **ОКПД2.** В данном поле необходимо код ОКПД2 продукции, производимо в результате технологической операции. Значение выбирается из справочника ОКПД2 с возможностью ручного ввода. Форму невозможно сохранить без указания ОКПД2.
- d. **Сведения о правах на конструкторскую и техническую документацию.** Вводить необходимо текст.
- e. **Перечень оборудования, на котором возможно применение технологической операции.** В данном поле указывается оборудование, на котором можно применить технологическую операцию. Значение необходимо выбрать из справочника «Технологическое оборудование». Множественный выбор (имеется возможность выбора/ввода нескольких значений). Форму невозможно сохранить без указания перечня оборудования.
- f. **Цикл технической операции.** Вводить необходимо числовое значение. Единица измерения – **часы**.
- g. **Ритм выпуска.** В данном поле указывается количество изделий или заготовок определенных наименований, типоразмеров и исполнений, выпускаемых в единицу времени. Вводить необходимо числовое значение.
- 2) Вкладка **«Технологические нормы»**:

**ГИСТРОМЫШЛЕННОСТИ** 

a. **Норма времени.** В данном поле указывается норма времени технологической операции. Вводить необходимо числовое значение. Единица измерения – **часы**.

- b. **Норма выработки.** В данном поле указывается норма выработки деталей в час. Вводить необходимо числовое значение.
- c. **Норма расхода материала.** В данном поле указывается доля технических отходов, обусловленная установленной технологией производства. Вводить необходимо числовое значение. Единица измерения – **проценты**.
- d. **Разряд работы.** В данном поле указывается профессия и разряд рабочего для справки. Вводить необходимо текст.

После ввода заполнения всех обязательных полей необходимо нажать на кнопку «Сохранить» [\(Рисунок 65\)](#page-45-0).

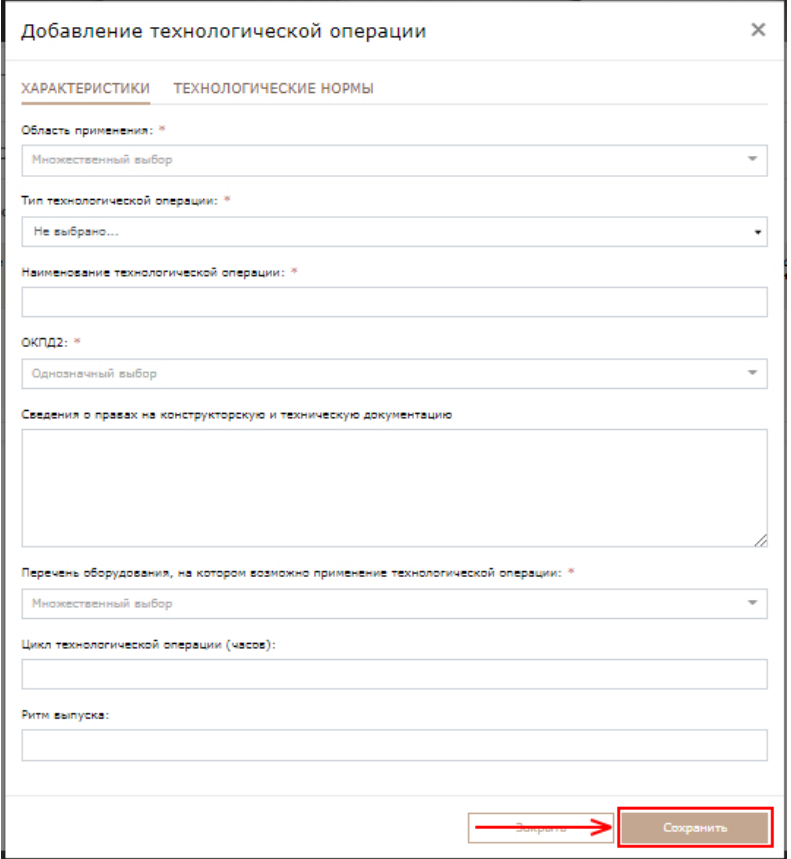

Рисунок 65 - Карточка добавления технологической операции

<span id="page-45-0"></span>После нажатия кнопки «Сохранить» операция отобразится в реестре технологических операций. При нажатии на любую технологию из реестра откроется карточка с ее описанием [\(Рисунок 66\)](#page-46-0). Для редактирования сведений необходимо нажать на пиктограмму .

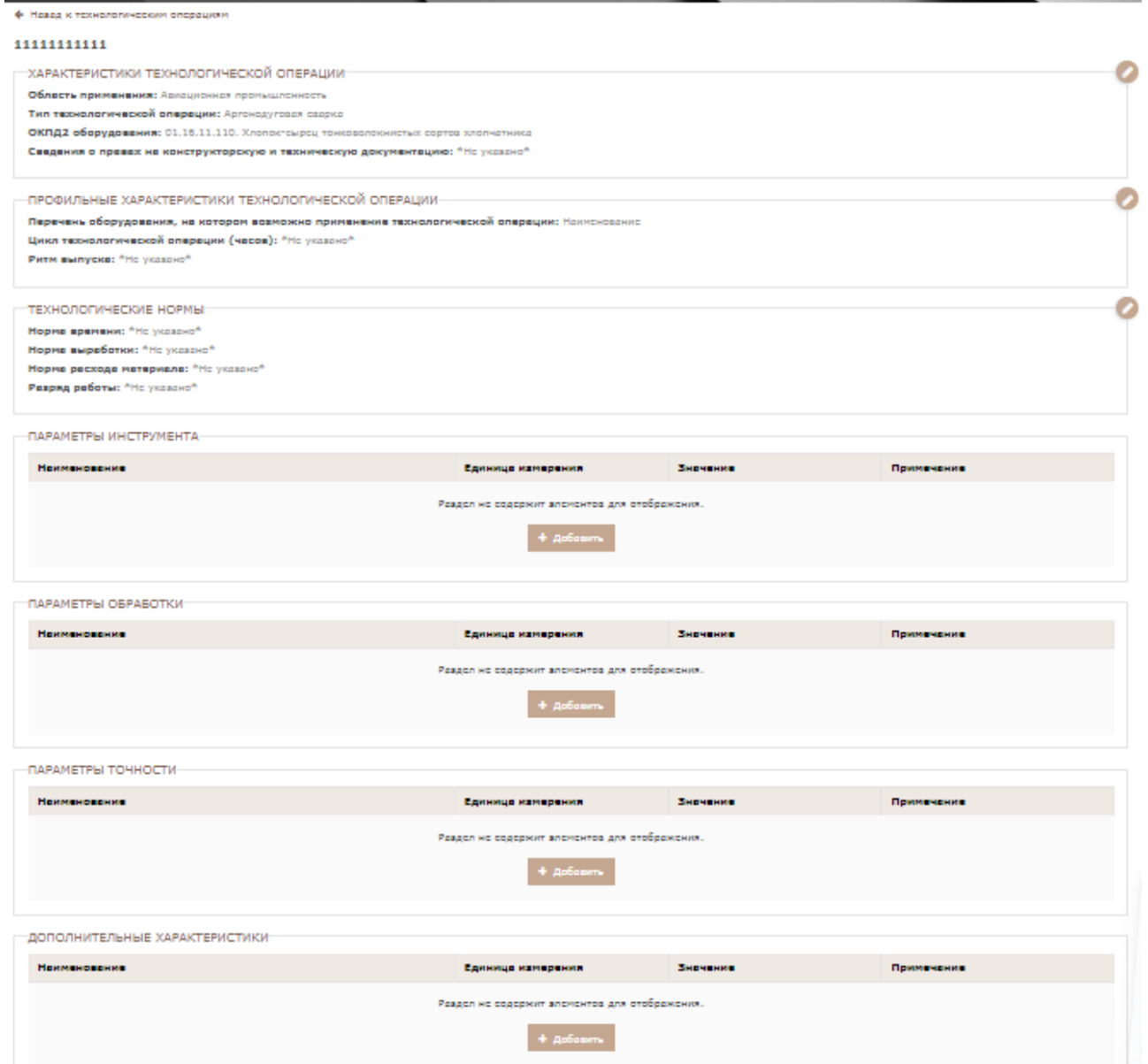

Рисунок 66 - Карточка технологической операции

<span id="page-46-0"></span>Для добавления параметра инструмента необходимо нажать на кнопку «Добавить» в блоке «Параметры инструмента» [\(Рисунок 67\)](#page-46-1).

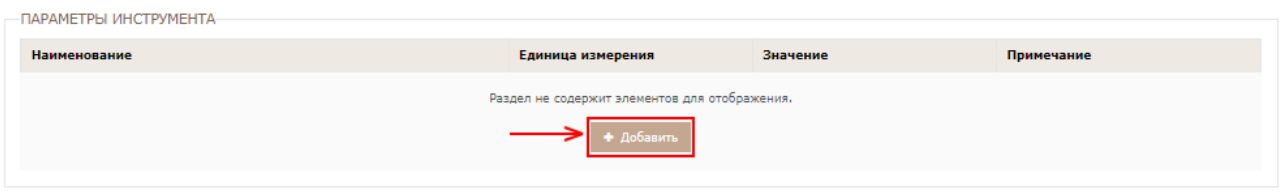

Рисунок 67 – Технологические операции. Параметры инструмента

<span id="page-46-1"></span>В появившейся форме необходимо заполнить следующие поля:

- 1) **Наименование параметра.** В данном поле необходимо указать наименование параметра инструмента технологической операции. Вводить необходимо текстовое значение. Форму невозможно сохранить без указания наименования параметра.
- 2) **Единица измерения.** В данном поле необходимо указать единицу измерения параметра инструмента. Значение выбирается и

**ГИСПРОМЫШЛЕННОСТИ** 

справочника ОКЕИ. Форму невозможно сохранить без указания единицы измерения.

- 3) **Значение параметра.** В данном поле необходимо указать значение параметра инструмента производственной операции. Вводить необходимо текстовое значение. Форму невозможно сохранить без указания значения параметра.
- 4) **Примечание**. В данном поле можно оставить примечание к параметру инструмента. Вводить необходимо текст.

После заполнения необходимо нажать на кнопку «Сохранить» [\(Рисунок 68\)](#page-47-0).

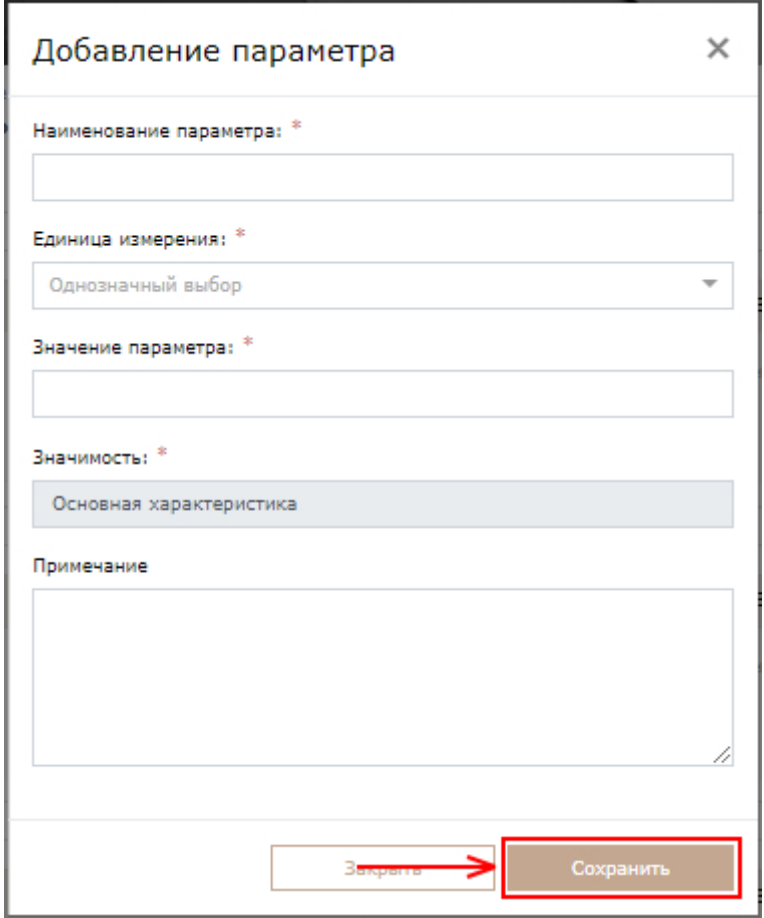

<span id="page-47-0"></span>Рисунок 68 – Технологические операции. Добавление параметра инструмента

Для добавления параметра обработки необходимо нажать на кнопку «Добавить» в блоке «Параметры обработки» [\(Рисунок 69\)](#page-47-1).

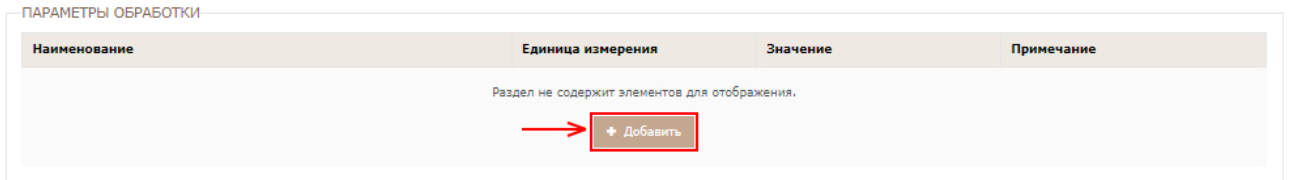

Рисунок 69 – Технологические операции. Параметры обработки

<span id="page-47-1"></span>В появившейся форме необходимо заполнить следующие поля:

1) **Наименование параметра.** В данном поле необходимо указать наименование параметра обработки технологической операции. Вводить необходимо текстовое значение. Форму невозможно сохранить без указания наименования параметра.

- 2) **Единица измерения.** В данном поле необходимо указать единицу измерения параметра обработки операции. Значение выбирается и справочника ОКЕИ. Форму невозможно сохранить без указания единицы измерения.
- 3) **Значение параметра.** В данном поле необходимо указать значение параметра обработки операции. Вводить необходимо текстовое значение. Форму невозможно сохранить без указания значения параметра.
- 4) **Примечание**. В данном поле можно оставить примечание к параметру обработки. Вводить необходимо текст.

После заполнения необходимо нажать на кнопку «Сохранить» [\(Рисунок 70\)](#page-48-0).

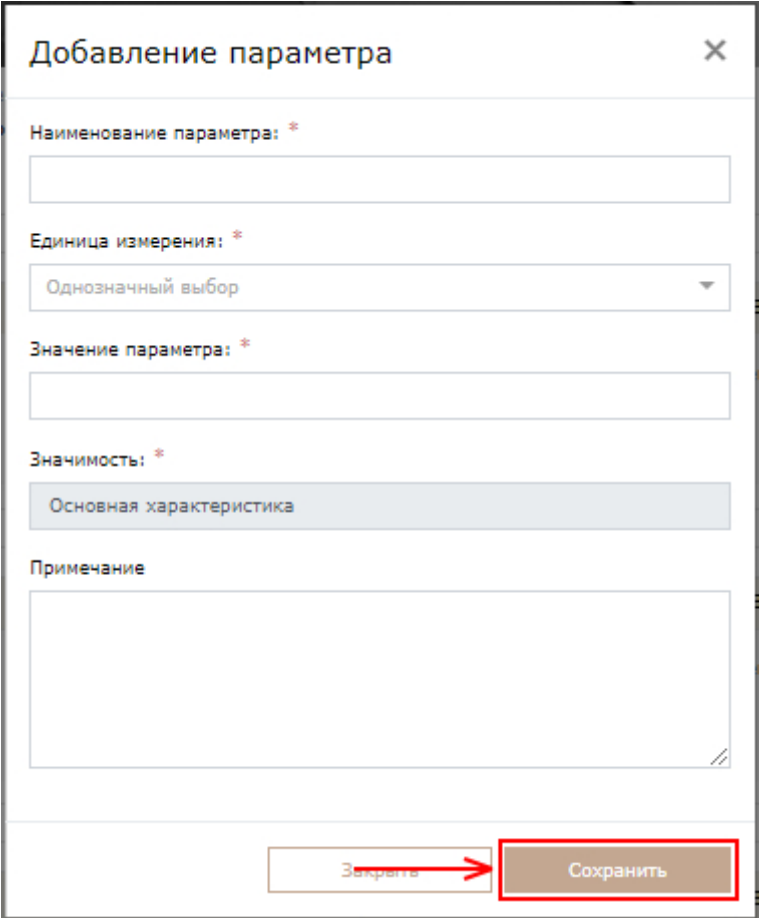

<span id="page-48-0"></span>Рисунок 70 – Технологические операции. Добавление параметра обработки

Для добавления параметра обработки необходимо нажать на кнопку «Добавить» в блоке «Параметры точности» [\(Рисунок 71\)](#page-48-1).

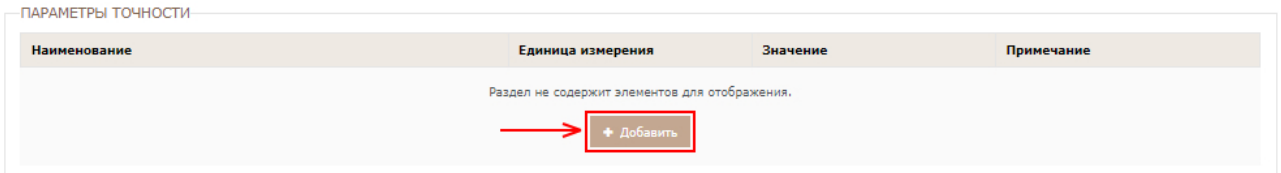

Рисунок 71 – Технологические операции. Параметры точности

<span id="page-48-1"></span>В появившейся форме необходимо заполнить следующие поля:

**ГИСТРОМЫШЛЕННОСТИ** 

- 1) **Наименование параметра.** В данном поле необходимо указать наименование параметра точности технологической операции. Вводить необходимо текстовое значение. Форму невозможно сохранить без указания наименования характеристики.
- 2) **Единица измерения.** В данном поле необходимо указать единицу измерения параметра точности. Значение выбирается и справочника ОКЕИ. Форму невозможно сохранить без указания единицы измерения.
- 3) **Значение параметра.** В данном поле необходимо указать значение параметра точности. Вводить необходимо текстовое значение. Форму невозможно сохранить без указания значения характеристики.
- 4) **Примечание**. В данном поле можно оставить примечание к параметру точности. Вводить необходимо текст.

После заполнения необходимо нажать на кнопку «Сохранить» [\(Рисунок 72\)](#page-49-0).

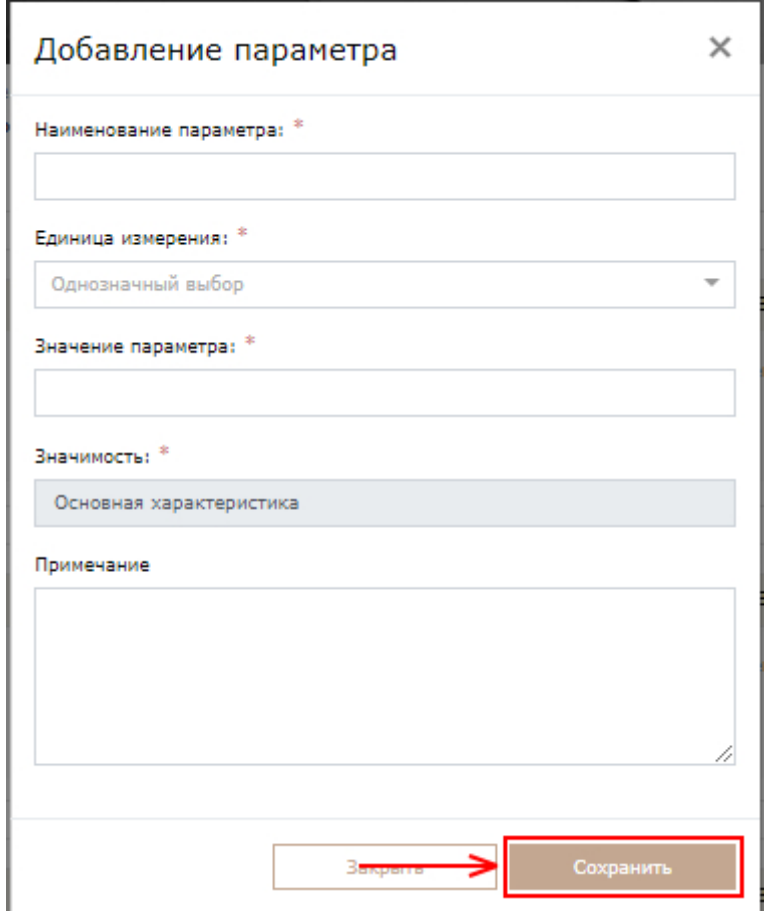

<span id="page-49-0"></span>Рисунок 72 – Технологические операции. Добавление параметра точности Для добавления дополнительных характеристик технологической операции необходимо нажать на кнопку «Добавить» в блоке «Дополнительные характеристики» [\(Рисунок 73\)](#page-49-1).

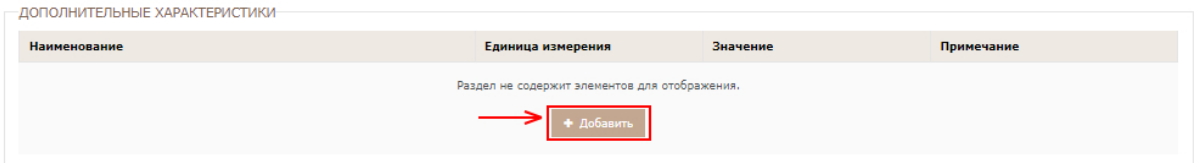

Рисунок 73 – Дополнительные характеристики технологической операции

<span id="page-49-1"></span>В появившейся форме необходимо заполнить следующие поля:

- 1) **Наименование характеристики.** В данном поле необходимо указать наименование дополнительной характеристики технологической операции. Вводить необходимо текстовое значение. Форму невозможно сохранить без указания наименования характеристики.
- 2) **Единица измерения.** В данном поле необходимо указать единицу измерения характеристики технологической операции. Значение выбирается и справочника ОКЕИ. Форму невозможно сохранить без указания единицы измерения.
- 3) **Значение характеристики.** В данном поле необходимо указать значение характеристики операции. Вводить необходимо текстовое значение. Форму невозможно сохранить без указания значения характеристики.
- 4) **Примечание**. В данном поле можно оставить примечание к характеристике технологической операции. Вводить необходимо текст.

После заполнения необходимо нажать на кнопку «Сохранить» [\(Рисунок 74\)](#page-50-0).

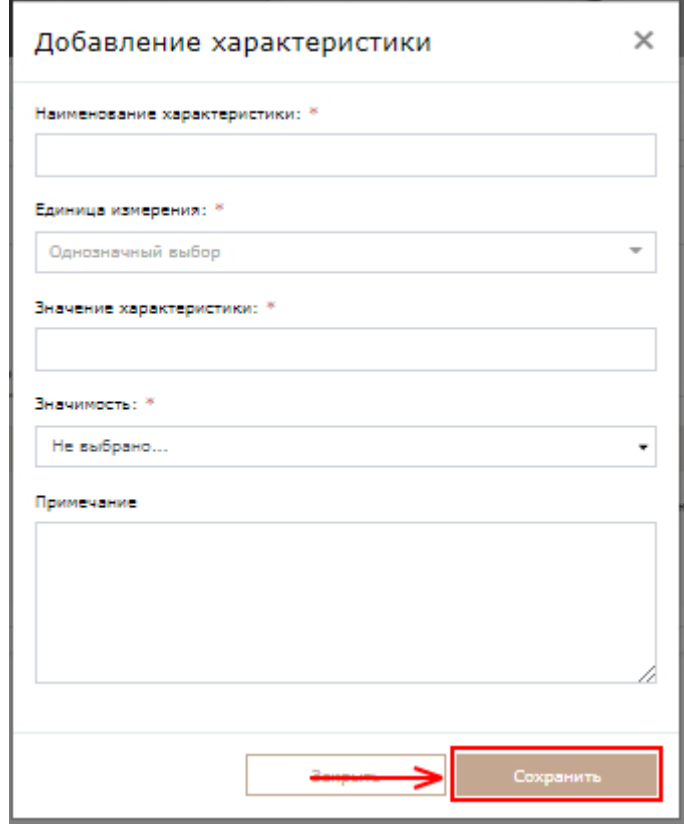

<span id="page-50-0"></span>Рисунок 74 - Добавление дополнительных характеристик технологической операции

После добавления сведений по технологическим операциям в сервисе мониторинга промышленного потенциала необходимо нажать на ссылку «Сформировать отчетность по ПП1604 по операциям» [\(Рисунок 75\)](#page-51-0).

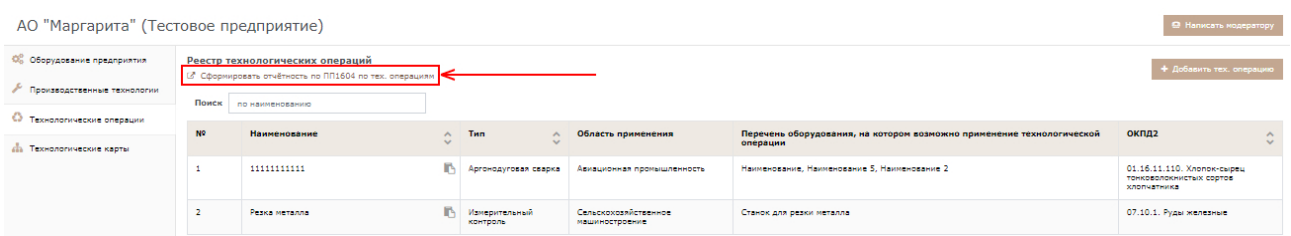

<span id="page-51-0"></span>Рисунок 75 – Раздел «Технологические операции». Ссылка «Сформировать отчетность по ПП1604 по операциям»

Осуществится переход в форму «Информация о реализуемых технологических операциях (Формы 2.8-2.9)», в которую будут подгружены сведения, предоставленные в сервисе мониторинга промышленного потенциала. Чтобы подписать форму, нажмите на кнопку «Подписать без ЭП» [\(Рисунок 76\)](#page-51-1).

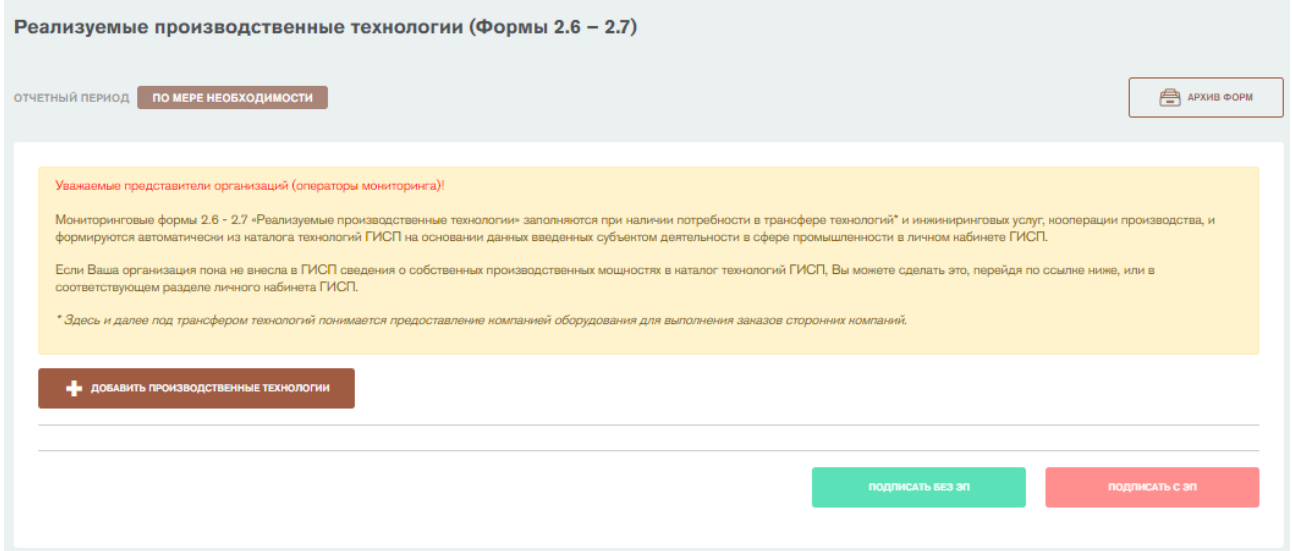

<span id="page-51-1"></span>Рисунок 76 - Форма «Информация о реализуемых технологических операциях (Формы 2.8-2.9)». Кнопка «Подписать без ЭП»

Откроется окно подписания отчетной формы. В окне автоматически подгружаются данные о субъекте промышленности из формы 0 «Общие сведения о предприятии». Необходимо указать фамилию, имя, контактный телефон и электронную почту ответственного за заполнение формы и нажать на кнопку «Подписать» [\(Рисунок 77\)](#page-52-0).

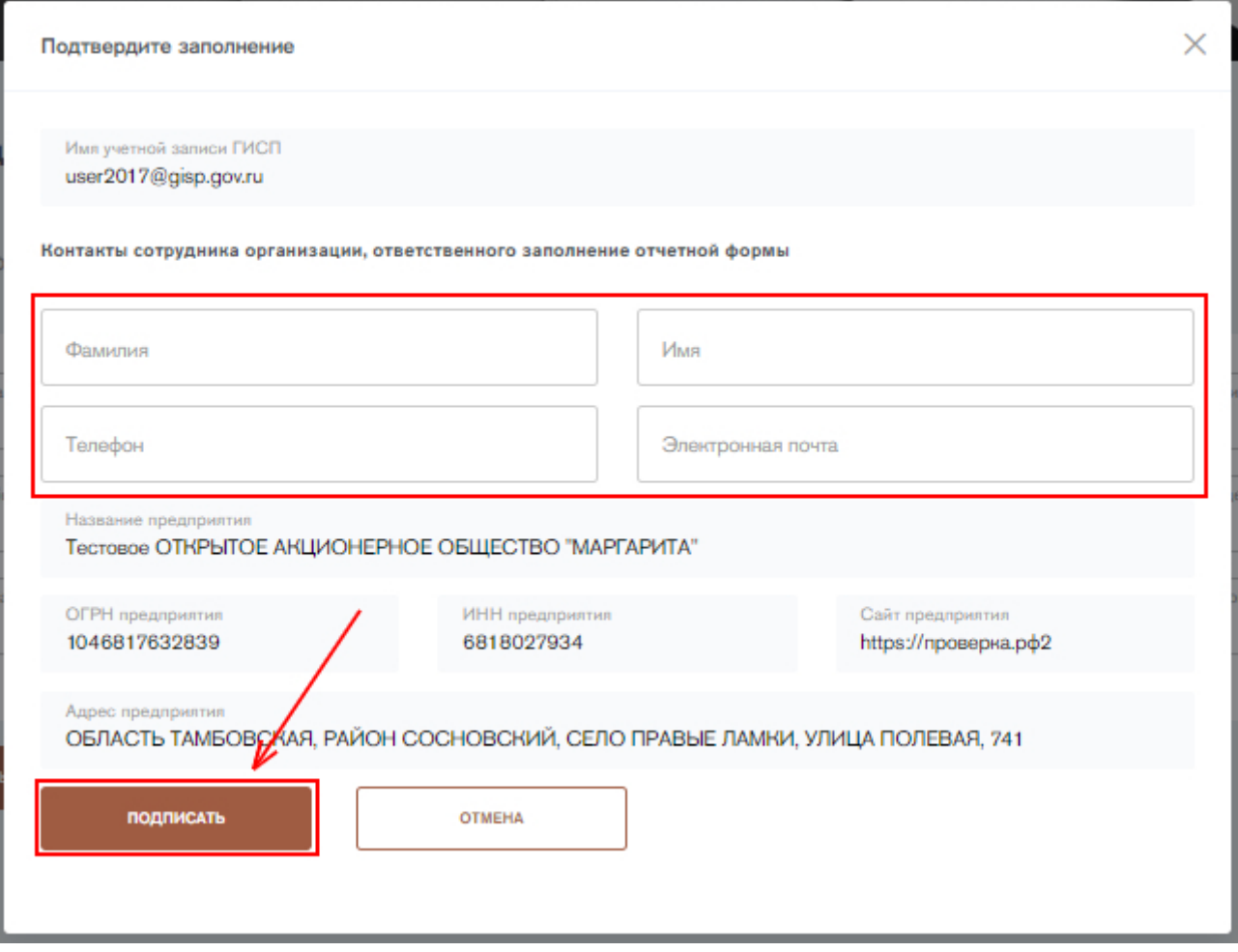

<span id="page-52-0"></span>Рисунок 77 - Форма «Информация о реализуемых технологических операциях (Формы 2.8-2.9)». Подписание формы

Форму можно также подписать с помощью электронной подписи (ЭП), если у пользователя имеется плагин для работы с ЭП. Для подписания формы с помощью электронной подписи нажмите на кнопку «Подписать с ЭП». Откроется окно подписания отчетной формы с помощью электронной подписи. В открывшемся окне необходимо выбрать сертификат электронной подписи и нажать на кнопку «Подписать» [\(Рисунок 78\)](#page-53-0).

**ГИСПРОМЫШЛЕННОСТИ** 

53

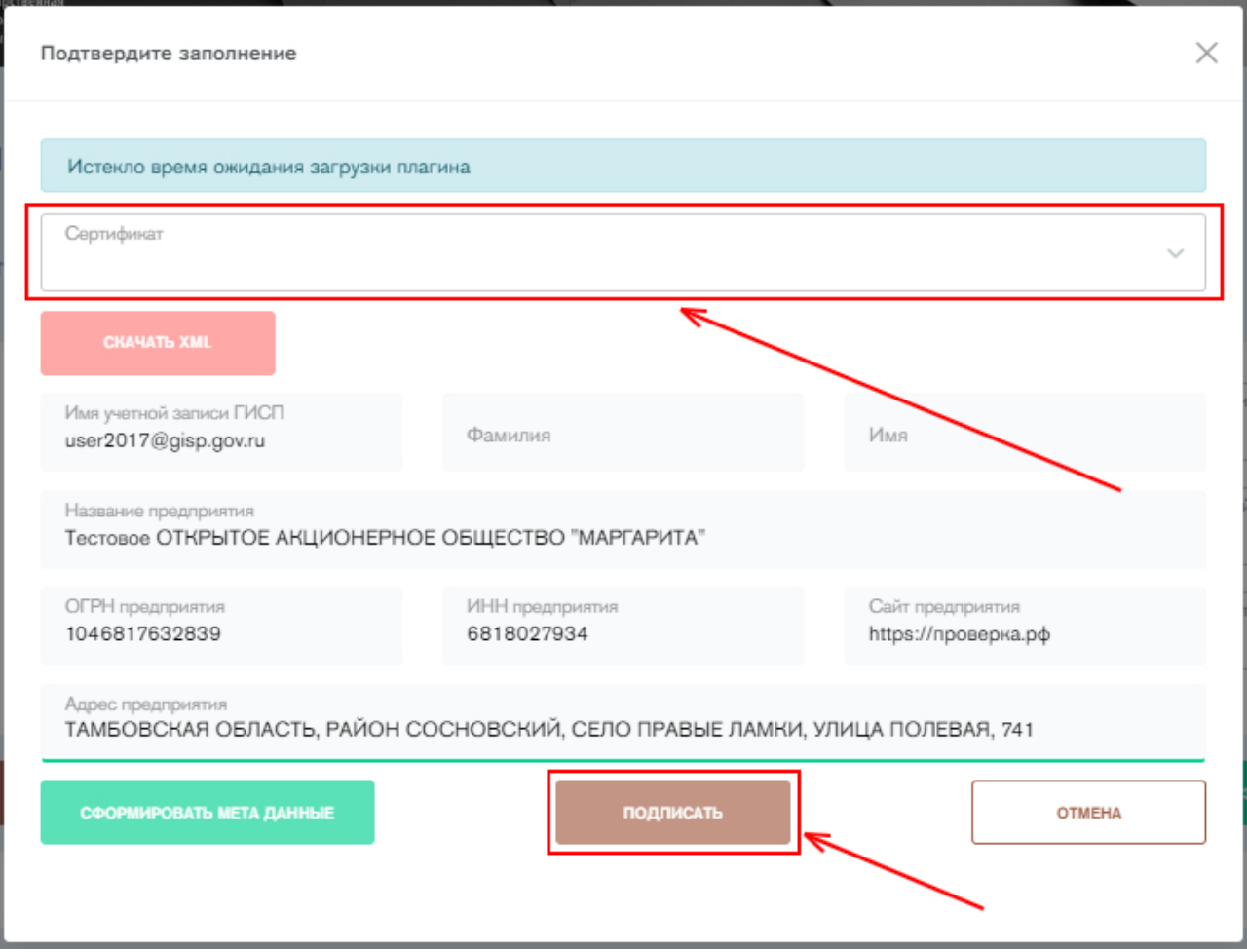

<span id="page-53-0"></span>Рисунок 78 - Форма «Информация о реализуемых технологических операциях (Формы 2.8-2.9)». Подписание формы с ЭП

После подписания заполненная отчетная форма помещается в архив отчетных форм со статусом «Закрыто». Данная форма не подлежит корректировке. Если необходимо изменить сведения о технологических операциях, заполните форму еще раз и подпишите. Старые сведения будут заменены. Удалить отчетную форму невозможно.

### **7. Предоставление информации о полученных мерах**

### **стимулирования**

Для предоставления информации о полученных мерах стимулирования необходимо нажать вкладку «Меры поддержки» в сайдбаре слева, либо нажать на кнопку «Заполнить» напротив формы 2.12 «Информация о полученных мерах стимулирования деятельности в сфере промышленности» на стартовой странице сервиса.

Откроется реестр полученных мер поддержки [\(Рисунок 79\)](#page-54-0). Форма заполняется один раз в полугодие. Для добавления меры поддержки необходимо нажать на кнопку «Добавить меру».

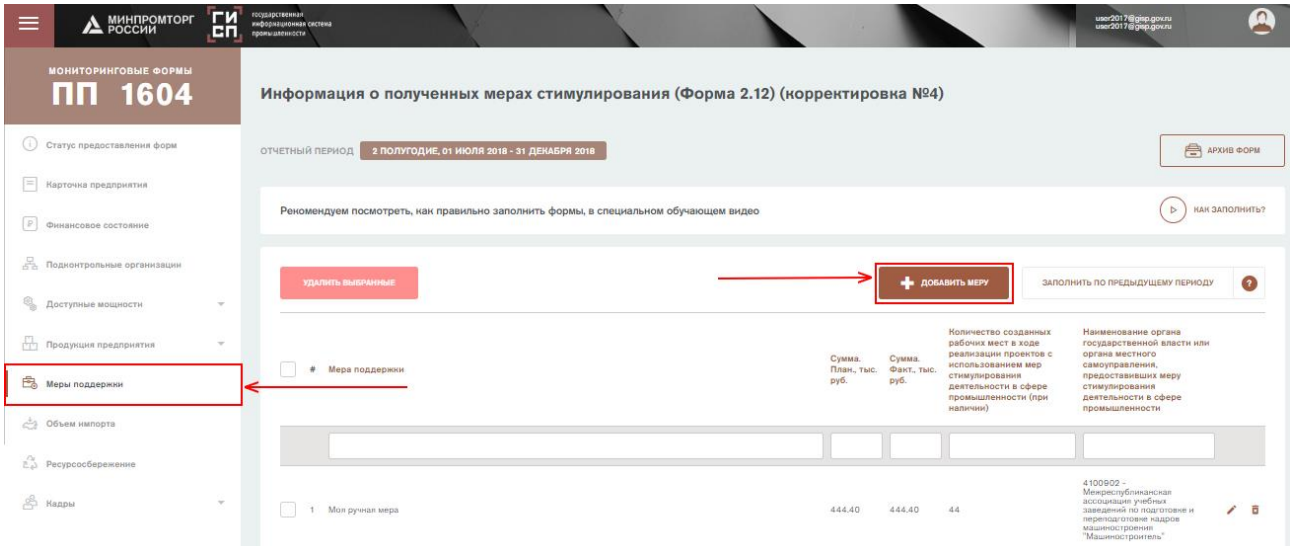

<span id="page-54-0"></span>Рисунок 79 – Форма «Информация о полученных мерах стимулирования деятельности в сфере промышленности». Реестр мер поддержки

Откроется форма добавления меры поддержки. Необходимо заполнить все поля. Заполнению подлежат следующие поля:

- 1) **Меры поддержки.** В данном поле необходимо выбрать соответствующую меру из справочника «Навигатор мер поддержки» ГИСП, либо добавить новую меру, нажав на кнопку «Добавить вручную» и указав наименование меры стимулирования деятельности в сфере промышленности и администратора меры поддержки. Форму невозможно сохранить без указания меры поддержки.
- 2) **Наименование органа государственной власти или органа местного самоуправления, предоставивших меру стимулирования деятельности в сфере промышленности.** В данном поле необходимо указать код органа государственной власти или органа местного самоуправления, предоставивших меру стимулирования. Значение необходимо выбрать из справочника ОКОГУ. Форму невозможно сохранить без указания органа, оказавшего меру поддержки.
- 3) **Сумма полученного финансирования в рамках стимулирования деятельности в сфере промышленности. План.** В данном поле необходимо указать сумму, планируемую к получению в рамках мер стимулирования деятельности в сфере промышленности. Вводить необходимо числовое значение. Единица измерения – **тысячи рублей**. Форму невозможно сохранить без указания запланированной суммы финансирования.
- 4) **Сумма полученного финансирования в рамках стимулирования деятельности в сфере промышленности. Факт.** В данном поле необходимо указать фактическую сумму, полученную в рамках мер стимулирования деятельности в сфере промышленности. Вводить необходимо числовое значение. Единица измерения – **тысячи рублей**. Форму невозможно сохранить без указания фактической суммы финансирования.
- 5) **Количество созданных рабочих мест в ходе реализации проектов с использованием мер стимулирования деятельности в сфере промышленности (при наличии).** В данном поле необходимо указать количество созданных рабочих мест в ходе реализации проектов с

использованием мер стимулирования деятельности в сфере промышленности (при наличии). Вводить необходимо числовое значение. Форму невозможно сохранить без указания количества созданных рабочих мест. Если количество созданных рабочих мест равно нулю, то необходимо указать «О».

Далее необходимо нажать на кнопку «Добавить меру» [\(Рисунок 80\)](#page-55-0). В реестре мер поддержки добавится новая запись.

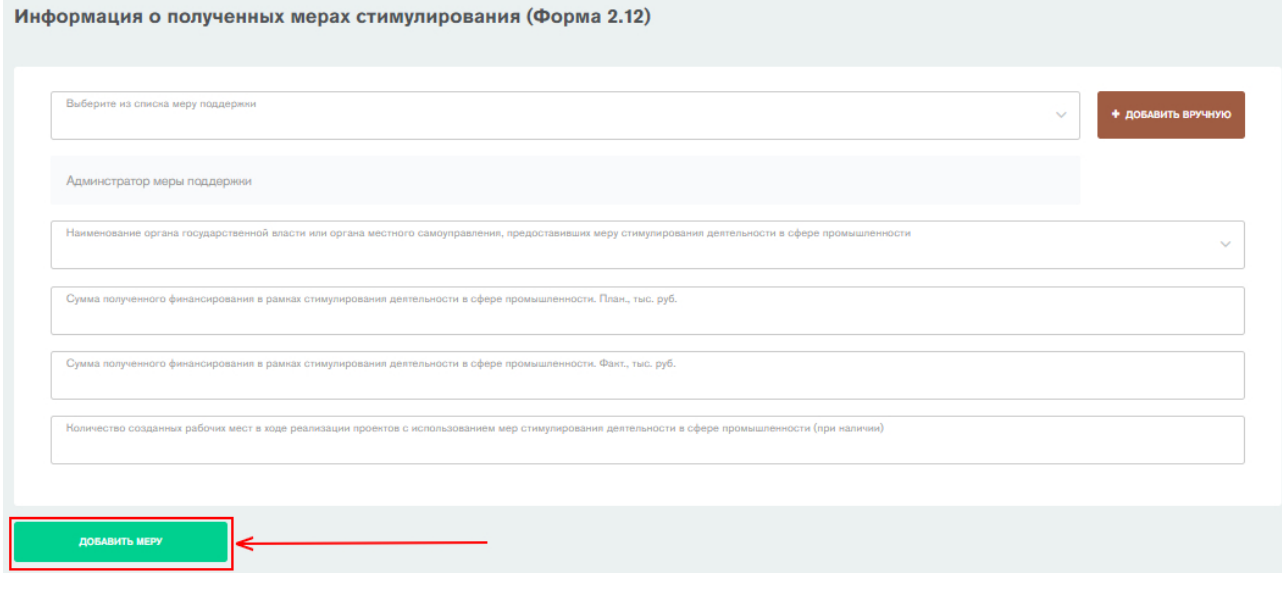

Рисунок 80 – Форма добавления меры поддержки

<span id="page-55-0"></span>После добавления всех мер поддержки необходимо подписать форму. Чтобы подписать форму, нажмите на кнопку «Подписать без ЭП» [\(Рисунок 81\)](#page-55-1).

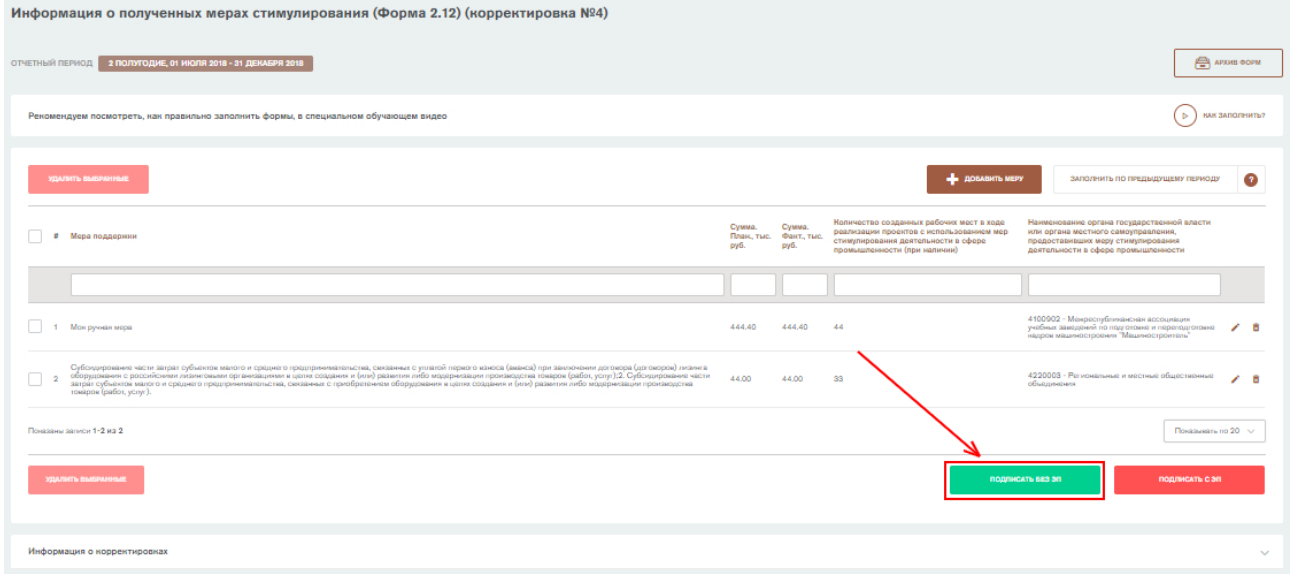

<span id="page-55-1"></span>Рисунок 81 - Форма «Информация о полученных мерах стимулирования деятельности в сфере промышленности». Кнопка «Подписать без ЭП»

Откроется окно подписания отчетной формы. В окне автоматически подгружаются данные о субъекте промышленности из формы 0 «Общие сведения о предприятии». Необходимо указать фамилию, имя, контактный телефон и электронную почту ответственного за заполнение формы и нажать на кнопку «Подписать» [\(Рисунок 82\)](#page-56-0).

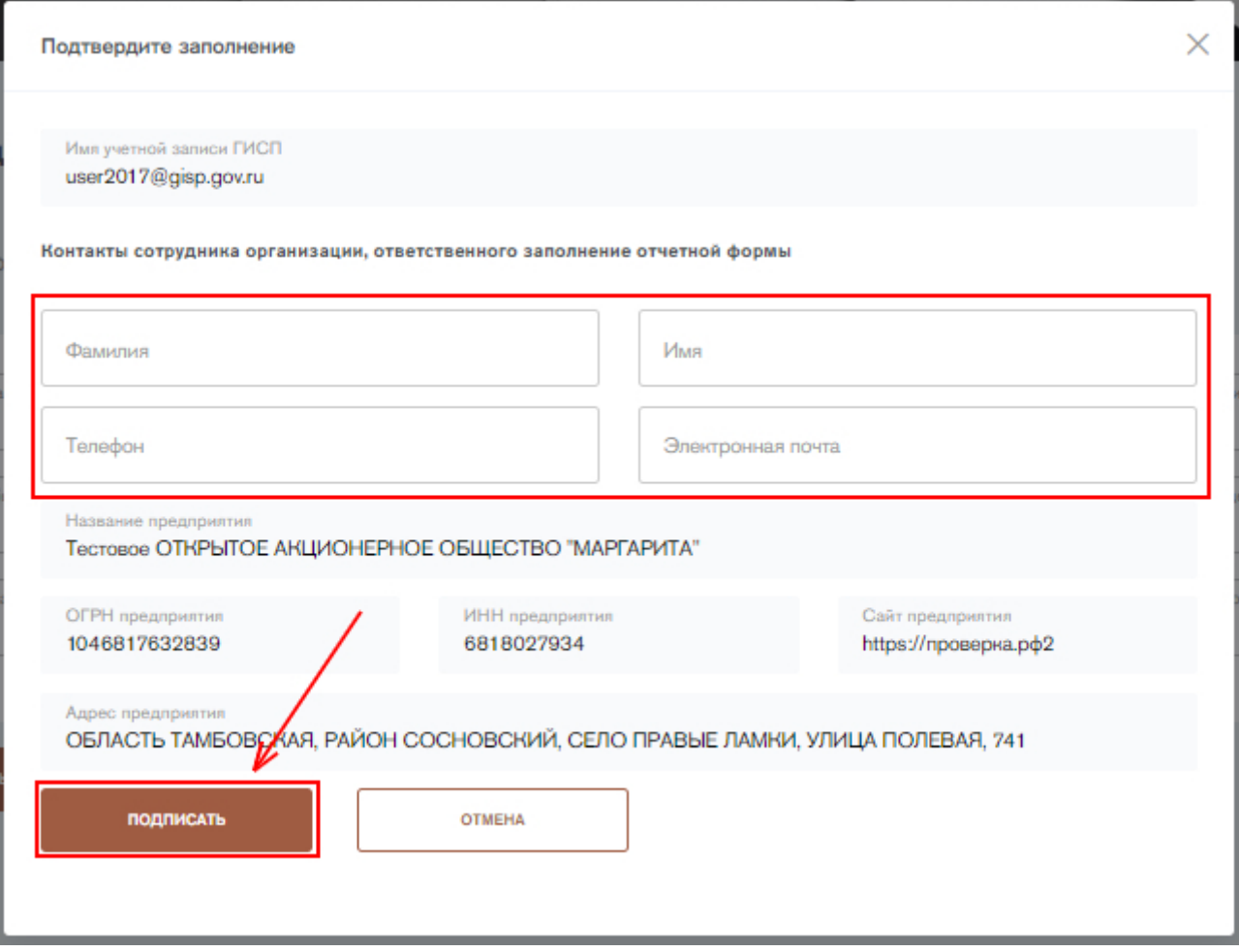

<span id="page-56-0"></span>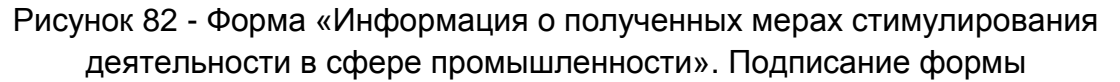

Форму можно также подписать с помощью электронной подписи (ЭП), если у пользователя имеется плагин для работы с ЭП. Для подписания формы с помощью электронной подписи нажмите на кнопку «Подписать с ЭП». Откроется окно подписания отчетной формы с помощью электронной подписи. В открывшемся окне необходимо выбрать сертификат электронной подписи и нажать на кнопку «Подписать» [\(Рисунок 83\)](#page-57-0).

**ГИСПРОМЫШЛЕННОСТИ** 

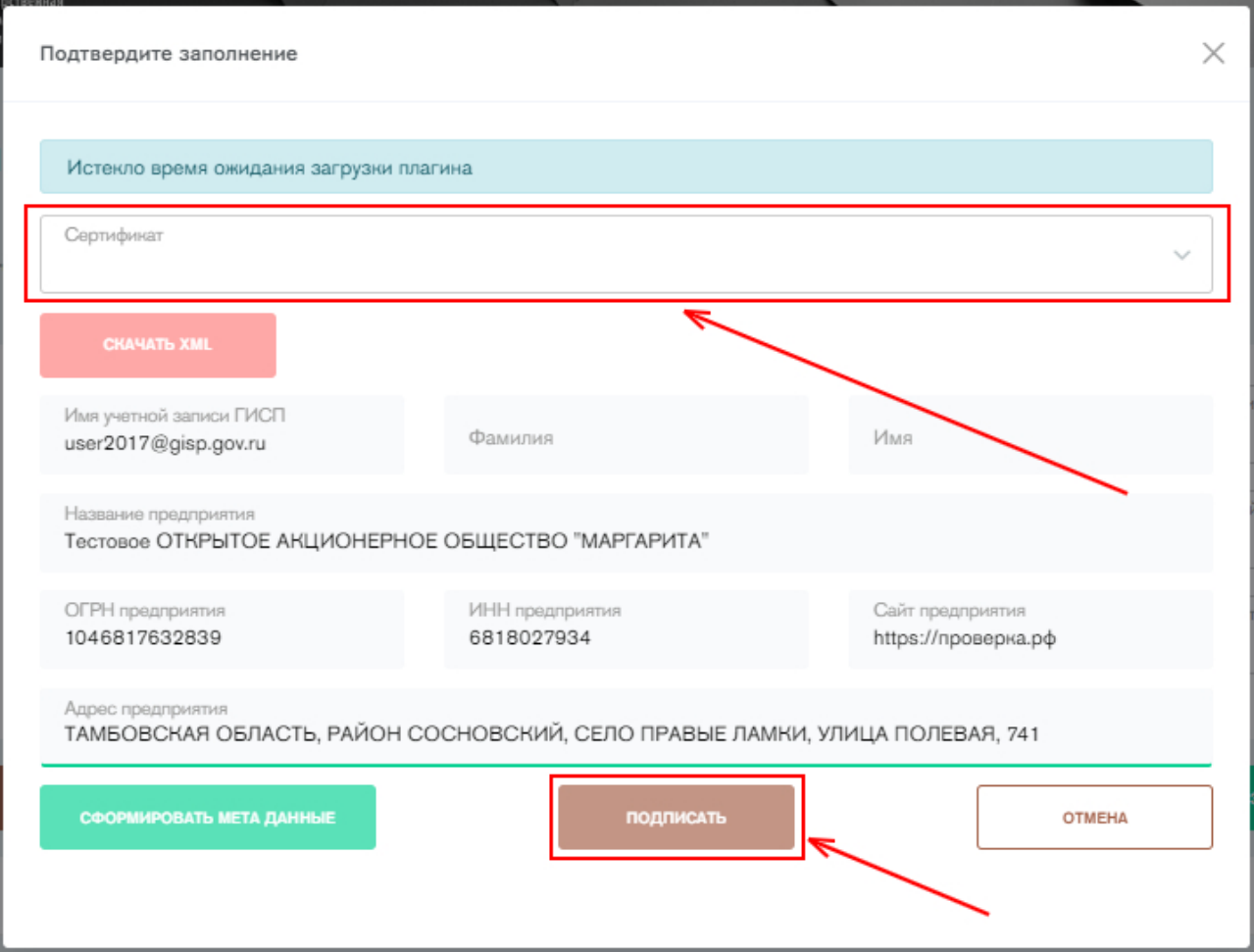

Рисунок 83 - Форма «Информация о полученных мерах стимулирования деятельности в сфере промышленности». Подписание формы с ЭП

<span id="page-57-0"></span>После подписания заполненная отчетная форма помещается в архив отчетных форм со статусом «Закрыто». Пользователь может корректировать отчетные формы статусом «закрыто» (п.11). Удалить отчетную форму невозможно.

Если сведения в текущем отчетном периоде аналогичны сведениям предыдущего периода, то перед подписанием отчетной формы можно нажать

на кнопку **. ВАЛОЛНИТЬ ПО ПРЕДЫДУЩЕМУ ПЕРИОДУ** . Нажатие на кнопку приведет к

автоматическому заполнению всех полей и списков аналогично предыдущему периоду.

### **8. Предоставление информации о производимой продукции**

Для предоставления информации о продукции субъекта деятельности в сфере промышленности необходимо заполнить следующие отчетные формы:

- Информация о производимой продукции и ее характеристиках (формы 2.10-2.11);
- Информация о фактических и планируемых объемах выпуска продукции (форма 3.3).

#### **Предоставление информации о производимой продукции**

Для предоставления информации о производимой продукции необходимо перейти во вкладку «Информация о производимой продукции и ее

характеристиках» в разделе «Продукция предприятия» в сайдбаре слева, либо нажать на кнопку «Заполнить» напротив формы 2.10 «Информация о производимой продукции и ее характеристиках» на стартовой странице сервиса. Откроется отчетная форма с реестром производимой продукции [\(Рисунок 84\)](#page-58-0). Данная форма заполняется один раз и при необходимости корректируется.

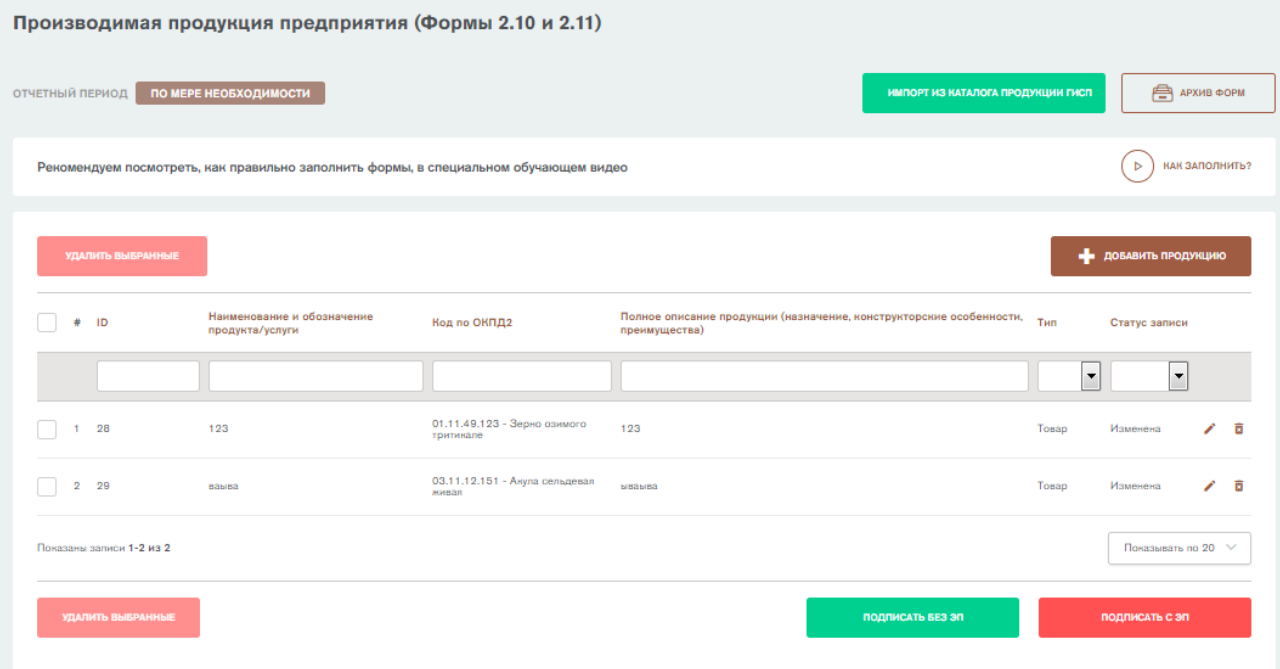

<span id="page-58-0"></span>Рисунок 84 – Форма «Производимая продукция предприятия (Формы 2.10 и 2.11)»

Для добавления новой продукции необходимо нажать на кнопку «Добавить продукцию» [\(Рисунок 85\)](#page-58-1).

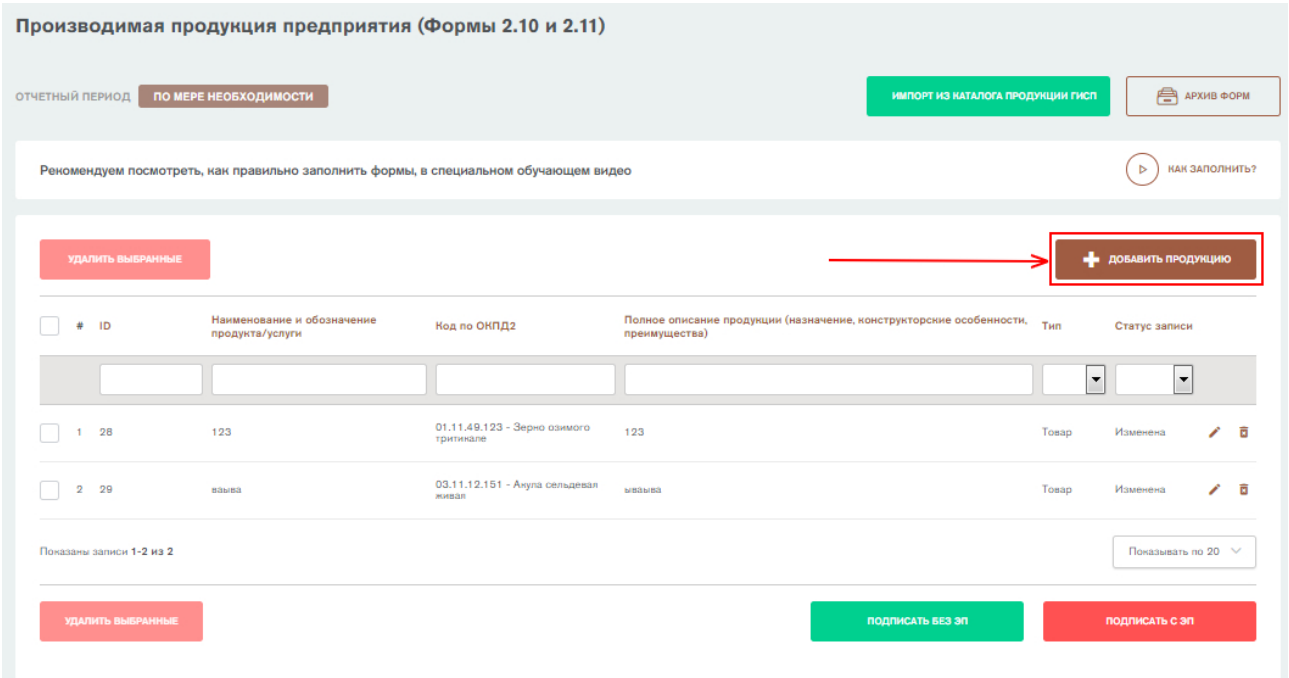

<span id="page-58-1"></span>Рисунок 85 - Форма «Производимая продукция предприятия». Кнопка «Добавить продукцию»

При нажатии на кнопку «Добавить продукцию» откроется форма добавления новой продукции. Необходимо заполнить все поля и нажать на кнопку «Сохранить» [\(Рисунок 86\)](#page-62-0). Заполнению подлежат следующие поля:

- 1) Вкладка **«Описание продукта»:**
	- a. **Наименование и обозначение продукта/услуги.** В данном поле необходимо указать наименование продукта/услуги. Вводить необходимо текстовое значение. Форму невозможно сохранить без указания наименования и обозначения продукта/услуги.
	- b. **Наименование и обозначение продукта/услуги (на английском языке).** Данное поле аналогично предыдущему. Вводить необходимо текстовое значение на английском языке. Форму невозможно сохранить без указания наименования и обозначения продукта/услуги (на английском языке).
	- c. **Описание продукции (назначение, преимущества).** В данном поле необходимо описать продукцию/услугу. Вводить необходимо текстовое значение. Форму невозможно сохранить без описания продукции.
	- d. **Тип**. В данном поле необходимо выбрать значение из списка: 1 товар, 2-услуга, 3-работа. Форму невозможно сохранить без указания типа.
	- e. **Код ОКЕИ**. В данном поле необходимо указать единицу измерения продукции согласно справочнику ОКЕИ. Значение выбирается из справочника ОКЕИ. Форму невозможно сохранить без указания кода ОКЕИ.
	- f. **Код по ОКПД2**. В данном поле необходимо указать код продукции по ОКПД2. Значение выбирается из справочника ОКПД2. Для отображения списка необходимо ввести 3 или более символа. Форму невозможно сохранить без указания кода по ОКПД2.
	- g. **Код по ТН ВЭД**. В данном поле необходимо указать код продукции по ТН ВЭД. Значение выбирается из справочника ТН ВЭД. Для отображения списка необходимо ввести 3 или более символа.
	- h. **Страна происхождения.** В данном поле указывается страна происхождения продукции согласно справочнику ОКСМ. Значение выбирается из справочника ОКСМ. Для отображения списка необходимо ввести 1 символ.
	- i. **Отрасль, к которой принадлежит продукт.** В данном поле указывается отрасль, к которой принадлежит выпускаемый продукт. Значение выбирается из справочника Отрасли в ГИСП. Форму невозможно сохранить, не заполнив данное поле.
	- j. **Применимые технологические направления.** В данном поле указываются технологические направления, применимые в выпуске продукции. Значение выбирается из раскрывающегося списка. Имеется возможность выбора нескольких направлений.
	- k. **Продукт ОПК.** В данном поле указывается отношение продукта к оборонно-промышленному комплексу. Значение выбирается из списка: 1-нет, 2-да. Форму невозможно сохранить, не заполнив данное поле.

**ГИСПРОМЫШЛЕННОСТИ** 

- l. **Тематический каталог.** В данном поле указывается отношение продукции к тематическому порталу в личном кабинете ГИСП в разделе каталоги. Значение выбирается из списка в соответствии с каталогами, хранящимися в разделе «Печатные каталоги высокотехнологичной продукции».
- m. **Ключевые слова.** В данном поле необходимо ввести ключевые слова, которые имеют отношение к выпускаемой продукции. Вводить необходимо текст.
- n. **Адрес производства продукции (фактический адрес).** В данном поле необходимо указать адрес производства продукции. Адрес производства выбирается из списка производственных площадок в личном кабинете предприятия ГИСП. Если нужной площадки нет в списке, то необходимо добавить ее в личном кабинете в вкладке «Информация о предприятии». Форму невозможно сохранить без указания адреса производства продукции.
- o. **Фото продукции.** В данном поле необходимо прикрепить фото продукции. Прикрепить фото можно, перетащив его в поле «Перетащите файлы сюда…», выбрав файл с диска или добавив ссылку на изображение. Если в поле **Тип** выбран вариант «Товар», то форму невозможно сохранить без фото продукции. Если в поле **Тип** выбран вариант «Работа» или «Услуга», то форму можно сохранить без добавления фото.
- 2) Вкладка **«Технические характеристики продукта»**:
	- a. **Наименование характеристики.** В данном поле указывается наименование характеристики выпускаемой продукции. Вводить необходимо текстовое значение. Форму невозможно сохранить без указания хотя бы одной ключевой характеристики.
	- b. **Единица измерения по ОКЕИ.** В данном поле указывается единица измерения, в которой учитывается характеристика продукции. Значение выбирается из справочника ОКЕИ с возможностью ручного ввода. Форму невозможно сохранить без указания единицы измерения.
	- c. **Значение.** В данном поле указывается текущий показатель по указанной характеристике. Вводится текстовое или числовое значение. Форму невозможно сохранить без указания значения характеристики.
	- d. **Значимость.** В данном поле выбирается значимость характеристики из списка: 1-Основная характеристика, 2- Дополнительная характеристика. Форму невозможно сохранить, не указав значимость.
	- e. **Примечание.** В данном поле можно оставить примечание по характеристике продукции. Вводить необходимо текстовое значение.
- 3) Вкладка **«Сведения о стандартизации»**:

**ГИСПРОМЫШЛЕННОСТИ** 

a. **Обозначение государственного стандарта, в соответствии с которым произведена продукция.** В данном поле указывается наименование ГОСТ, которым удовлетворяет продукция. Вводить необходимо текстовое значение. Например, можно указать

наименование в формате «ГОСТ ХХХХХ-ХХ». Пользователю обязательно необходимо указать либо ГОСТ, либо ТУ, по которому выполнено изделие.

- b. **Обозначение нормативного/технического документа.** В данном поле необходимо указать технические условия, которым удовлетворяет продукция, при наличии. Вводить необходимо текстовое значение. Например, можно указать обозначение документа в формате «ТУ-ХХХХ-ХХХ-ХХХХХХХХ-ХХХХ». Пользователю обязательно необходимо указать либо ГОСТ, либо ТУ, по которому выполнено изделие.
- c. **Наименование нормативного/технического документа.** В данном поле указывается наименование документа. Вводить необходимо текстовое значение.
- d. **Описание нормативного/технического документа.** В данном поле описывается технический документ. Вводить необходимо текст.
- e. **Копия или фрагмент нормативного/ технического документа (файл).** В данное поле необходимо перетащить файл или выбрать его с диска, нажав на кнопку «Выбрать файл». Форму невозможно сохранить, не прикрепив файл. Передавать можно фрагмент ТУ, где хотя бы должны быть титульный лист и лист с техническими характеристиками.
- f. **UNSPC.** UNSPC международный стандарт кодирования товаров и услуг. В данном поле указывается код UNSPC. Вводить необходимо числовое значение.
- g. **Штрих-код GPC.** Global product classification международный классификатор продуктов. В данном поле указывается код GPC. Вводить необходимо числовое значение.
- h. **Штрих-код EAN13.** European Article Number европейский номер товара. В данном поле указывается 13тизначный код EAN. Вводить необходимо числовое значение.
- 4) Вкладка **«Спецификация продукта»** (в данной вкладке указывается набор компонентов, из которых производится выпускаемая продукция):
	- a. **Продукты-компоненты.** В данном поле указывается наименование продукта-компонента. Вводить необходимо текст.
	- b. **Единица измерения по ОКЕИ.** В данном поле указывается единица измерения продукта-компонента. Значение выбирается из справочника ОКЕИ.
	- c. **Количество.** В данном поле указывается количество продуктакомпонента, необходимого для производства выпускаемой продукции. Вводить необходимо числовое значение.
	- d. **Закупочная цена.** В данном поле указывается текущая закупочная цена за продукт-компонент. Вводить необходимо числовое значение.
- 5) Вкладка **«Опубликовать продукт на торговой площадке»**:
	- a. **Минимальная партия (Минимальное количество выполняемых работ).** В данном поле указывается минимальное количество выпускаемой продукции за отчетный период.

**ГИСТРОМЫШЛЕННОСТИ** 

Указывается числовое и текстовое значение. Форму невозможно сохранить без указания минимальной партии.

- b. **Регионы поставки.** В данном поле необходимо выбрать регионы поставки выпускаемой продукции. Значение выбирается из справочника «Коды субъектов Российской Федерации».
- c. **Цена позиции (с НДС).** В данном поле указывается цена за единицу выпускаемой продукции с учетом НДС. Вводить необходимо числовое значение. Единица измерения – **рубли**. Форму невозможно сохранить без указания цены позиции с учетом НДС.
- d. **Ставка НДС.** В данном поле указывается ставка НДС на выпускаемую продукцию. Вводить необходимо числовое значение. Единица измерения – **проценты**. Форму невозможно сохранить без указания ставки НДС.
- e. **Цена позиции (без НДС).** В данном поле указывается цена за единицу продукции без учета НДС. Вводить необходимо числовое значение. Единица измерения – **рубли**. Форму невозможно сохранить без указания цены позиции без учета НДС.
- f. **Доступное количество.** В данном поле указывается количество продукции, которое имеется в запасе у субъекта промышленности. Вводить необходимо числовое значение. Форму невозможно сохранить без указания доступного количества продукции.

После выполнения описанных выше действий в реестре информации о производимой продукции добавится запись.

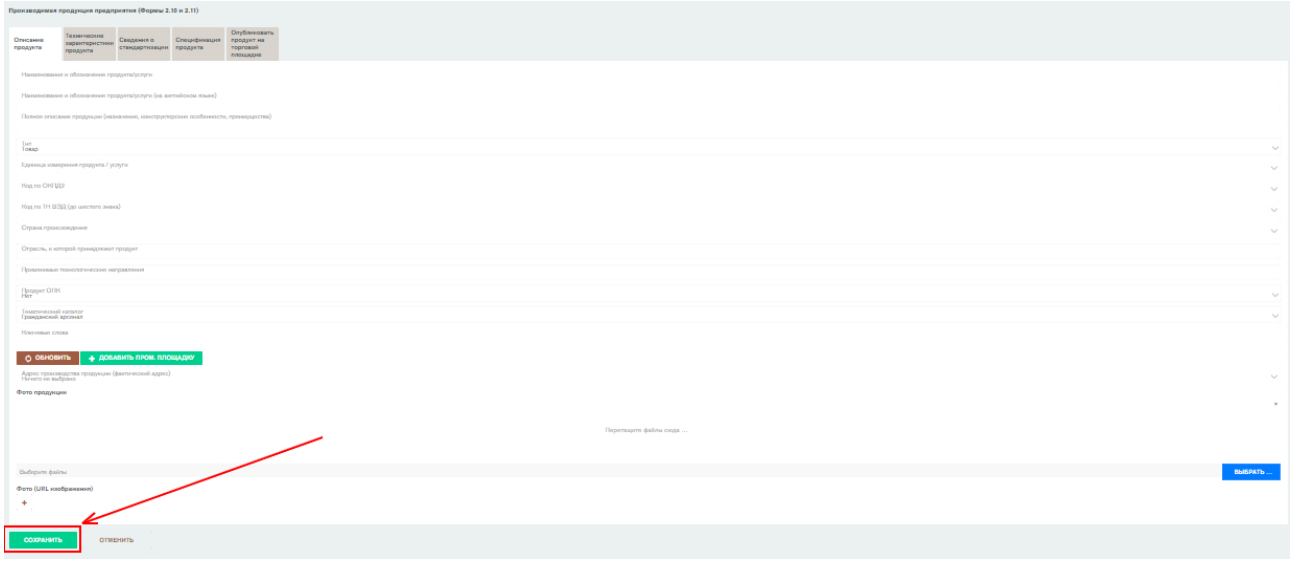

Рисунок 86 - Форма добавления новой продукции

<span id="page-62-0"></span>Если ранее субъект деятельности в сфере промышленности предоставлял данные о производимой продукции в каталог продукции ГИСП, то можно данные из каталога, нажав на кнопку «Импорт из каталога продукции ГИСП» [\(Рисунок 87\)](#page-63-0).

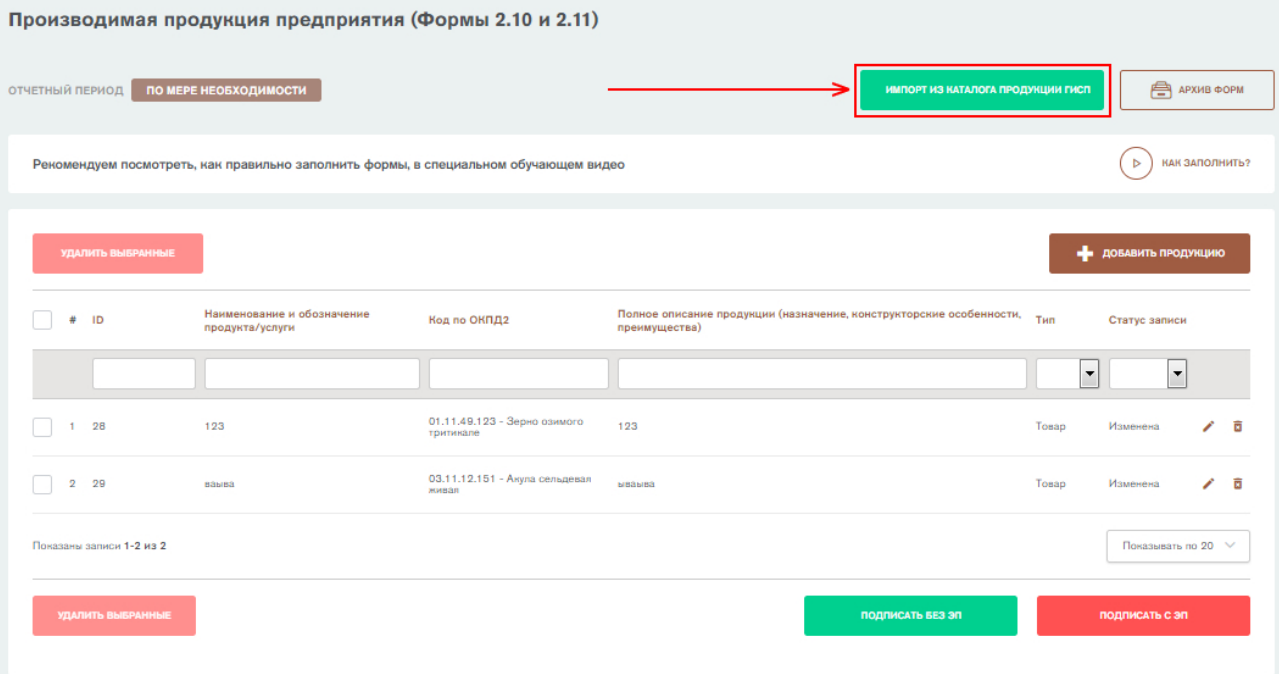

<span id="page-63-0"></span>Рисунок 87 - Форма «Производимая продукция предприятия (Формы 2.10 и 2.11)». Импорт сведений из каталога продукции ГИСП

После добавления всей необходимой информации о производимой продукции за текущий период необходимо подписать форму. Чтобы подписать форму, нажмите на кнопку «Подписать без ЭП» [\(Рисунок 88\)](#page-63-1).

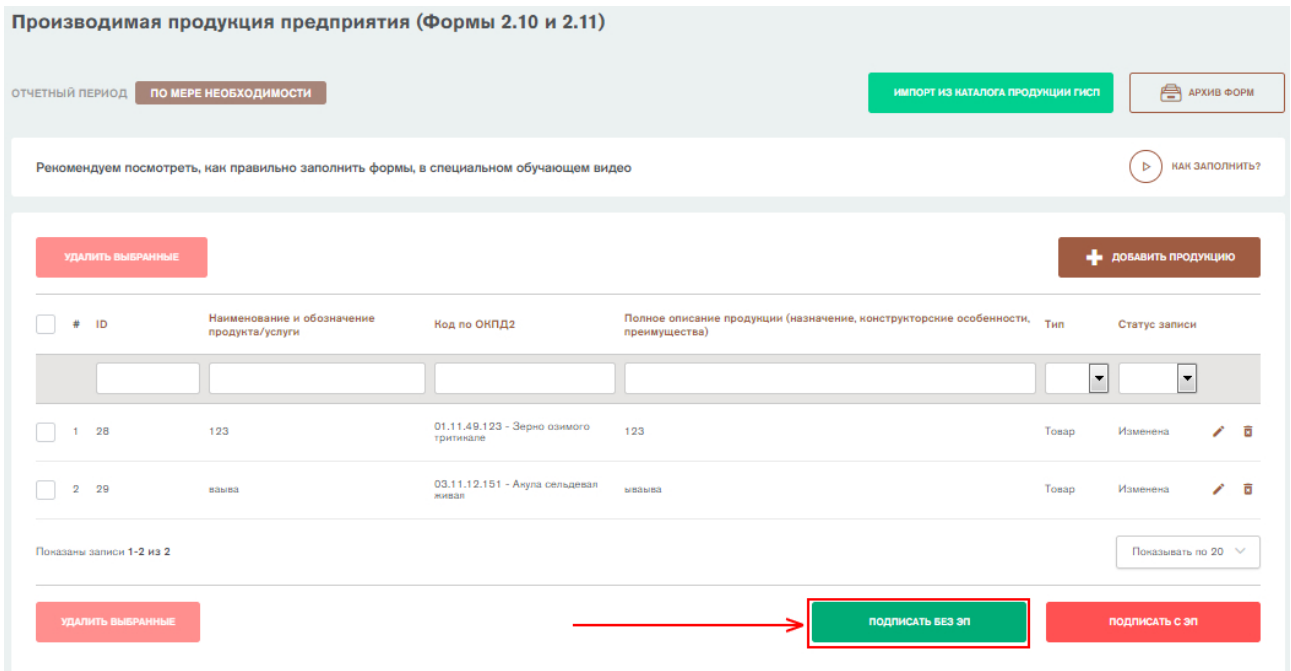

<span id="page-63-1"></span>Рисунок 88 - Форма «Производимая продукция предприятия (Формы 2.10 и 2.11)». Кнопка «Подписать без ЭП»

Откроется окно подписания отчетной формы. В окне автоматически подгружаются данные о субъекте промышленности из формы 0 «Общие сведения о предприятии». Необходимо указать фамилию, имя, контактный телефон и электронную почту ответственного за заполнение формы и нажать на кнопку «Подписать» [\(Рисунок 89\)](#page-64-0).

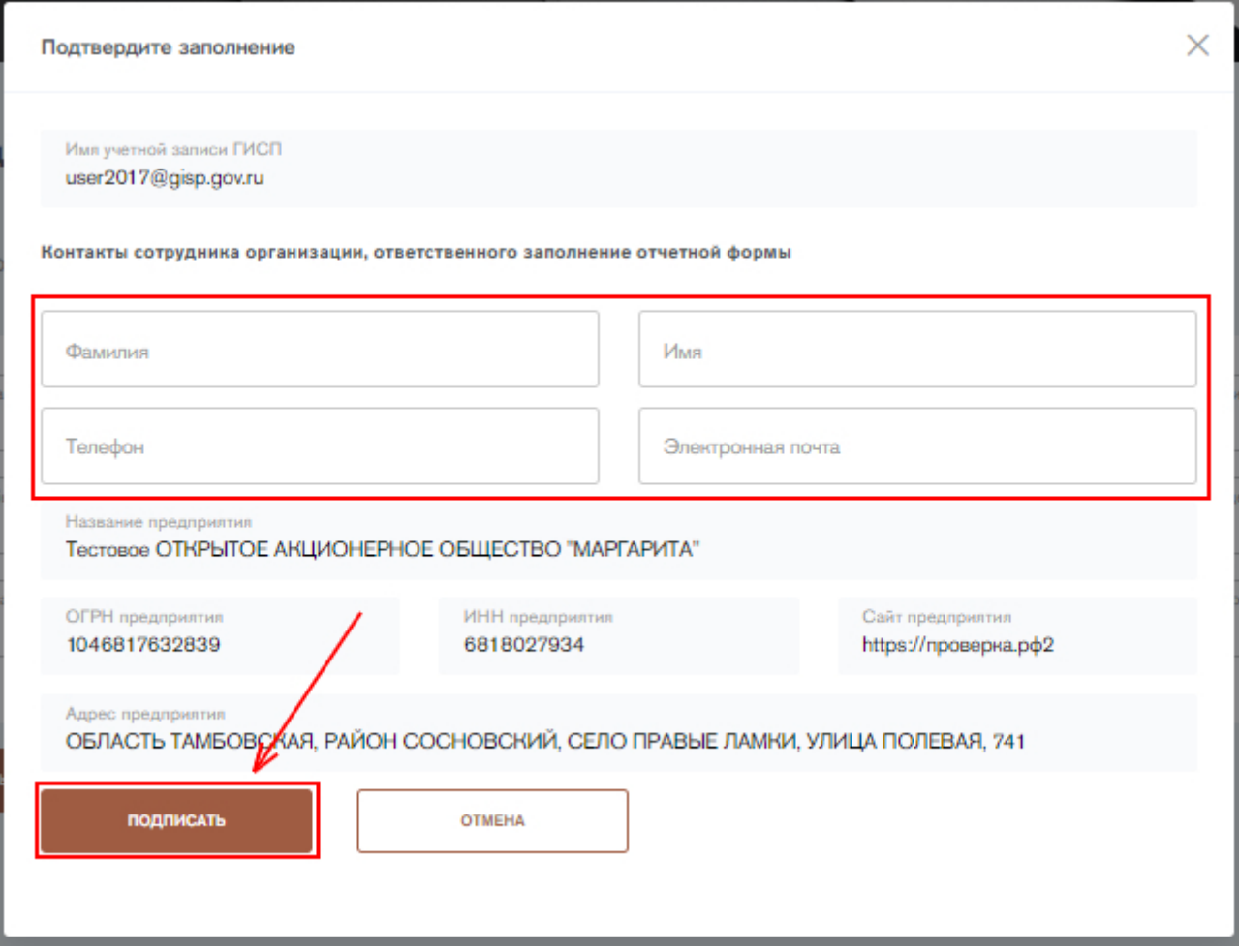

<span id="page-64-0"></span>Рисунок 89 - Форма «Производимая продукция предприятия (Формы 2.10 и 2.11)». Подписание формы

Форму можно также подписать с помощью электронной подписи (ЭП), если у пользователя имеется плагин для работы с ЭП. Для подписания формы с помощью электронной подписи нажмите на кнопку «Подписать с ЭП». Откроется окно подписания отчетной формы с помощью электронной подписи. В открывшемся окне необходимо выбрать сертификат электронной подписи и нажать на кнопку «Подписать» [\(Рисунок 90\)](#page-65-0).

**ГИСПРОМЫШЛЕННОСТИ** 

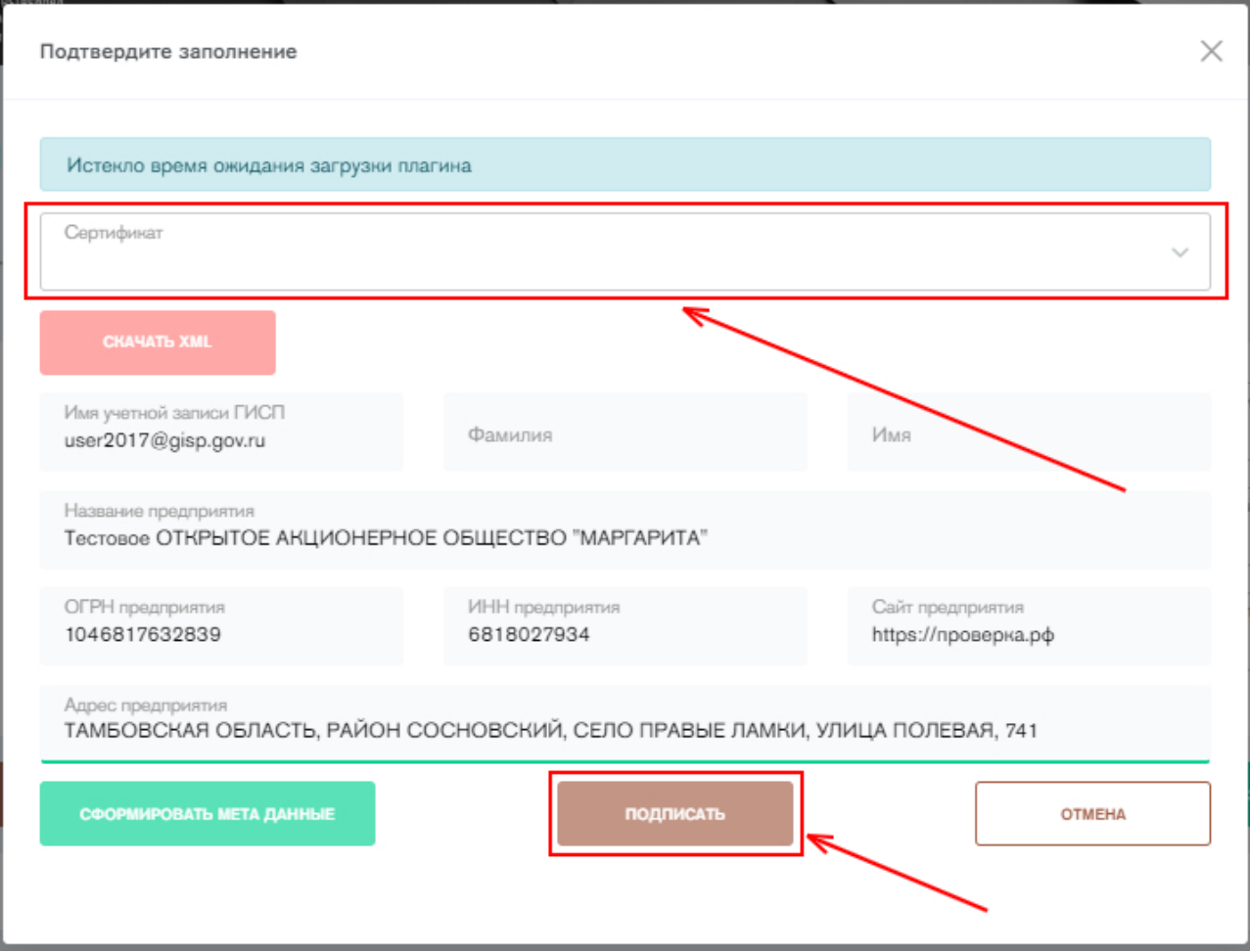

<span id="page-65-0"></span>Рисунок 90 - Форма «Производимая продукция предприятия (Формы 2.10 и 2.11)». Подписание формы с ЭП

После подписания заполненная отчетная форма помещается в архив отчетных форм со статусом «Закрыто». Пользователь может корректировать отчетные формы статусом «закрыто» (п.11). Удалить отчетную форму невозможно. Также новые или измененные сведения о производимой продукции из отчета будут переданы в каталог производимой продукции ГИСП в личном кабинете предприятия. Обновленные данные будут автоматически подгружаться в следующем периоде.

#### **Предоставление информации об объемах выпуска продукции**

Для предоставления информации об объемах выпуска продукции необходимо перейти во вкладку «Информация о фактических и планируемых объемах выпуска продукции, выполнения работ и оказания услуг» в разделе «Продукция предприятия», либо нажать на кнопку «Заполнить» напротив формы 3.3 «Информация о фактических и планируемых объемах выпуска продукции, выполнения работ и оказания услуг в стоимостном и натуральном выражении» на стартовой странице сервиса. Откроется отчетная форма с реестром фактических и планируемых объемов выпуска продукции, выполнения работ и оказания услуг [\(Рисунок 91\)](#page-66-0). Данная форма заполняется ежеквартально.

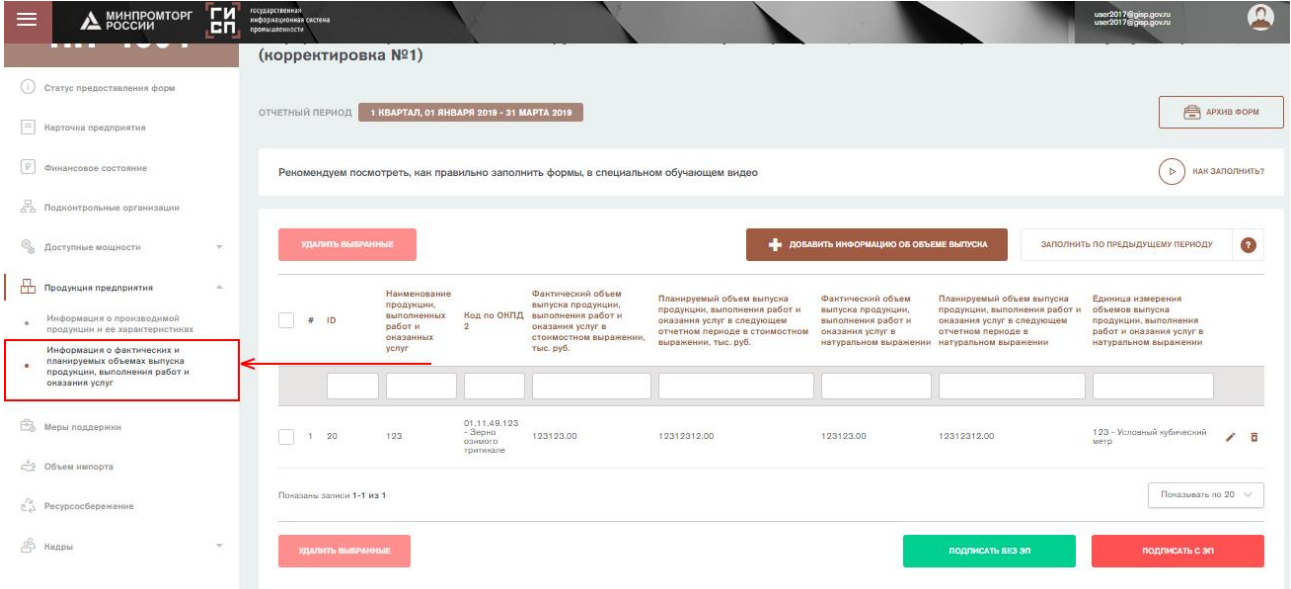

<span id="page-66-0"></span>Рисунок 91 - Форма «Информация о фактических и планируемых объемах выпуска продукции, выполнения работ и оказания услуг (Форма 3.3)»

Для добавления информации об объеме выпуска необходимо нажать на кнопку «Добавить информацию об объеме выпуска».

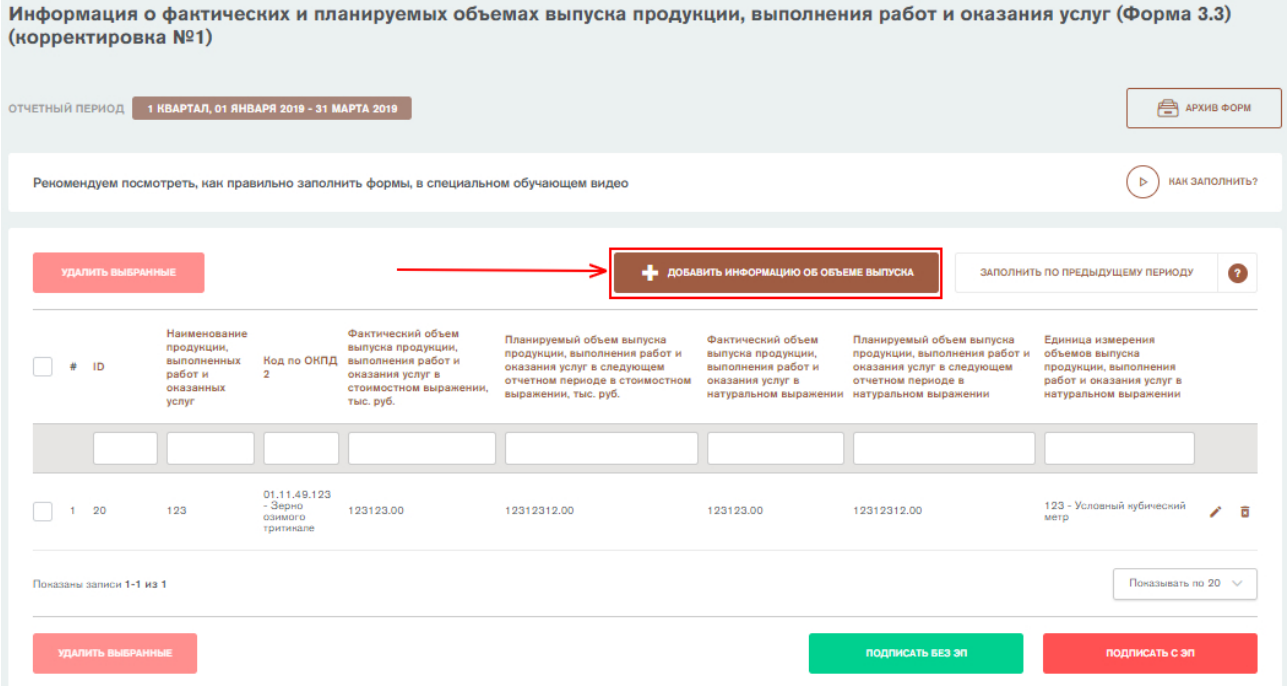

Рисунок 92 - Форма «Информация о фактических и планируемых объемах выпуска продукции, выполнения работ и оказания услуг (Форма 3.3)». Добавление информации об объеме выпуска

Откроется форма добавления информации об объемах выпуска продукции [\(Рисунок 93\)](#page-68-0). Необходимо заполнить все поля и нажать на кнопку «Добавить информацию об объеме выпуска». Заполнению подлежат следующие поля:

1) **Наименование продукции, выполненных работ и оказанных услуг.**  В данном поле необходимо указать наименование выпускаемой продукции, выполненной работы или оказанной услуги. Значение выбирается списка производимой продукции, предоставленной в форме 2.10 «Информация о производимой продукции и ее

**ГИСТРОМЫШЛЕННОСТИ** 

характеристиках». Форму невозможно сохранить без указания наименования продукции, работы или услуги.

- 2) **Код по ОКПД2**. Данное поле заполняется автоматически из карточки продукции. Форму невозможно сохранить без указания кода по ОКПД2.
- 3) **Фактический объем выпуска продукции, выполнения работ и оказания услуг в стоимостном выражении**. В данном поле указывается фактический объем выпуска продукции, выполненных работ и оказанных услуг в денежном выражении. Вводить необходимо числовое значение. Единица измерения – **тысячи рублей**. Форму невозможно сохранить без указания фактического объема заказов. В случае отсутствия заказов, указать значение «0».
- 4) **Планируемый объем выпуска продукции, выполнения работ и оказания услуг в следующем отчетном периоде в стоимостном выражении**. В данном поле указывается планируемый объем выпуска продукции, выполнения работ и оказания услуг в денежном выражении в следующем отчетном периоде. Вводить необходимо числовое значение. Единица измерения – **тысячи рублей**. Форму невозможно сохранить без указания планируемого объема заказов.
- 5) **Единица измерения объемов выпуска продукции, выполнения работ и оказания услуг в натуральном выражении**. Данное поле заполняется автоматически на основании значения ОКЕИ из карточки продукции. Форму невозможно сохранить без указания единицы измерения выпускаемой продукции.
- 6) **Фактический объем выпуска продукции, выполнения работ и оказания услуг в натуральном выражении**. В данном поле указывается фактический объем выпуска продукции, выполненных работ и оказанных услуг в натуральном выражении. Вводить необходимо числовое значение. Форму невозможно сохранить без указания фактического объема заказов. Если отчетная позиция является выполненной работой или оказанной услугой, то значения объемов в натуральном выражении должны отражаться равными объемами в стоимостном выражении, в соответствии с принципами сбора информации органами Федеральной службы государственной статистики.
- 7) **Планируемый объем выпуска продукции, выполнения работ и оказания услуг в следующем отчетном периоде в натуральном выражении**. В данном поле необходимо указать планируемый объем выпуска продукции, выполнения работ и оказания услуг в следующем отчетном периоде в натуральном выражении. Вводить необходимо числовое значение. Форму невозможно сохранить без указания планируемого объема заказов в следующем отчетном периоде. Если отчетная позиция является выполненной работой или оказанной услугой, то значения объемов в натуральном выражении должны отражаться равными объемами в стоимостном выражении, в соответствии с принципами сбора информации органами Федеральной службы государственной статистики.

В реестре информации об объемах выпуска появится новая запись.

Информация о фактических и планируемых объемах выпуска продукции, выполнения работ и оказания услуг (Форма 3.3)

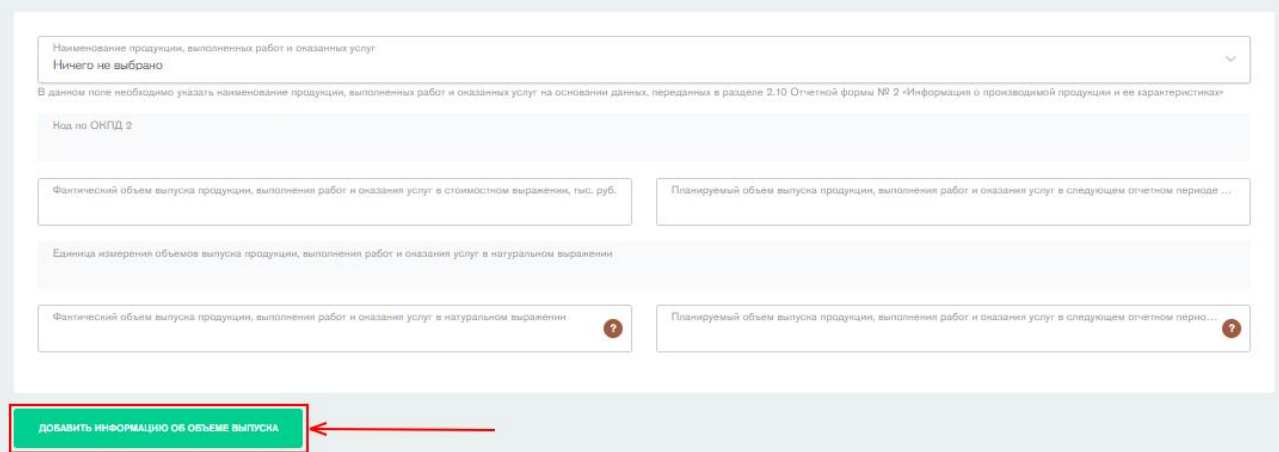

Рисунок 93 - Добавление информации об объемах выпуска продукции

<span id="page-68-0"></span>После добавления всей информации об объемах выпуска необходимо подписать форму. Чтобы подписать форму, нажмите на кнопку «Подписать без ЭП» [\(Рисунок 94\)](#page-68-1).

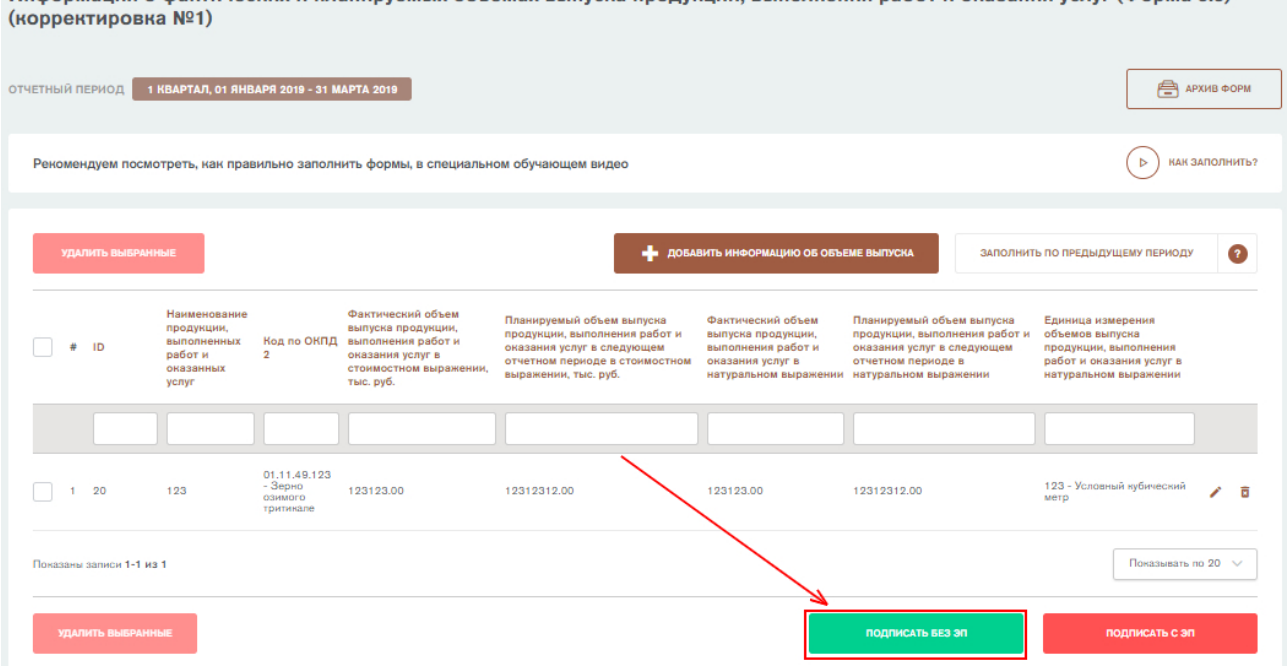

Информация о фактических и планируемых объемах выпуска пролукции, выполнения работ и оказания услуг (Форма 3.3)

<span id="page-68-1"></span>Рисунок 94 - Форма «Информация о фактических и планируемых объемах выпуска продукции, выполнения работ и оказания услуг (Форма 3.3)». Кнопка «Подписать без ЭП»

Откроется окно подписания отчетной формы. В окне автоматически подгружаются данные о субъекте промышленности из формы 0 «Общие сведения о предприятии». Необходимо указать фамилию, имя, контактный телефон и электронную почту ответственного за заполнение формы и нажать на кнопку «Подписать» [\(Рисунок 95\)](#page-69-0).

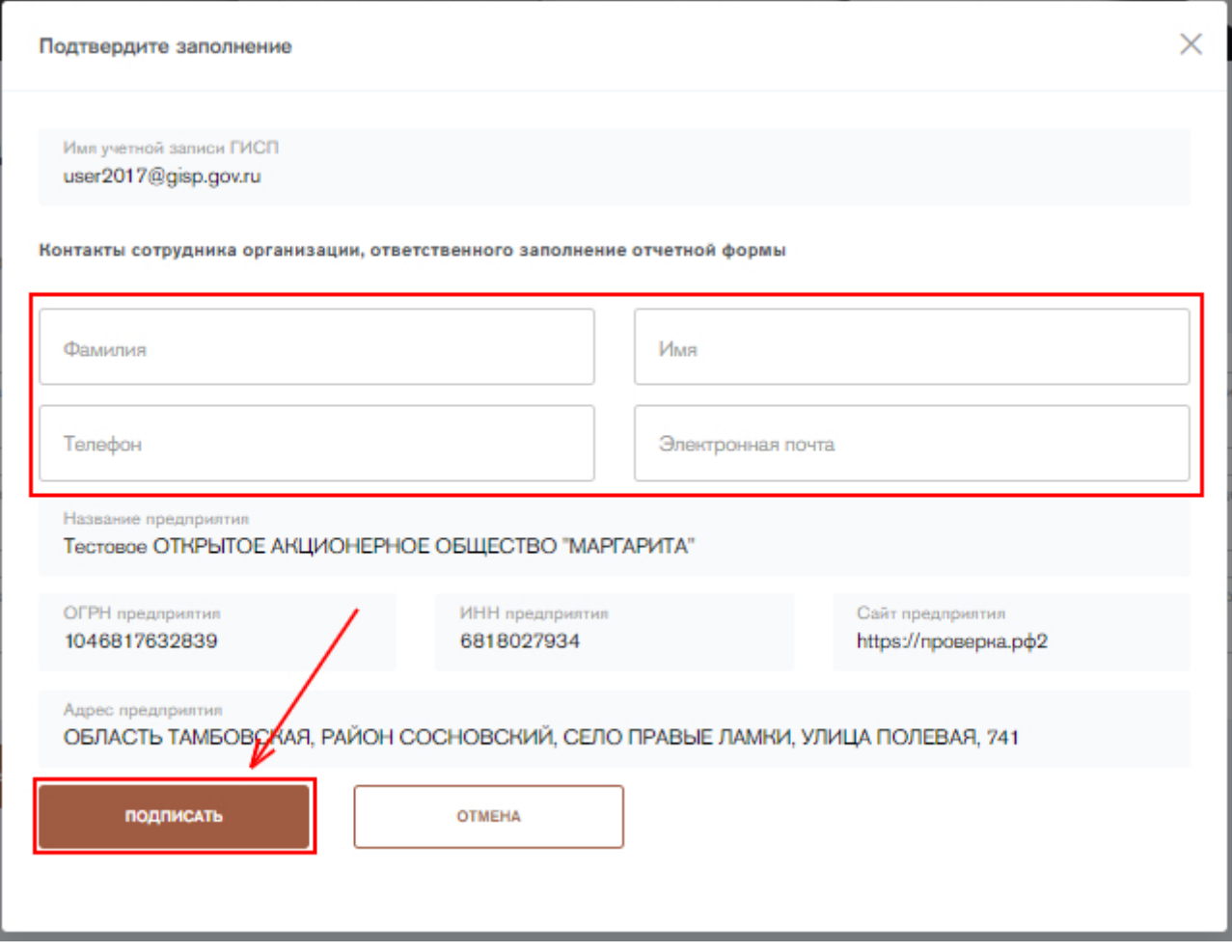

## <span id="page-69-0"></span>Рисунок 95 - Форма «Информация о фактических и планируемых объемах выпуска продукции, выполнения работ и оказания услуг (Форма 3.3)». Подписание формы

Форму можно также подписать с помощью электронной подписи (ЭП), если у пользователя имеется плагин для работы с ЭП. Для подписания формы с помощью электронной подписи нажмите на кнопку «Подписать с ЭП». Откроется окно подписания отчетной формы с помощью электронной подписи. В открывшемся окне необходимо выбрать сертификат электронной подписи и нажать на кнопку «Подписать» [\(Рисунок 96\)](#page-70-0).

**ГИСПРОМЫШЛЕННОСТИ** 

70

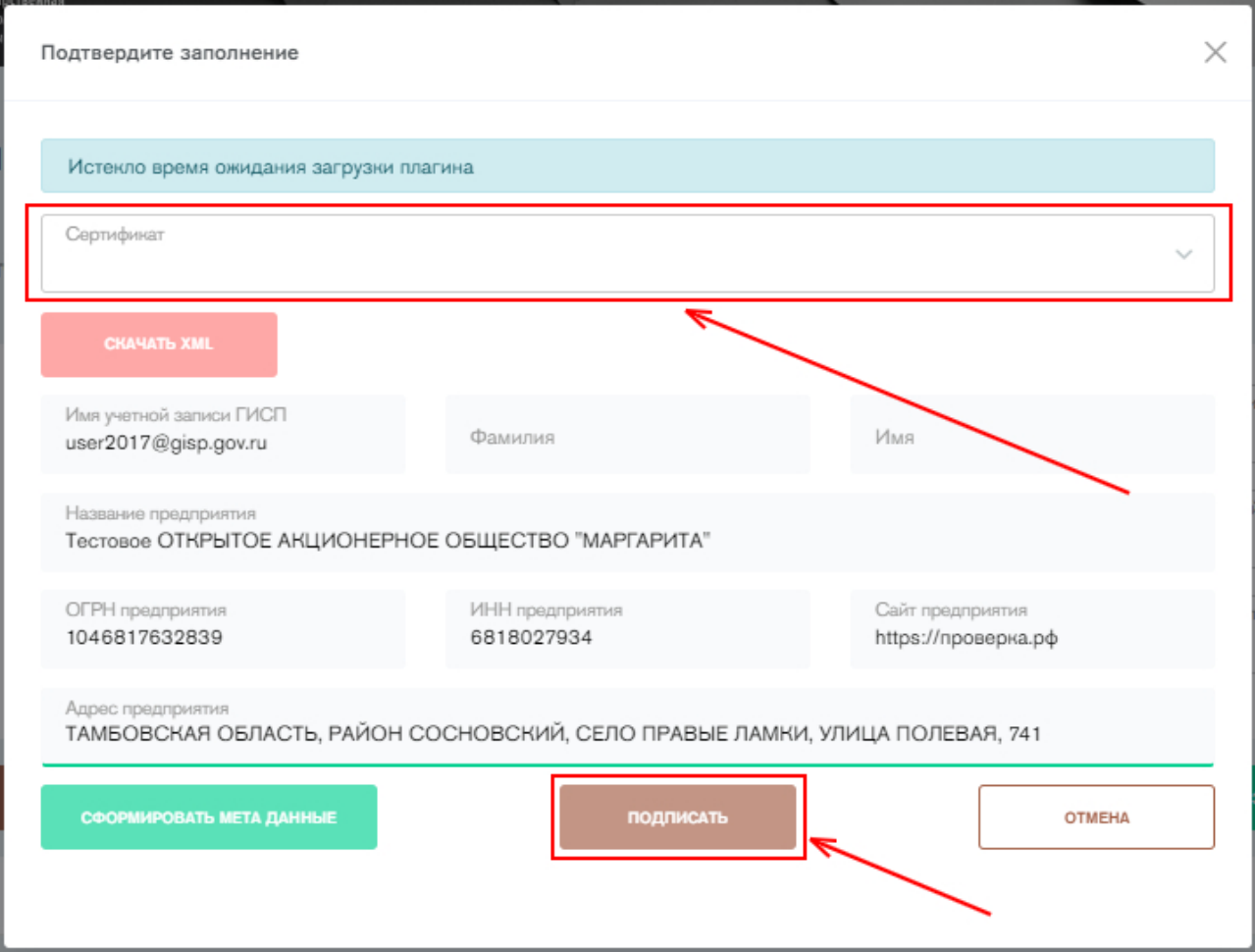

<span id="page-70-0"></span>Рисунок 96 - Форма «Информация о фактических и планируемых объемах выпуска продукции, выполнения работ и оказания услуг (Форма 3.3)». Подписание формы с ЭП

После подписания заполненная отчетная форма помещается в архив отчетных форм со статусом «Закрыто». Пользователь может корректировать отчетные формы статусом «закрыто» (п.11). Удалить отчетную форму невозможно.

Если сведения в текущем отчетном периоде аналогичны сведениям предыдущего периода, то перед подписанием отчетной формы можно нажать

ЗАПОЛНИТЬ ПО ПРЕДЫДУЩЕМУ ПЕРИОДУ

на кнопку **. Нажатие на кнопку приведет к** 

автоматическому заполнению всех полей и списков аналогично предыдущему периоду.

## **9. Предоставление информации об объеме импорта**

Для предоставления информации об объеме импорта необходимо нажать на вкладку «Объем импорта» в сайдбаре слева, либо нажать на кнопку «Заполнить» напротив формы 3.2 «Информация об объеме заказов (контрактов) на закупку импортной продукции, работ и услуг в стоимостном и натуральном выражении» на стартовой странице сервиса. Откроется реестр импортной продукции [\(Рисунок 97\)](#page-71-0). Данная форма заполняется ежеквартально. Необходимо добавить информацию по всей импортной продукции, закупаемой по валютным контрактам в стоимостном и

натуральном выражении (независимо от рода ее дальнейшего использования).

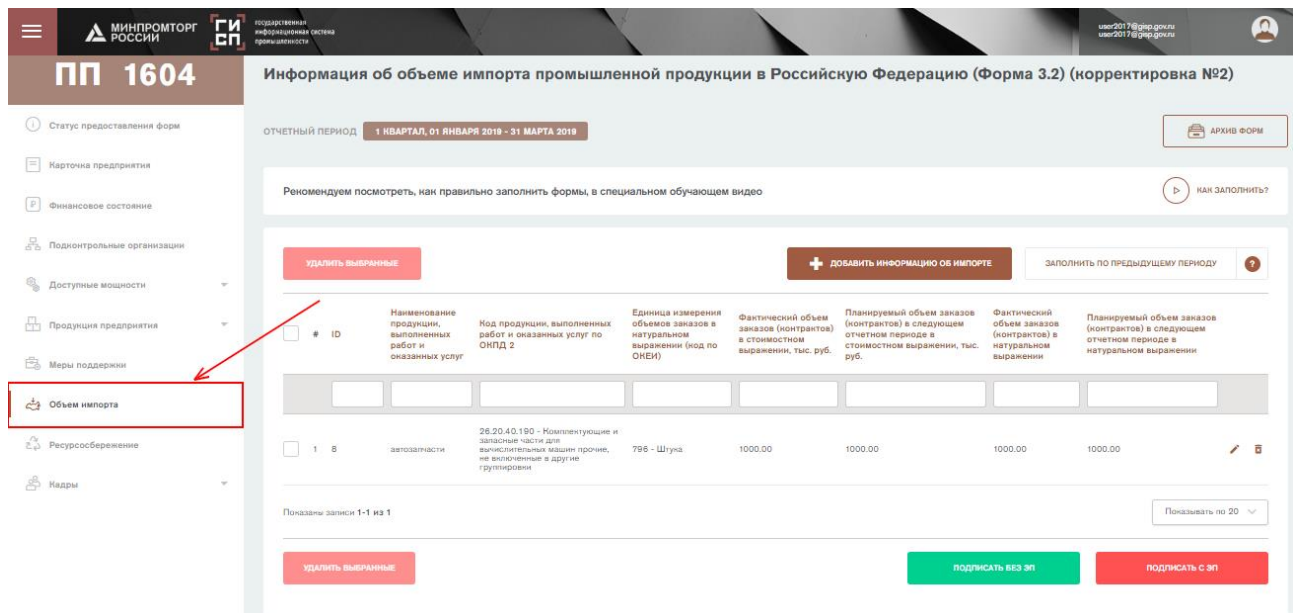

<span id="page-71-0"></span>Рисунок 97 – Форма 3.2 «Информация об объеме импорта промышленной продукции»

Для предоставления информации об импорте продукции необходимо нажать на кнопку «Добавить информацию об импорте» [\(Рисунок 98\)](#page-71-1).

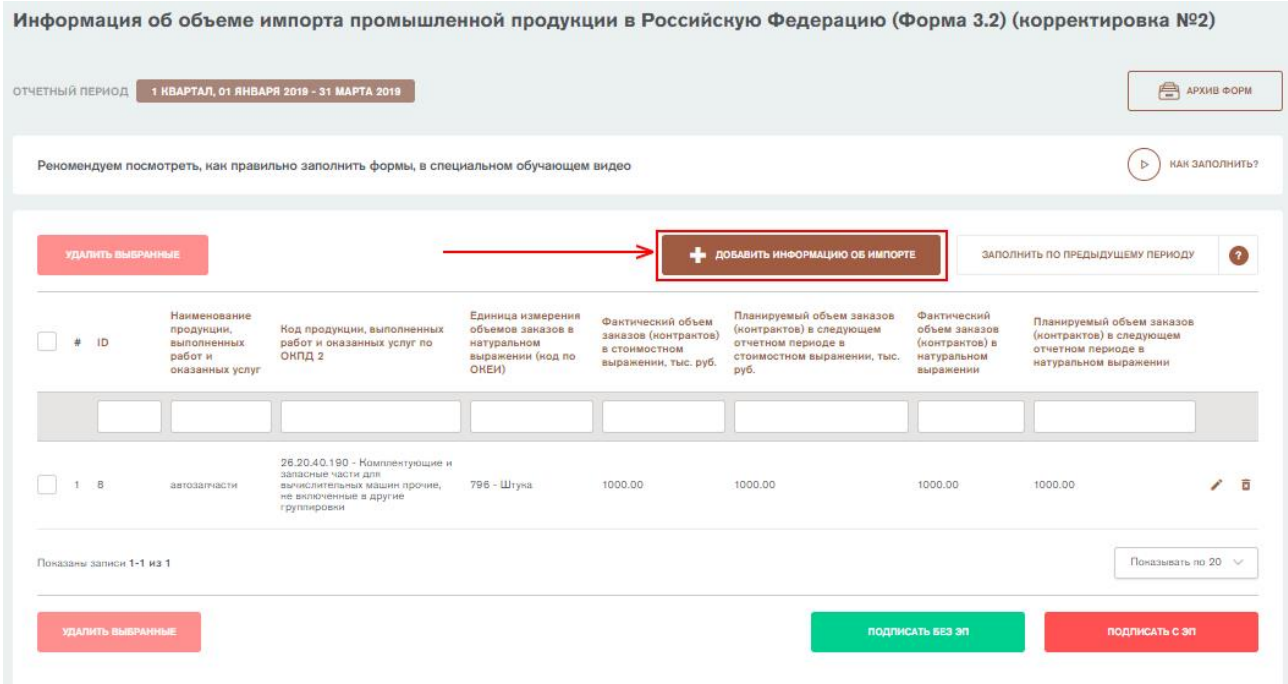

Рисунок 98 – Форма «Информация об объеме импорта промышленной продукции». Добавление информации об объеме импорта

<span id="page-71-1"></span>Откроется форма добавления информации об импорте [\(Рисунок 99\)](#page-72-0). Необходимо заполнить все поля и нажать на кнопку «Добавить информацию об импорте». Заполнению подлежат следующие поля:

1) **Наименование продукции, выполненных работ и оказанных услуг.**  В данном поле необходимо указать наименование продукции, выполненной работы или услуги, которую субъект импортирует для своей деятельности. Вводить необходимо текстовое значение. Форму
невозможно сохранить без указания наименования продукции, работы или услуги.

- 2) **Код по ОКПД2**. В данном поле необходимо указать код импортной продукции по ОКПД2. Значение выбирается из справочника ОКПД2. Для отображения списка необходимо ввести 3 или более символа. Форму невозможно сохранить без указания кода по ОКПД2.
- 3) **Фактический объем заказов (контрактов) в стоимостном выражении**. В данном поле указывается фактический объем заказов импортной продукции в стоимостном выражении. Вводить необходимо числовое значение. Единица измерения – **тысячи рублей**. Заполняется по курсу ЦБ на дату заключения контракта. Форму невозможно сохранить без указания фактического объема заказов. В случае отсутствия заказов, указать значение «О».
- 4) **Планируемый объем заказов (контрактов) в следующем отчетном периоде в стоимостном выражении**. В данном поле указывается планируемый объем заказов импортной продукции в денежном выражении. Вводить необходимо числовое значение. Единица измерения – **тысячи рублей**. Заполняется в тысячах рублей по курсу ЦБ на дату заполнения отчета Форму невозможно сохранить без указания планируемого объема заказов.
- 5) **Код по ОКЕИ**. В данном поле указывается единица измерения объемов заказов импортной продукции в периоде в натуральном выражении. Значение выбирается из справочника ОКЕИ. Форму невозможно сохранить без указания единицы измерения выпускаемой продукции.
- 6) **Фактический объем заказов (контрактов) в натуральном выражении**. В данном поле необходимо указать фактический объем и заказов (контрактов) в натуральном выражении. Форму невозможно сохранить без указания фактического объема заказов.
- 7) **Планируемый объем заказов в следующем отчетном периоде в натуральном выражении**. В данном поле необходимо указать планируемый объем заказов (контрактов) в следующем отчетном периоде в натуральном выражении. Форму невозможно сохранить без указания планируемого объема заказов в следующем отчетном периоде.

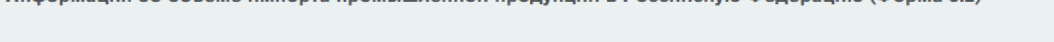

Информация об объеме импорта промышленной продукции в Российскую Федерацию (Форма 3.2)

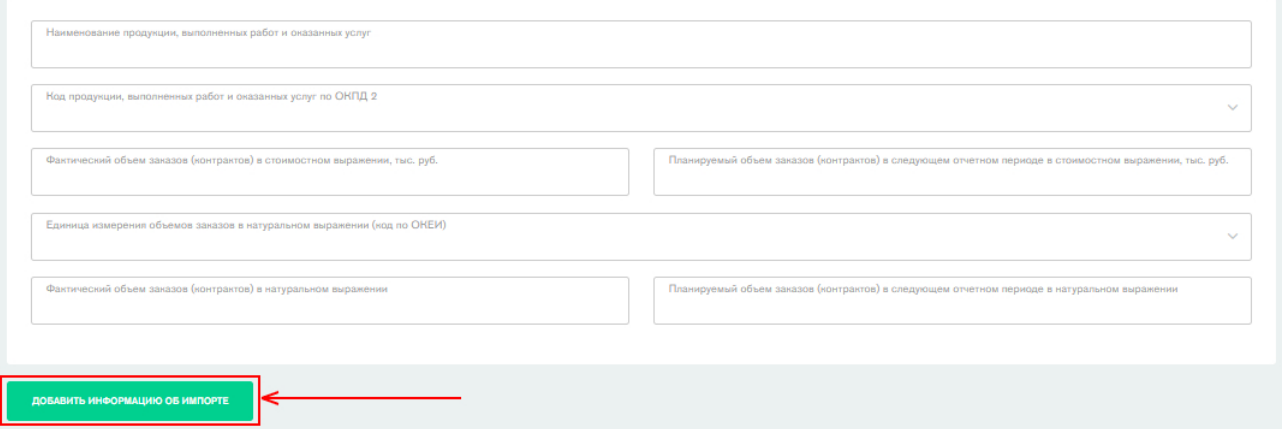

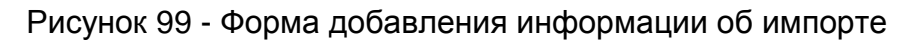

**ГИСТРОМЫШЛЕННОСТИ** 

Если у субъекта деятельности отсутствуют в отчетном периоде обороты в иностранной валюте по счетам бухгалтерского учета, то необходимо поставить галочку напротив «Закупок импортной продукции в отчетном периоде не было» [\(Рисунок 100\)](#page-73-0).

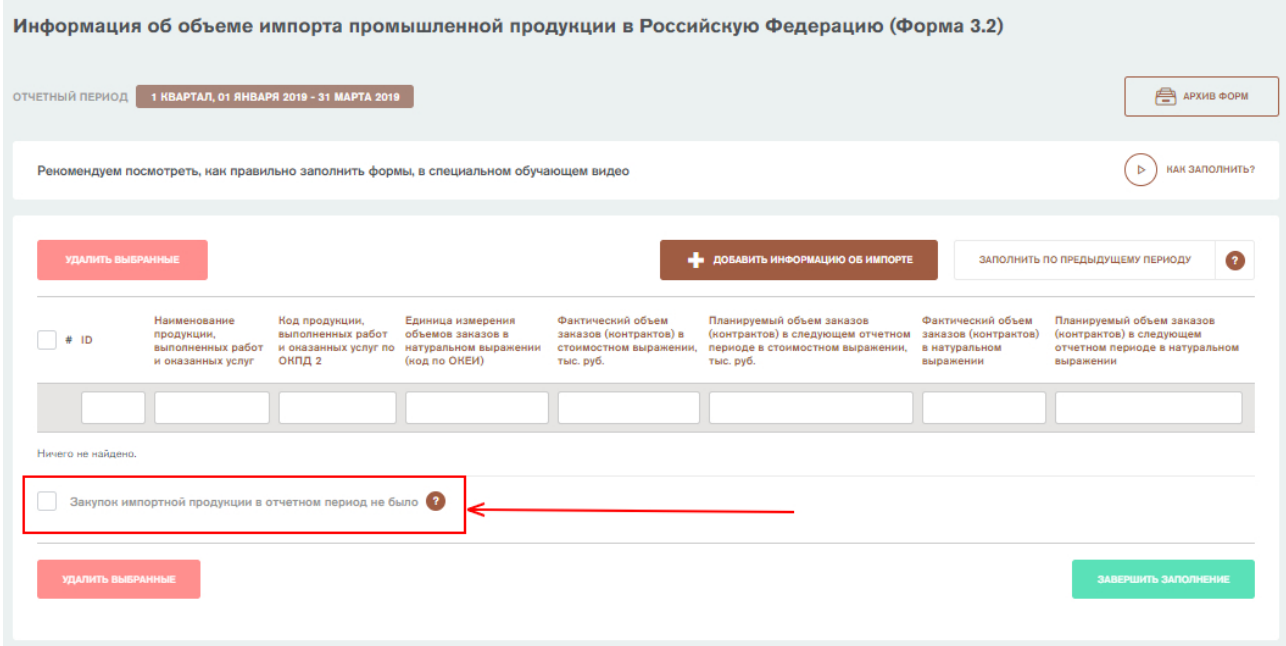

Рисунок 100 – Форма «Информация об объеме импорта промышленной продукции». Отсутствие закупок

<span id="page-73-0"></span>После добавления информации об импорте необходимо подписать форму. Чтобы подписать форму, нажмите на кнопку «Подписать без ЭП» [\(Рисунок](#page-73-1)  [101\)](#page-73-1).

 $\sim$ 

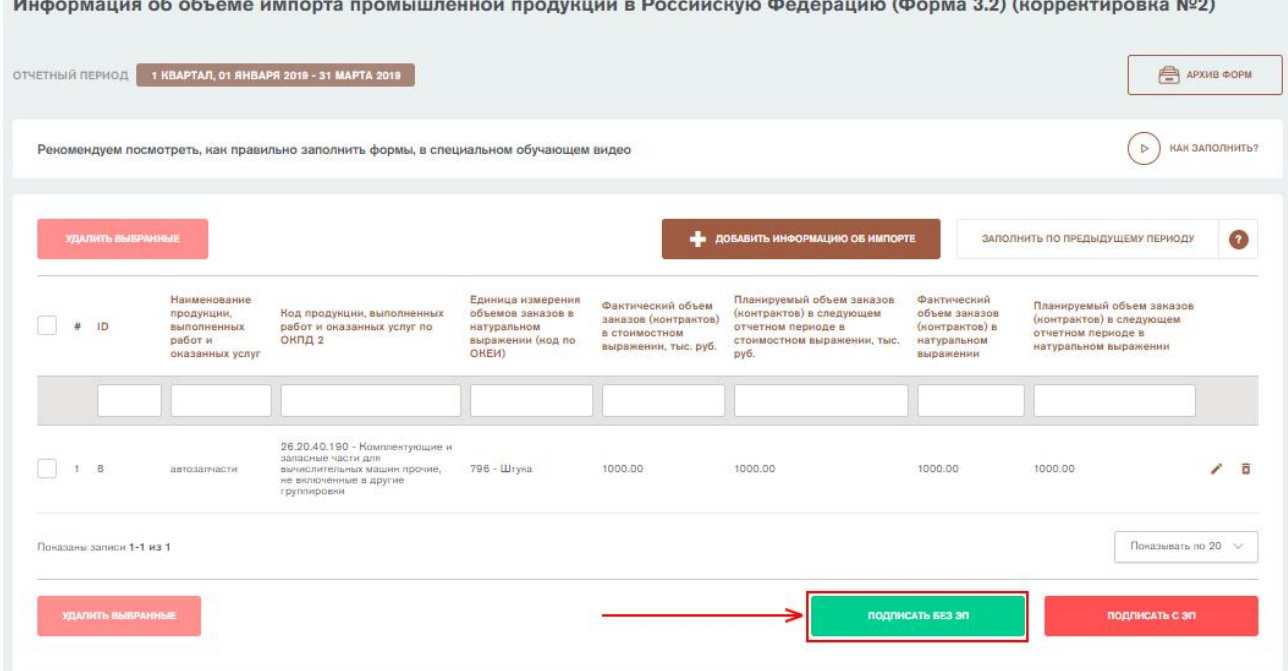

Рисунок 101 - Форма «Информация об объеме импорта промышленной продукции». Кнопка «Подписать без ЭП»

<span id="page-73-1"></span>Откроется окно подписания отчетной формы. В окне автоматически подгружаются данные о субъекте промышленности из формы 0 «Общие сведения о предприятии». Необходимо указать фамилию, имя, контактный

*<u>Programmation</u>* 

телефон и электронную почту ответственного за заполнение формы и нажать на кнопку «Подписать» [\(Рисунок 102\)](#page-74-0).

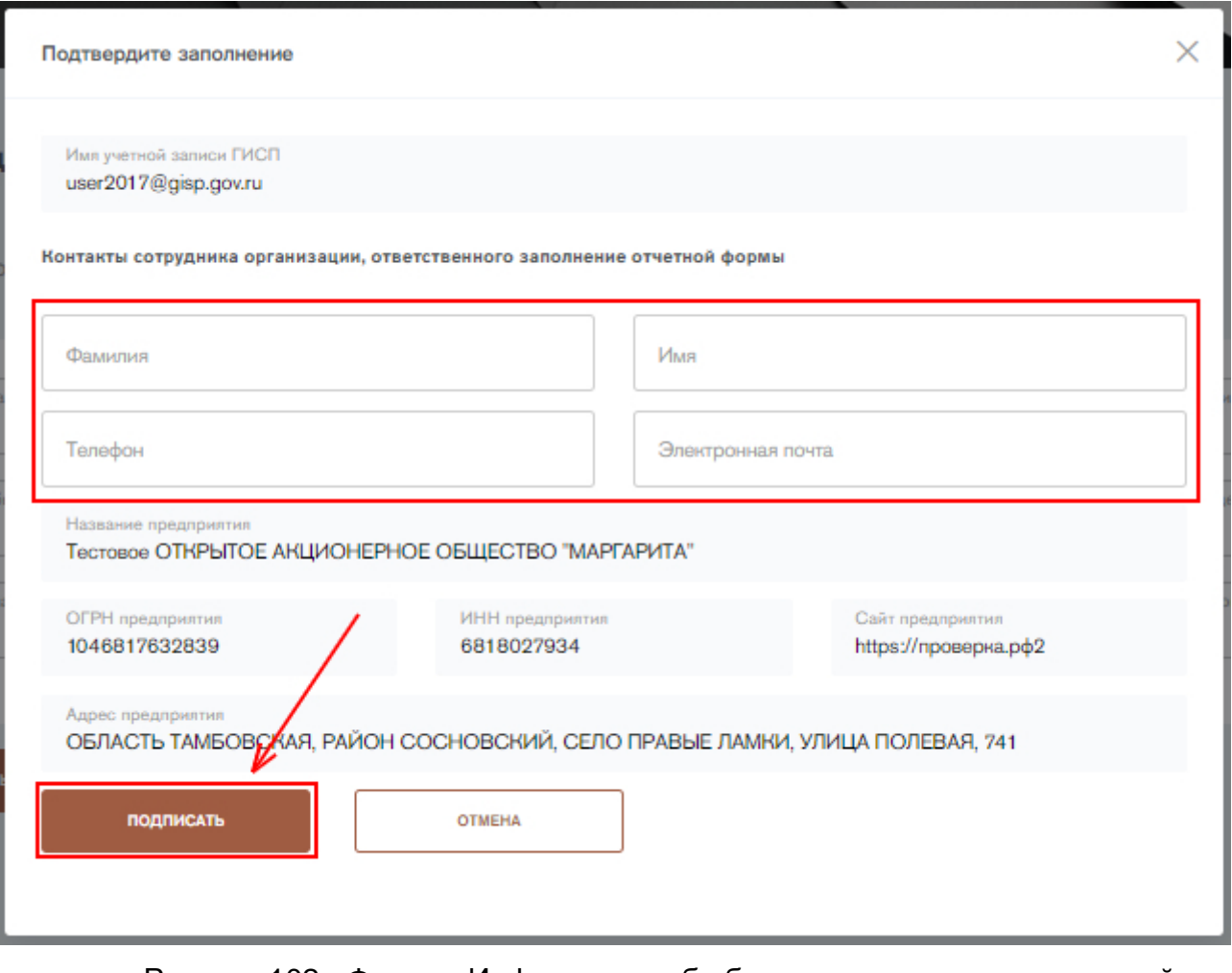

Рисунок 102 - Форма «Информация об объеме импорта промышленной продукции». Подписание формы

<span id="page-74-0"></span>Форму можно также подписать с помощью электронной подписи (ЭП), если у пользователя имеется плагин для работы с ЭП. Для подписания формы с помощью электронной подписи нажмите на кнопку «Подписать с ЭП». Откроется окно подписания отчетной формы с помощью электронной подписи. В открывшемся окне необходимо выбрать сертификат электронной подписи и нажать на кнопку «Подписать» [\(Рисунок 103\)](#page-75-0).

**ГИСПРОМЫШЛЕННОСТИ** 

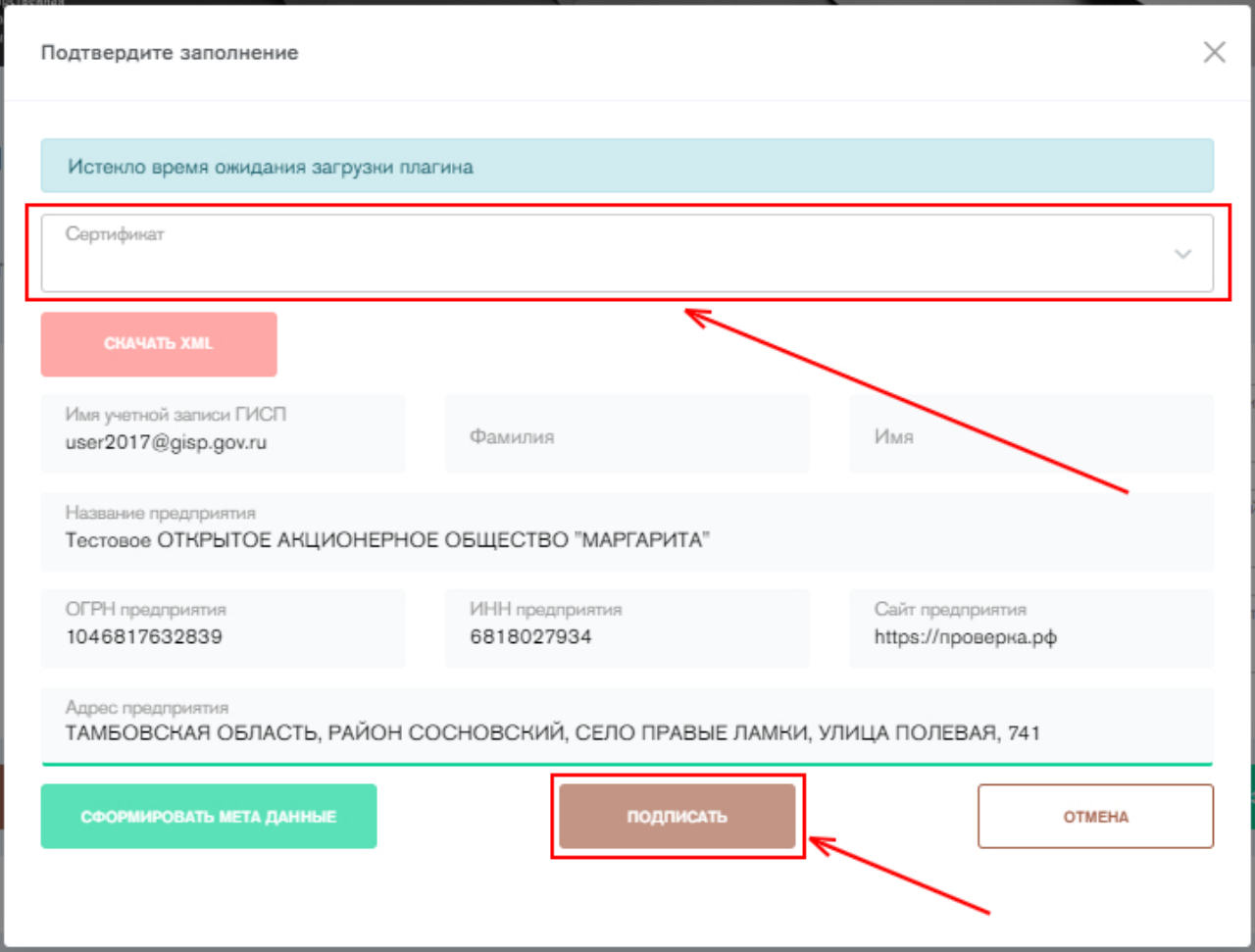

Рисунок 103 - Форма «Информация об объеме импорта промышленной продукции». Подписание формы с ЭП

<span id="page-75-0"></span>После подписания заполненная отчетная форма помещается в архив отчетных форм со статусом «Закрыто». Пользователь может корректировать отчетные формы статусом «закрыто» (п.11). Удалить отчетную форму невозможно.

Если сведения в текущем отчетном периоде аналогичны сведениям предыдущего периода, то перед подписанием отчетной формы можно нажать

ЗАПОЛНИТЬ ПО ПРЕДЫДУЩЕМУ ПЕРИОДУ

на кнопку . Нажатие на кнопку приведет к

автоматическому заполнению всех полей и списков аналогично предыдущему периоду.

## **10. Предоставление информации об использовании ресурсосберегающих технологий**

Для предоставления сведений об использовании ресурсосберегающих технологий необходимо нажать на вкладку «Ресурсосбережение» в сайдбаре слева, либо нажать на кнопку «Заполнить» напротив формы 4 «Информация об использовании ресурсосберегающих технологий и возобновляемых источников энергии в процессе промышленной деятельности» на стартовой странице сервиса. Откроется страница заполнения формы (). Данная форма заполняется ежегодно.

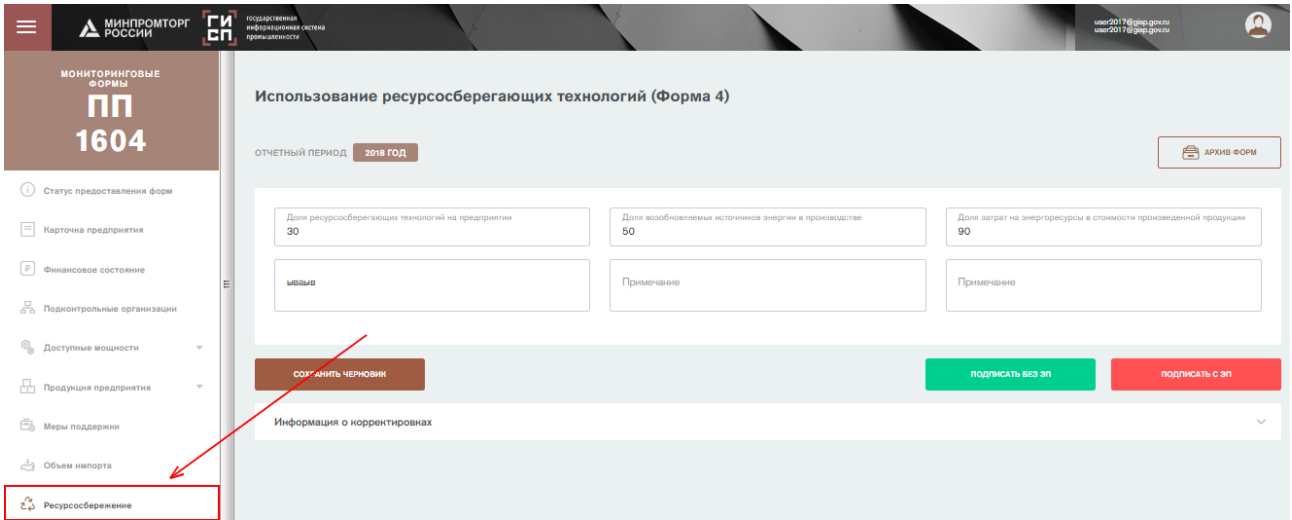

Рисунок 104 - Форма "Использование ресурсосберегающих технологий"

Заполните все необходимые поля и нажмите на кнопку «Подписать без ЭП» [\(Рисунок 105\)](#page-77-0). Заполнению подлежат следующие поля:

- 1) **Доля ресурсосберегающих технологий на предприятии.** В данном поле указывается доля технологий соответствующих информационнотехническим справочникам по наилучшим доступным технологиям. Вводить необходимо числовое значение. Единица измерения – **проценты**. Форму невозможно сохранить без указания доли ресурсосберегающих технологий на предприятии. Доля оценивается отдельно по каждому юридическому лицу, входящему в состав организации.
- 2) **Примечание к доле ресурсосберегающих технологий на предприятии.** Вводить необходимо текстовое значение.
- 3) **Доля возобновляемых источников энергии в производстве.** В данном поле указывается доля возобновляемых источников энергии. Вводить необходимо числовое значение. Единица измерения – **проценты**. Форму невозможно сохранить без указания доли возобновляемых источников энергии в производстве. Доля оценивается отдельно по каждому юридическому лицу, входящему в состав организации.
- 4) **Примечание к доле возобновляемых источников энергии в производстве.** Вводить необходимо текстовое значение.
- 5) **Доля затрат на энергоресурсы в стоимости произведенной продукции.** В данном поле необходимо указывается доля затрат на энергоресурсы в себестоимости произведенной продукции. Вводить необходимо числовое значение. Единица измерения – **проценты**. Форму невозможно сохранить без указания доли затрат на энергоресурсы в стоимости произведенной продукции. Доля оценивается отдельно по каждому юридическому лицу, входящему в состав организации.
- 6) **Примечание к доле затрат на энергоресурсы в стоимости.** Вводить необходимо текстовое значение.

**ГИСТРОМЫШЛЕННОСТИ** 

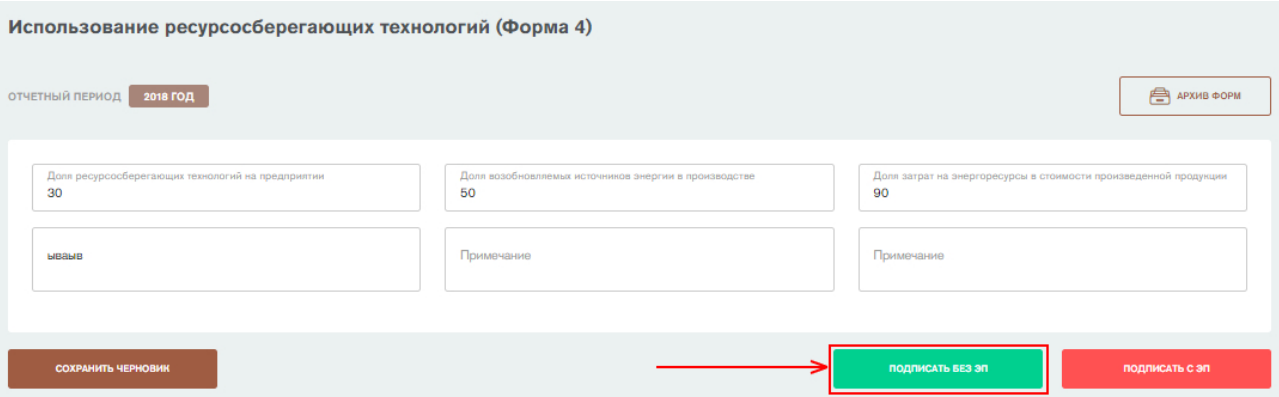

<span id="page-77-0"></span>Рисунок 105 – Форма «Использование ресурсосберегающих технологий». Кнопка «Подписать без ЭП»

Откроется окно подписания отчетной формы. В окне автоматически подгружаются данные о субъекте промышленности из формы 0 «Общие сведения о предприятии». Необходимо указать фамилию, имя, контактный телефон и электронную почту ответственного за заполнение формы и нажать на кнопку «Подписать» [\(Рисунок 106\)](#page-77-1).

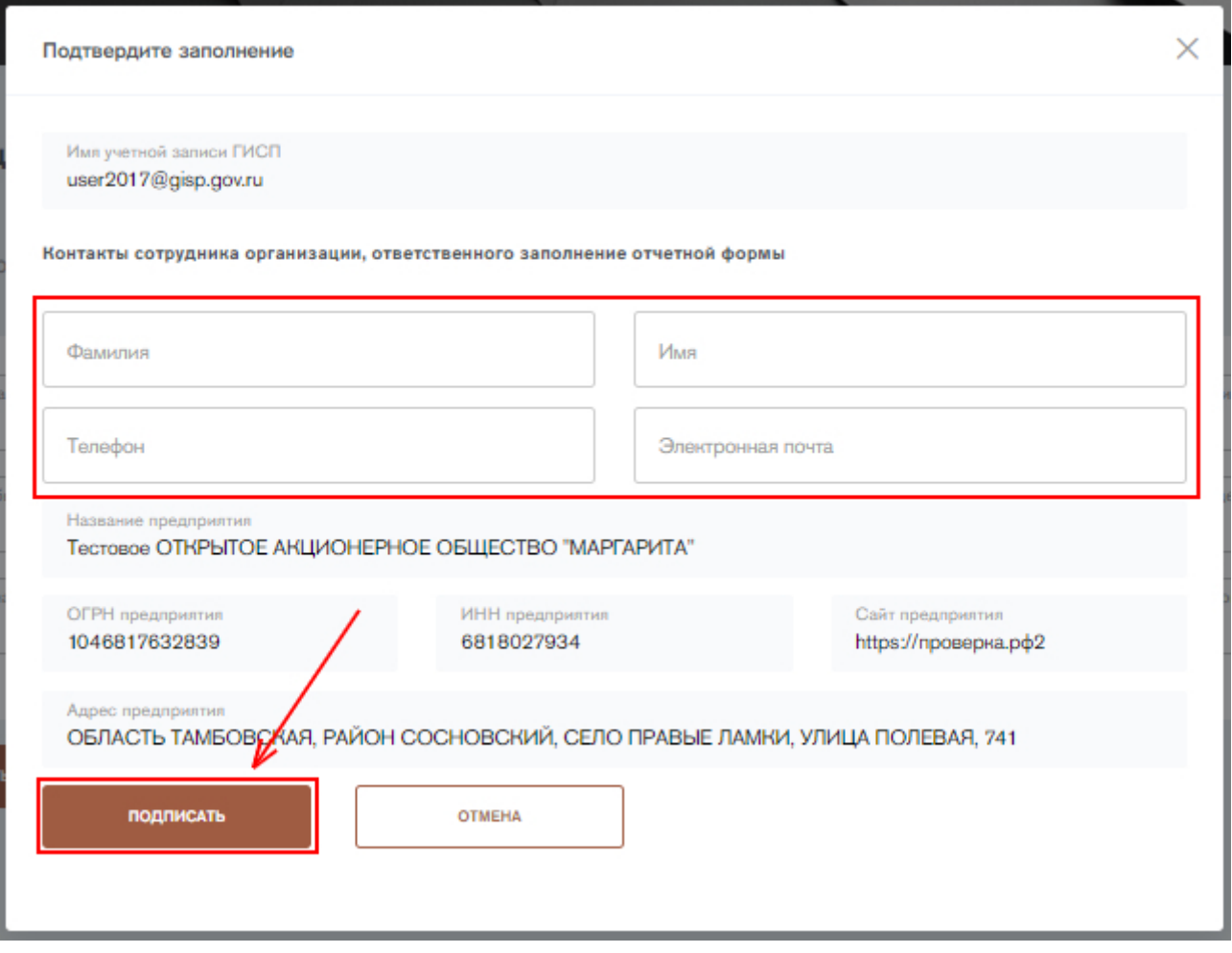

<span id="page-77-1"></span>Рисунок 106 - Форма «Использование ресурсосберегающих технологий». Подписание формы

Форму можно также подписать с помощью электронной подписи (ЭП), если у пользователя имеется плагин для работы с ЭП. Для подписания формы с помощью электронной подписи нажмите на кнопку «Подписать с ЭП». Откроется окно подписания отчетной формы с помощью электронной подписи.

В открывшемся окне необходимо выбрать сертификат электронной подписи и нажать на кнопку «Подписать» [\(Рисунок 107\)](#page-78-0).

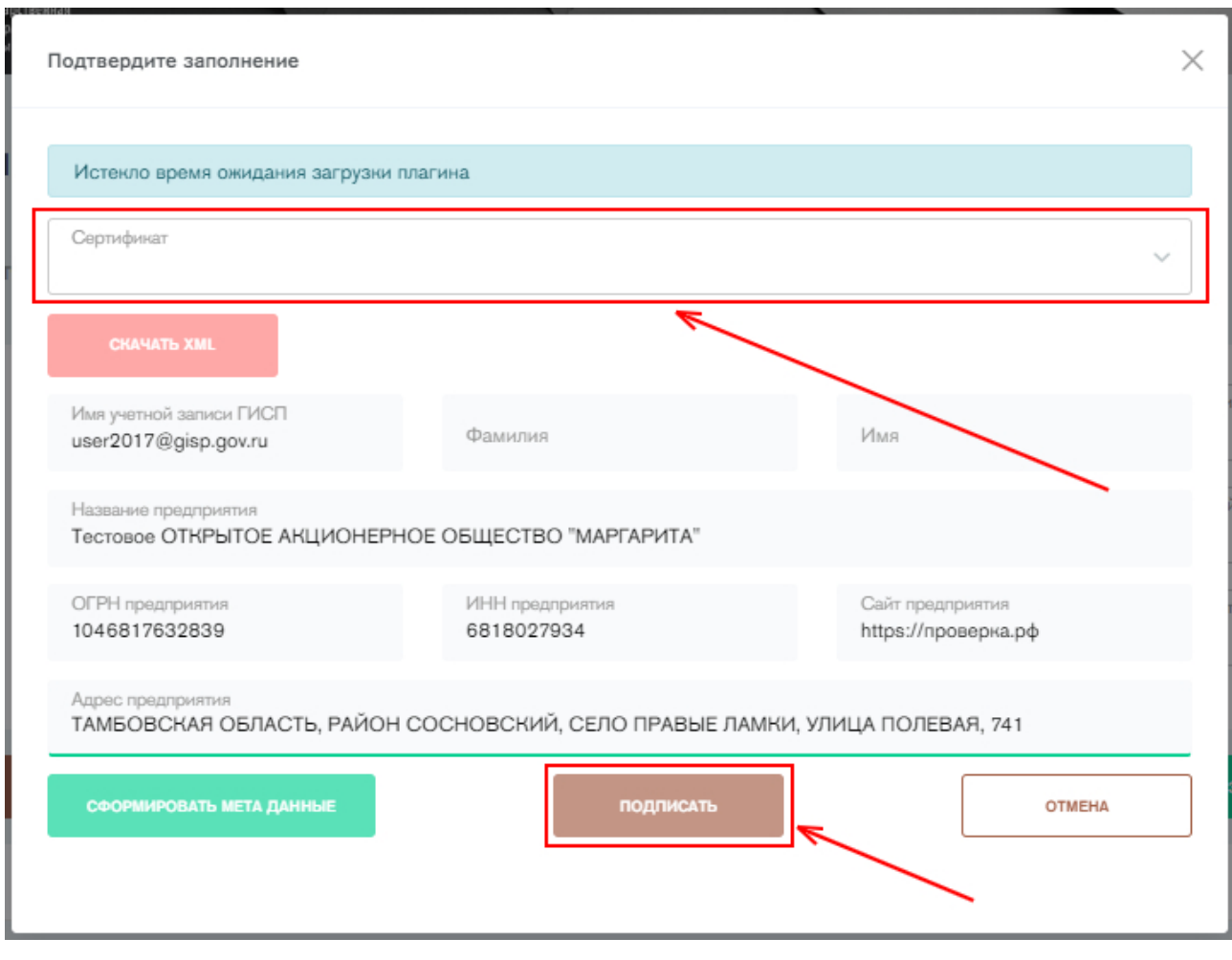

<span id="page-78-0"></span>Рисунок 107 - Форма «Использование ресурсосберегающих технологий». Подписание формы с ЭП

После подписания заполненная отчетная форма за текущий период будет отправлена в архив отчетных форм со статусом «Закрыто». Пользователь может корректировать отчетные формы статусом «закрыто» (п.11). Удалить отчетную форму невозможно.

#### **11. Предоставление информации о кадровом потенциале**

Для предоставления информации о кадрах необходимо заполнить следующие отчетные формы:

- Задолженность по заработной плате (Форма 7.1);
- Потребность в кадрах (Форма 7.2).

#### **Предоставление информации о задолженности по заработной плате**

Для предоставления информации о задолженности по заработной плате необходимо перейти во вкладку «Информация о просроченной задолженности по выплате заработной платы» в разделе «Кадры» в сайдбаре слева, либо нажать на кнопку «Заполнить» напротив формы 7.1 «Информация о просроченной задолженности по выплате заработной платы» на стартовой странице сервиса. Откроется форма задолженности по заработной плате [\(Рисунок 108\)](#page-79-0). Данная форма заполняется ежеквартально.

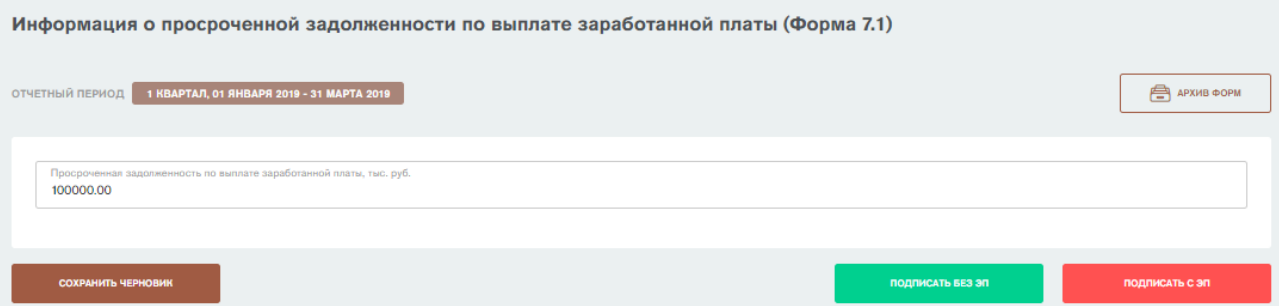

<span id="page-79-0"></span>Рисунок 108 – Форма «Информация о задолженности по выплате заработной платы»

Для предоставления данных о задолженности необходимо заполнить одно поле.

**Задолженность по выплате заработной платы**. В данном поле необходимо указать суммарную задолженность субъекта по выплате заработной платы на дату отчета. Вводить необходимо числовое значение. Единица измерения – **тысячи рублей.** Форму невозможно сохранить без указания задолженности по выплате заработной платы. Необходимо указать задолженность по выплате з/п на конец периода указанного в Форме. Если задолженность отсутствует, необходимо указать значение «0».

Далее необходимо нажать на кнопку «Подписать без ЭП» [\(Рисунок 109\)](#page-79-1).

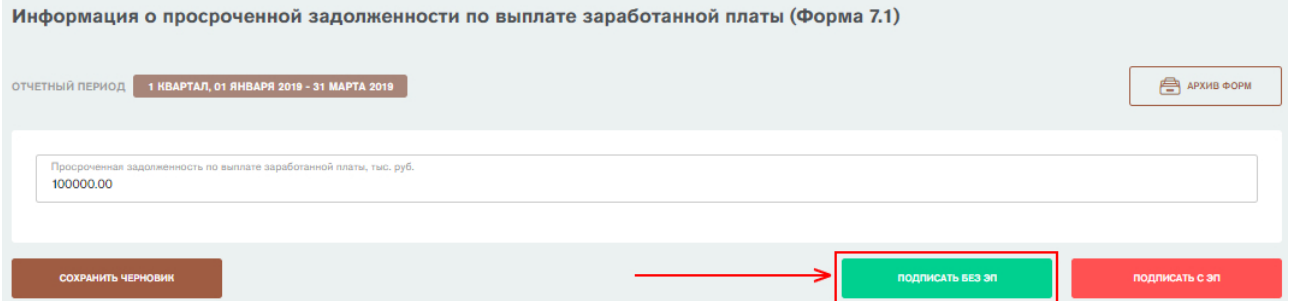

<span id="page-79-1"></span>Рисунок 109 – Форма «Информация о задолженности по выплате заработной платы». Кнопка «Подписать без ЭП»

Откроется окно подписания отчетной формы. В окне автоматически подгружаются данные о субъекте промышленности из формы 0 «Общие сведения о предприятии». Необходимо указать фамилию, имя, контактный телефон и электронную почту ответственного за заполнение формы и нажать на кнопку «Подписать» [\(Рисунок 110\)](#page-80-0).

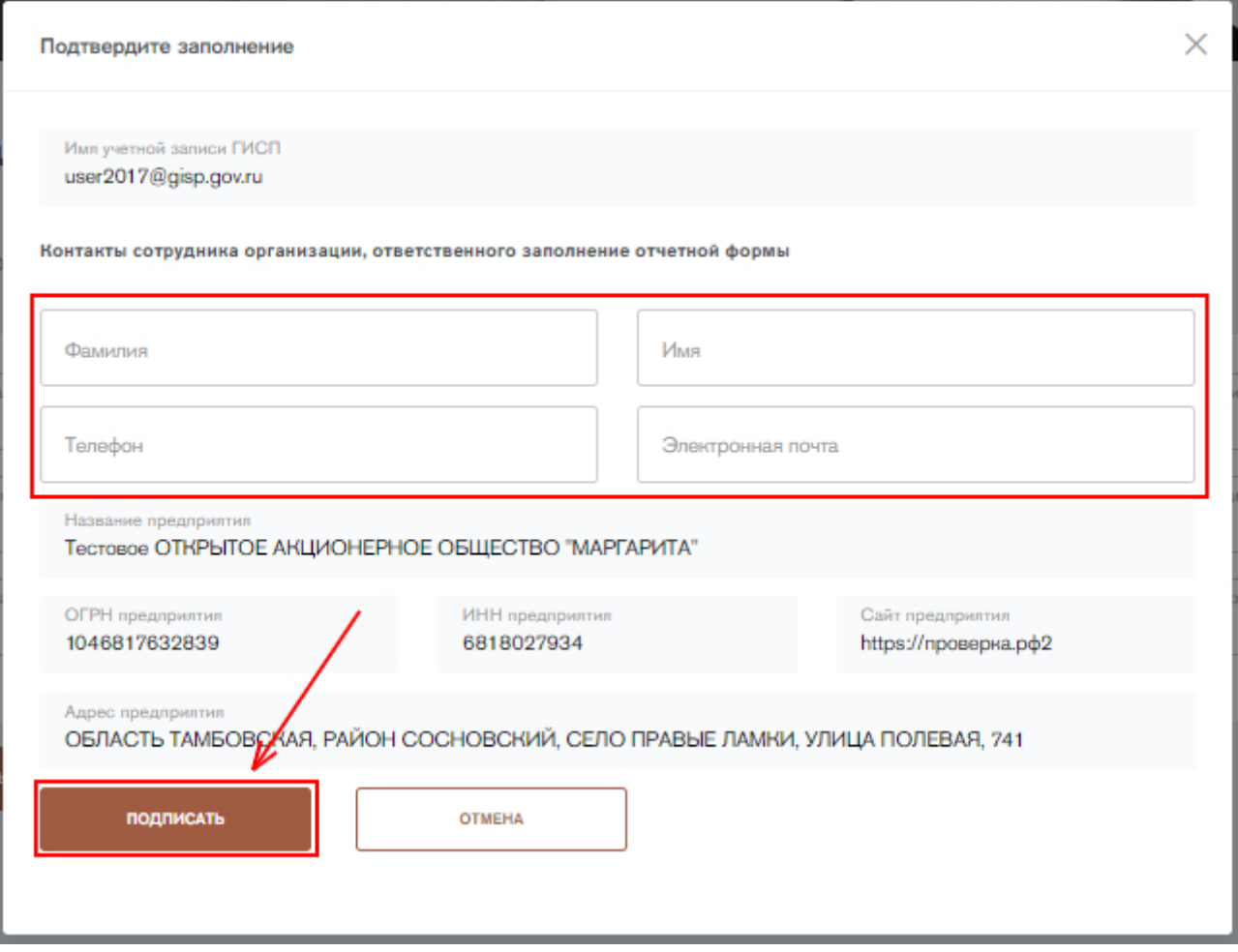

#### <span id="page-80-0"></span>Рисунок 110 - Форма «Информация о задолженности по выплате заработной платы». Подписание формы

Форму можно также подписать с помощью электронной подписи (ЭП), если у пользователя имеется плагин для работы с ЭП. Для подписания формы с помощью электронной подписи нажмите на кнопку «Подписать с ЭП». Откроется окно подписания отчетной формы с помощью электронной подписи. В открывшемся окне необходимо выбрать сертификат электронной подписи и нажать на кнопку «Подписать» [\(Рисунок 111\)](#page-81-0).

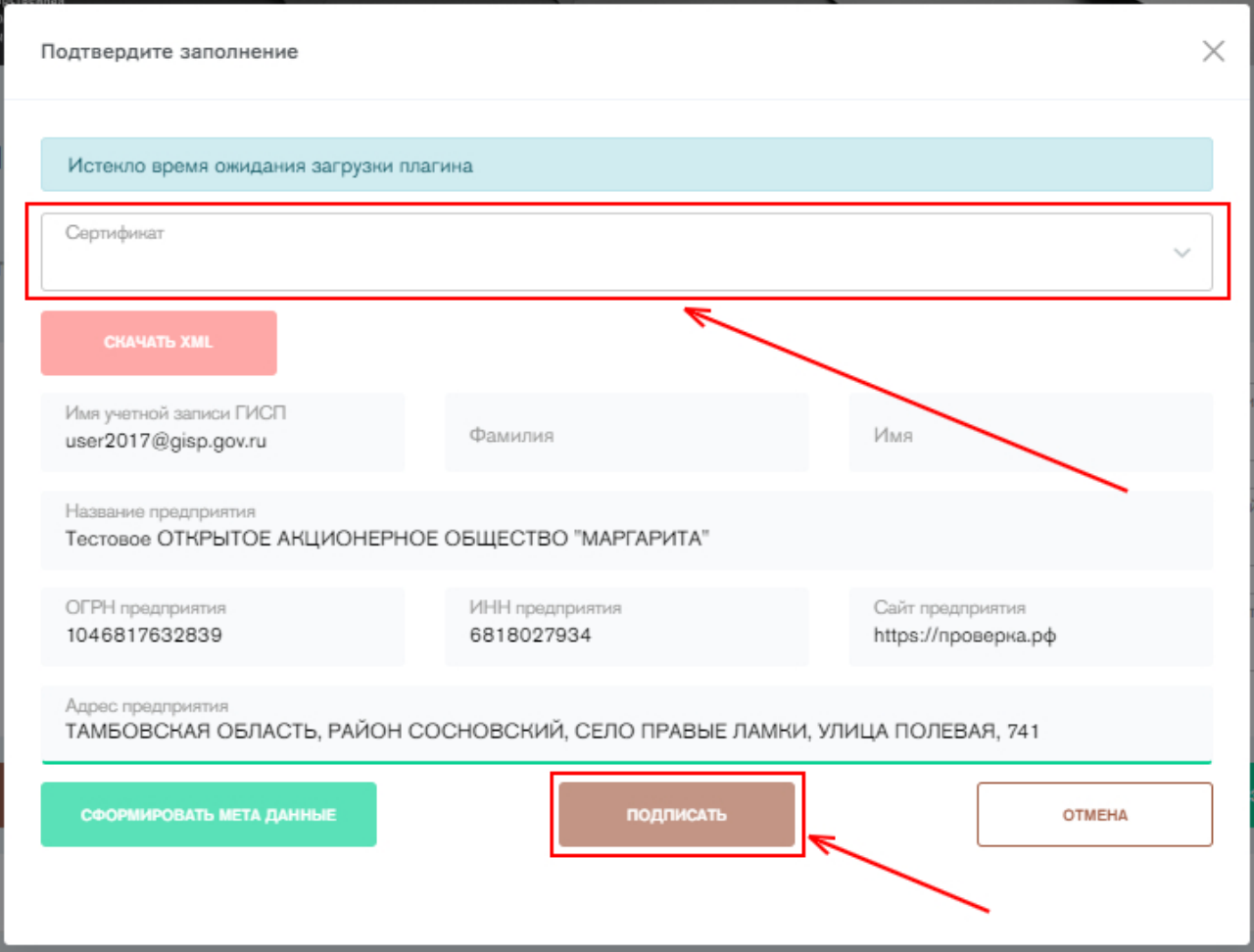

<span id="page-81-0"></span>Рисунок 111 - Форма «Информация о задолженности по выплате заработной платы». Подписание формы с ЭП

После подписания заполненная отчетная форма помещается в архив отчетных форм со статусом «Закрыто». Пользователь может корректировать отчетные формы статусом «закрыто» (п.11). Удалить отчетную форму невозможно.

Для сохранения введенных данных в отчетной форме с целью дальнейшей

СОХРАНИТЬ ЧЕРНОВИК

доработки необходимо нажать на кнопку .

#### **Предоставление информации о потребностях в кадрах**

Для предоставления информации о потребностях в кадрах необходимо перейти во вкладку «Информация о численности работников и количестве вакансий» в разделе «Кадры» в сайдбаре слева, либо нажать на кнопку «Заполнить» напротив формы 7.2 «Информация о численности работников и количестве вакансий субъектов деятельности в сфере промышленности и об их потребностях в кадрах» на стартовой странице сервиса. Откроется страница заполнения формы с реестром численности работников и количества вакансий субъекта деятельности [\(Рисунок 112\)](#page-82-0). Данная форма заполняется ежеквартально.

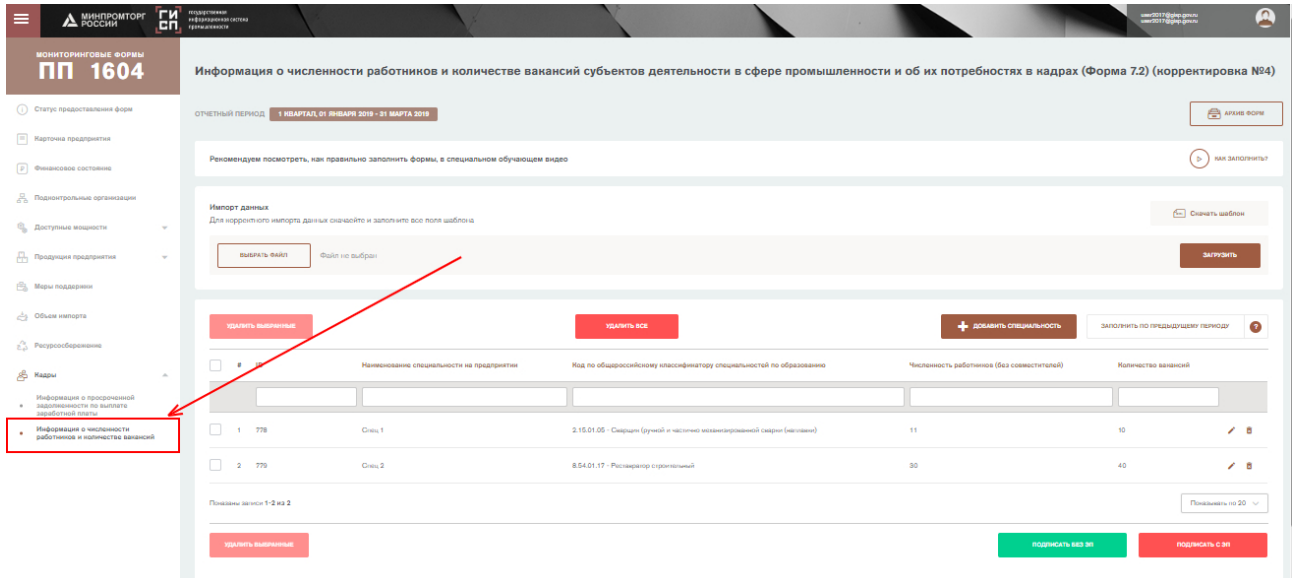

<span id="page-82-0"></span>Рисунок 112 – Форма «Информация о численности работников и количестве вакансий субъектов деятельности в сфере промышленности и об их потребностях в кадрах»

Для добавления новой записи нажмите на кнопку «Добавить специальность». Откроется форма новой специальности [\(Рисунок 113\)](#page-83-0). Необходимо заполнить все поля и нажать на кнопку «Добавить специальность». Заполнению подлежат следующие поля:

- 1) **Наименование специальности на предприятии.** В данном поле необходимо указать наименование специальности в соответствии со штатным расписанием. Вводить необходимо текст. Форму невозможно сохранить без указания наименования специальности.
- 2) **Код по ОКСО.** В данном поле необходимо указать код указанной в поле выше специальности по ОКСО. Значение необходимо выбрать из справочника ОКСО. Если отсутствует необходимое значение, то выберите значение «О - Нет в классификаторе». Форму невозможно сохранить без указания кода ОКСО.
- 3) **Численность работников (без совместителей).** В данном поле необходимо указать фактическую численность работников по указанной специальности согласно штатному расписанию предприятий организации на текущий отчетный период. Вводить необходимо числовое значение. Форму невозможно сохранить без указания численности работников.
- 4) **Количество вакансий.** В данном поле необходимо указать количество вакансий по указанной специальности согласно штатному расписанию предприятий организации на текущий отчетный период. Вводить необходимо числовое значение. Форму невозможно сохранить без указания количества вакансий.

Информация о численности работников и количестве вакансий субъектов деятельности в сфере промышленности и об их потребностях в кадрах (Форма 7.2)

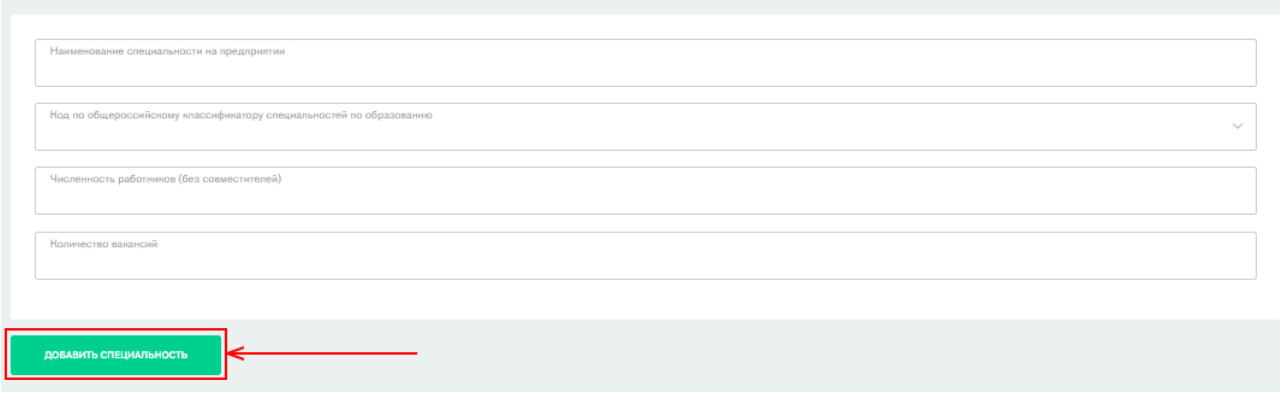

Рисунок 113 - Форма добавления специальности

<span id="page-83-0"></span>Также можно импортировать данные с помощью XML-файла [\(Рисунок 114\)](#page-83-1). Для формирования правильной структуры XML-файла можно скачать шаблон.

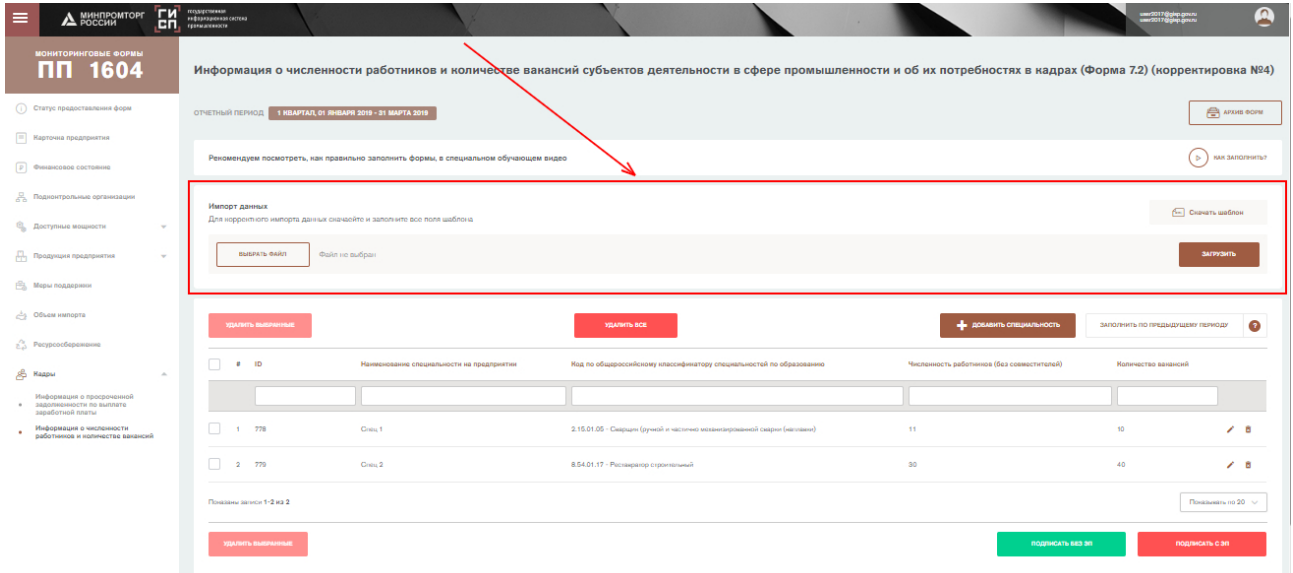

<span id="page-83-1"></span>Рисунок 114 - Форма «Информация о численности работников и количестве вакансий субъектов деятельности в сфере промышленности и об их потребностях в кадрах». Импорт файла со сведениями

После добавления всей информации о численности работников необходимо подписать форму. Чтобы подписать форму, нажмите на кнопку «Подписать без ЭП» [\(Рисунок 115\)](#page-84-0).

**ГИСПРОМЫШЛЕННОСТИ** 

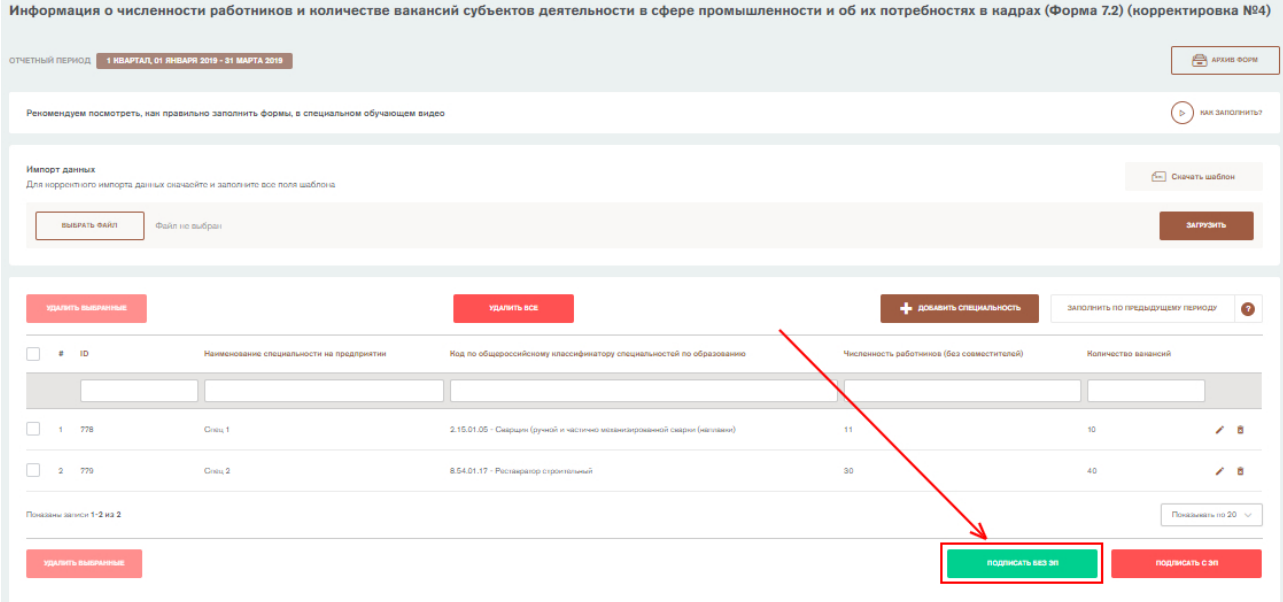

<span id="page-84-0"></span>Рисунок 115 - Форма «Информация о численности работников и количестве вакансий субъектов деятельности в сфере промышленности и об их потребностях в кадрах». Кнопка «Подписать без ЭП»

Откроется окно подписания отчетной формы. В окне автоматически подгружаются данные о субъекте промышленности из формы 0 «Общие сведения о предприятии». Необходимо указать фамилию, имя, контактный телефон и электронную почту ответственного за заполнение формы и нажать на кнопку «Подписать» [\(Рисунок 116\)](#page-85-0).

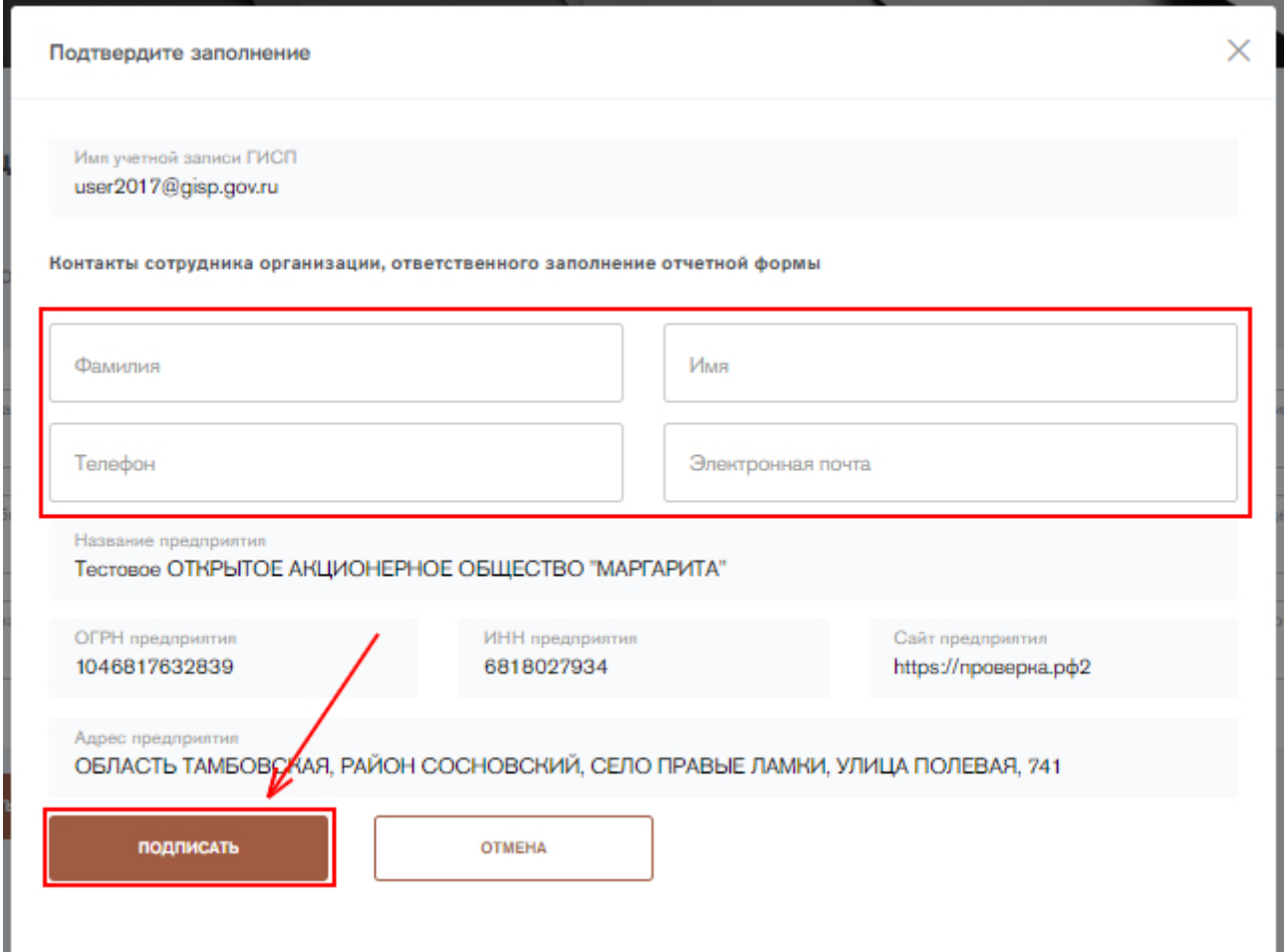

#### <span id="page-85-0"></span>Рисунок 116 - Форма «Информация о численности работников и количестве вакансий субъектов деятельности в сфере промышленности и об их потребностях в кадрах». Подписание формы

Форму можно также подписать с помощью электронной подписи (ЭП), если у пользователя имеется плагин для работы с ЭП. Для подписания формы с помощью электронной подписи нажмите на кнопку «Подписать с ЭП». Откроется окно подписания отчетной формы с помощью электронной подписи. В открывшемся окне необходимо выбрать сертификат электронной подписи и нажать на кнопку «Подписать» [\(Рисунок 117\)](#page-85-1).

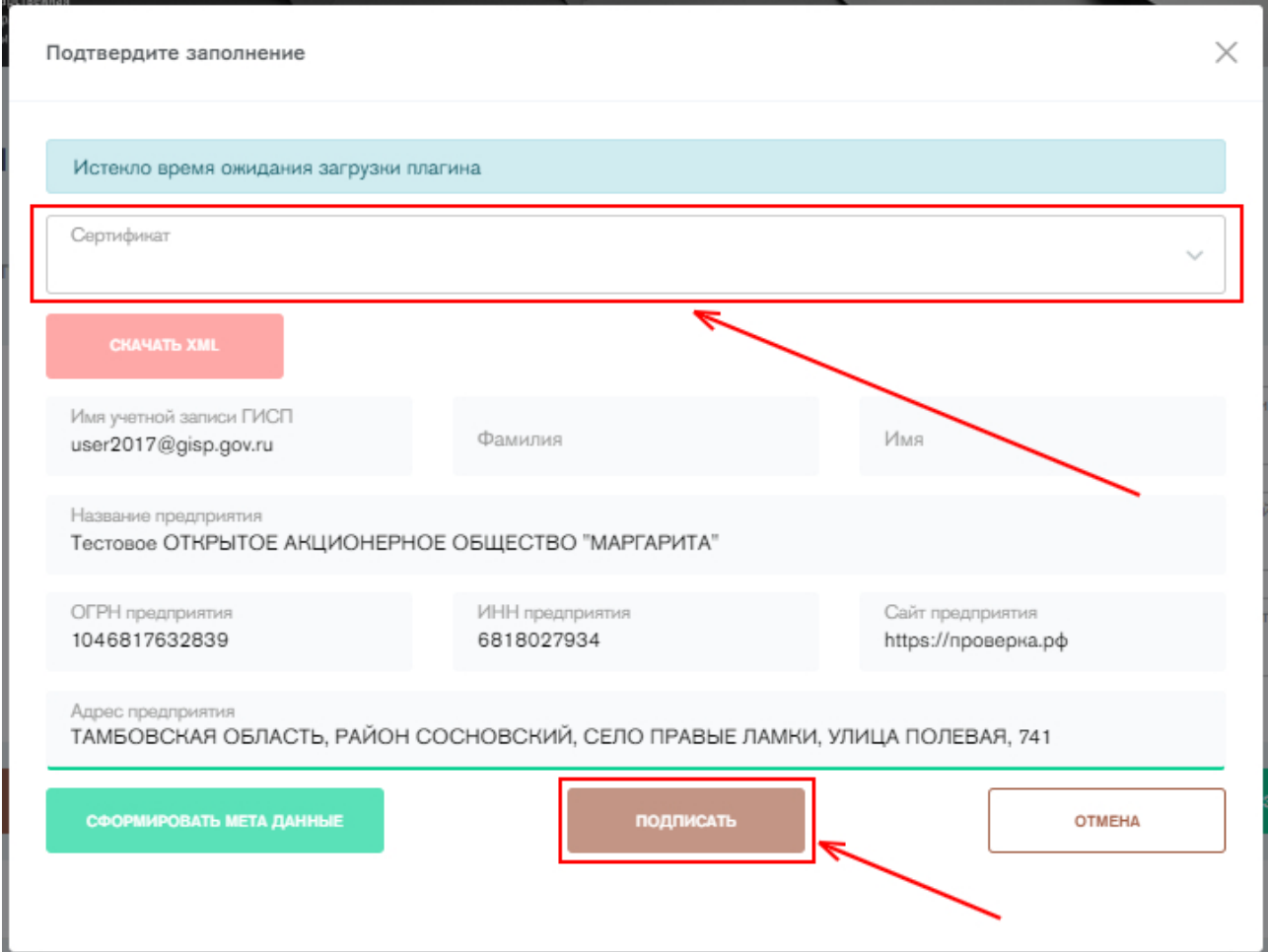

<span id="page-85-1"></span>Рисунок 117 - Форма «Информация о численности работников и количестве вакансий субъектов деятельности в сфере промышленности и об их потребностях в кадрах». Подписание формы с ЭП

После подписания заполненная отчетная форма помещается в архив отчетных форм со статусом «Закрыто». Пользователь может корректировать отчетные формы статусом «закрыто» (п.11). Удалить отчетную форму невозможно.

Если сведения в текущем отчетном периоде аналогичны сведениям предыдущего периода, то перед подписанием отчетной формы можно нажать

ЗАПОЛНИТЬ ПО ПРЕДЫДУЩЕМУ ПЕРИОДУ

на кнопку **. Нажатие на кнопку приведет к** 

автоматическому заполнению всех полей и списков аналогично предыдущему периоду.

### **12. Работа с архивом форм**

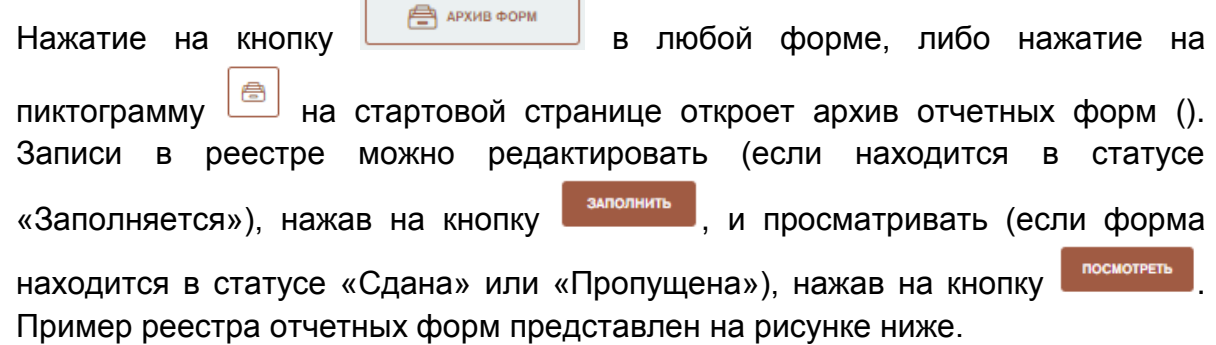

| Архив: Информация о состоянии промышленности и прогнозе ее развития (Форма 1) |                                                                                      |             |                 |                                      |                    |  |  |  |  |
|-------------------------------------------------------------------------------|--------------------------------------------------------------------------------------|-------------|-----------------|--------------------------------------|--------------------|--|--|--|--|
|                                                                               | Рекомендуем посмотреть, как правильно заполнить формы, в специальном обучающем видео |             |                 |                                      |                    |  |  |  |  |
| 茴<br><b>DATA OT</b>                                                           | 茴<br>$\overline{\mathbf{x}}$<br>ДАТА ДО                                              |             |                 |                                      |                    |  |  |  |  |
| Отчетный период                                                               | Номер корректировки                                                                  | Тип периода | Состояние формы |                                      |                    |  |  |  |  |
| 1 квартал 2019 года                                                           |                                                                                      | Текущий     | В Заполняется   | ЗАПОЛНИТЬ                            |                    |  |  |  |  |
| 4 квартал 2018 года                                                           | (корректировка Nº3)                                                                  | Прошедший   | В Заполняется   | ЗАПОЛНИТЬ                            |                    |  |  |  |  |
| 3 квартал 2018 года                                                           | (корректировка Nº3)                                                                  | Прошедший   | • Сдана         | <b>ПОСМОТРЕТЬ</b><br><b>ОТОЗВАТЬ</b> |                    |  |  |  |  |
| 2 квартал 2018 года                                                           | (корректировка Nº1)                                                                  | Прошедший   | • Сдана         | <b>ПОСМОТРЕТЬ</b><br>ОТОЗВАТЬ        |                    |  |  |  |  |
| Показаны записи 1-4 из 4                                                      |                                                                                      |             |                 |                                      | Показывать по 20 ∨ |  |  |  |  |

Рисунок 118 - Архив отчетных форм

Для фильтрации записей в реестрах отчетных форм необходимо указать даты «от» и «до» промежутка, в котором могут находиться отчетные периоды.

### **13. Корректировка отчетных форм**

Если сведения отчетной формы, переданной оператору ГИСП, содержат ошибку – Вы можете скорректировать сведения и передать отчетную форму повторно.

Для подачи корректировок по заполненным отчетным формам, необходимо нажать на кнопку «Отозвать» в Архиве отчетных форм [\(Рисунок 119\)](#page-87-0).

Архив: Информация об объеме импорта промышленной продукции в Российскую Федерацию (Форма 3.2)

|                          | Рекомендуем посмотреть, как правильно заполнить формы, в специальном обучающем видео |             |                 | КАК ЗАПОЛНИТЬ?<br>$\triangleright$   |
|--------------------------|--------------------------------------------------------------------------------------|-------------|-----------------|--------------------------------------|
|                          |                                                                                      |             |                 |                                      |
| 曲<br><b>ДАТА ОТ</b>      | 崗<br>$\overline{\mathbf{x}}$<br>ДАТА ДО<br>$\sim$                                    |             |                 |                                      |
| Отчетный период          | Номер корректировки                                                                  | Тип периода | Состояние формы |                                      |
| 1 квартал 2019 года      | $\sim$                                                                               | Текущий     | В Заполняется   | ЗАПОЛНИТЬ                            |
| 4 квартал 2018 года      | (корректировка Nº3)                                                                  | Прошедший   | • Сдана         | ПОСМОТРЕТЬ<br><b>ОТОЗВАТЬ</b>        |
| 3 квартал 2018 года      | (корректировка Nº2)                                                                  | Прошедший   | • Сдана         | ПОСМОТРЕТЬ<br><b>ОТОЗВАТЬ</b>        |
| 2 квартал 2018 года      | (корректировка Nº1)                                                                  | Прошедший   | • Сдана         | <b>ПОСМОТРЕТЬ</b><br><b>ОТОЗВАТЬ</b> |
| Показаны записи 1-4 из 4 |                                                                                      |             |                 | Показывать по 20 $\vee$              |

Рисунок 119 - Архив отчетных форм. Кнопка «Отозвать»

<span id="page-87-0"></span>После нажатия на пиктограмму откроется форма заявки на корректировку. Необходимо заполнить все поля и нажать на кнопку «Скорректировать». Заполнению подлежат следующие поля:

- 1) **Основание корректировки**. В данном поле необходимо указать причину, по которой субъект хочет скорректировать сведения. Например, «Ошибка в переданных сведениях» или «Поступили замечания к полноте сведений». Вводить необходимо текстовое значение. Форму невозможно сохранить без заполнения основания корректировки.
- 2) **Фамилия отозвавшего сведения**. В данном поле необходимо указать фамилию сотрудника, уполномоченного организацией передавать сведения. Вводить необходимо текстовое значение. Форму невозможно сохранить без указания фамилии.
- 3) **Имя отозвавшего сведения**. В данном поле необходимо указать имя сотрудника, уполномоченного организацией передавать сведения. Вводить необходимо текстовое значение. Форму невозможно сохранить без указания фамилии.

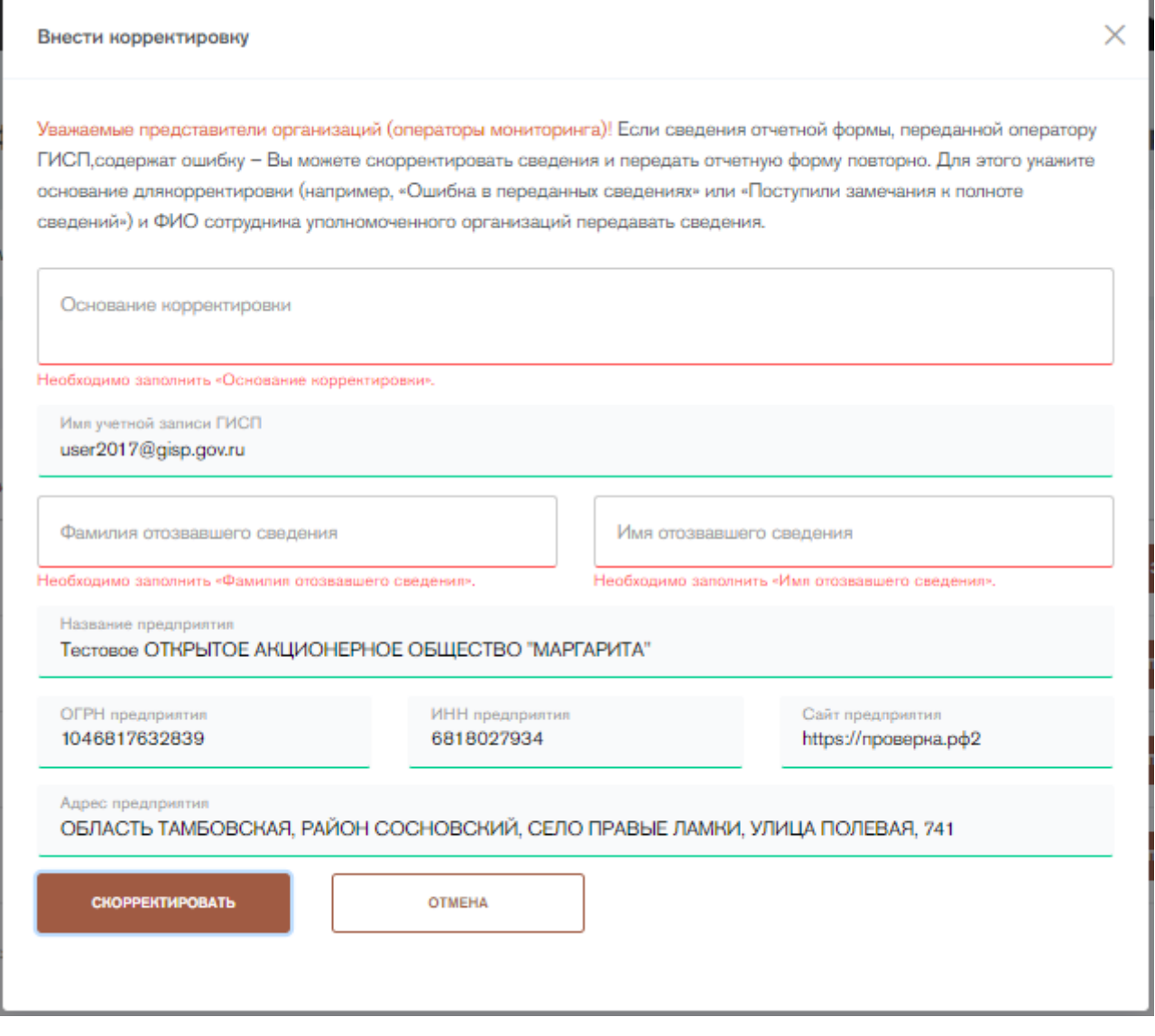

Рисунок 120 - Форма заявки на корректировку

После заполнения статус отчетной формы меняется на «Открыто». Необходимо скорректировать сведения и повторно подписать форму. После повторного подписания у формы появится статус «Корректировка n», где nколичество корректировок.

Перейдя в скорректированную отчетную форму можно просмотреть информацию о корректировках сведений [\(Рисунок 121\)](#page-88-0).

| Информация об объеме импорта промышленной продукции в Российскую Федерацию (Форма 3.2) (корректировка №3) |                                            |                                                           |                                                                                                    |                                                                           |                                                                              |                                                                                                    |                          |                                                                                                    |                         |
|----------------------------------------------------------------------------------------------------|--------------------------------------------|-----------------------------------------------------------|----------------------------------------------------------------------------------------------------|---------------------------------------------------------------------------|------------------------------------------------------------------------------|----------------------------------------------------------------------------------------------------|--------------------------|----------------------------------------------------------------------------------------------------|-------------------------|
|                                                                                                    |                                            | OTHER HERMOS 4 KBAPTAR, 01 OKTREPA 2018 - 31 DEKASPA 2018 |                                                                                                    |                                                                           |                                                                              |                                                                                                    |                          | <b>O APXHS GOPM</b>                                                                                                    | <b>CHANATS XML</b>      |
|                                                                                                    | Информация по форме<br>$\sim$              |                                                           |                                                                                                    |                                                                           |                                                                              |                                                                                                    |                          |                                                                                                    |                         |
|                                                                                                    | $-10$                                      | работ и оказанных услуг                                   | Наименование продукции, выполнянных Код продукции, выполненных работ и сизовниках<br><b><i>ycayr no ONITAL 2</i></b> | Единица измерения объемов заказов в<br>натуральном выражении бюд по ОНЕИ) | Фактический объем хаказов (исктрантов) в<br>стоимостном выражения, тыс. руб. | Планируемый объем заказов (ноитрактов) в следующем отчетном<br>периоде в стоимостном выражении, тыс. руб. | натуральном выражение    | Фактический объем жежков (иситрантов) в Планируевый объем жежков (иситрантов) в следующем<br>отчетном периоде в натуральном выражении |                         |
|                                                                                                    |                                            |                                                           |                                                                                                    |                                                                           |                                                                              |                                                                                                    |                          |                                                                                                    |                         |
|                                                                                                    | $1 - 5136$                                 | RIMAGEMAKE                                                | 13.10.3 - Волонна штапольные тенстильные<br><b>ЗНАКНЕСКИЕ, ПОДГОТОВЛЯННЫЕ ДЛЯ ГОЛОГИИЯ</b>                           | 324 - Bellep                                                              | 3342342.00                                                                   | 4234.00                                                                                                   | 234234.00                | 4234.00                                                                                                    | d.                      |
|                                                                                                    | $2 - 5137$                                 | <b><i>STANDARD</i></b>                                    | 14.20.10.440 - Близан нагольных овченно-шубных                                                                       | 250 - Auryp                                                               | 3342342.00                                                                   | 4234.00                                                                                                   | 234234.00                | 4234.00                                                                                                    | $\alpha$                |
|                                                                                                    | Показаны загнок 1-2 кв 2<br>Показанкать // |                                                           |                                                                                                    |                                                                           |                                                                              |                                                                                                    |                          |                                                                                                    |                         |
| $\sim$<br>Информация о прагисавшем                                                                        |                                            |                                                           |                                                                                                    |                                                                           |                                                                              |                                                                                                    |                          |                                                                                                    |                         |
|                                                                                                    |                                            | Информация о корректировках                               |                                                                                                    |                                                                           |                                                                              |                                                                                                    |                          |                                                                                                    | $\widehat{\phantom{m}}$ |
|                                                                                                    | Дата подписания                            |                                                           | ФИО передавшего сведения                                                                                             |                                                                           | Возвращена на корректировку                                                  | ФИО возвратившего                                                                                         |                          | Основания иссовитировки                                                                                                    |                         |
|                                                                                                    |                                            | 2019-03-02 14:15:12 (ups)                                 | <b>BASIN MEDIC</b>                                                                                                   |                                                                           | $\sim$                                                                       | $\sim$                                                                                                    | <b>Contract Contract</b> |                                                                                                    |                         |
|                                                                                                    |                                            | 2019-03-02 14:40:28 (Mol)                                 | <b>RA NHRANE</b>                                                                                                    |                                                                           | 2019-03-02 x 14:39                                                           | anp rparp                                                                                                 | nparip                   |                                                                                                    |                         |
|                                                                                                    |                                            | 2019-03-15 13:41:27 (ucx)                                 | Tech Tech                                                                                                    |                                                                           | 2019-03-04 x 18:21                                                           | THEY THEY                                                                                                 | TOOT                     |                                                                                                    |                         |
|                                                                                                    |                                            | 2019-03-20 12:31:50 (apr)                                 | TOOT TOOT                                                                                                    |                                                                           | 2019-03-20 x 12:31                                                           | TOOT TOOT                                                                                                 | TOOT                     |                                                                                                    |                         |
|                                                                                                    | Посковы загной 1-4 из 4                    |                                                           |                                                                                                    |                                                                           |                                                                              |                                                                                                    |                          |                                                                                                    | Reconcirnation of       |

<span id="page-88-0"></span>Рисунок 121 - Информация о корректировках

# **Техническая и консультационная поддержка пользователей ГИСП**

## **Вопросы по работе портала ГИСП (Техническая поддержка):**

Служба технической поддержки ГИСП: e-mail: [support@gisp.gov.ru](mailto:support@gisp.gov.ru) тел.: +7 (495) 120-46-54 Раздел самостоятельного поиска решений:<https://gisp.gov.ru/faq/>